# Техническое задание

на создание сайта \_\_\_\_\_\_\_\_\_\_

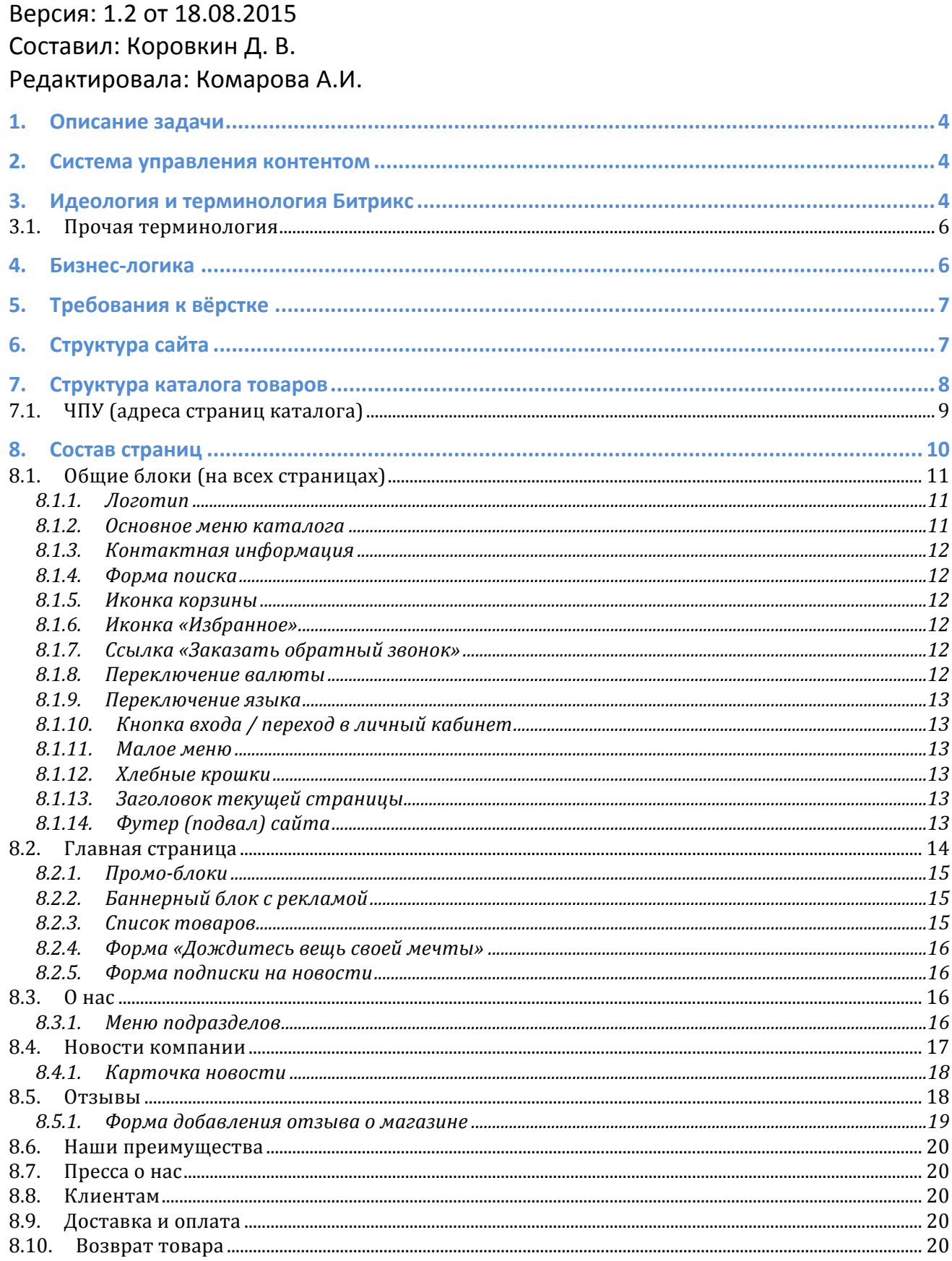

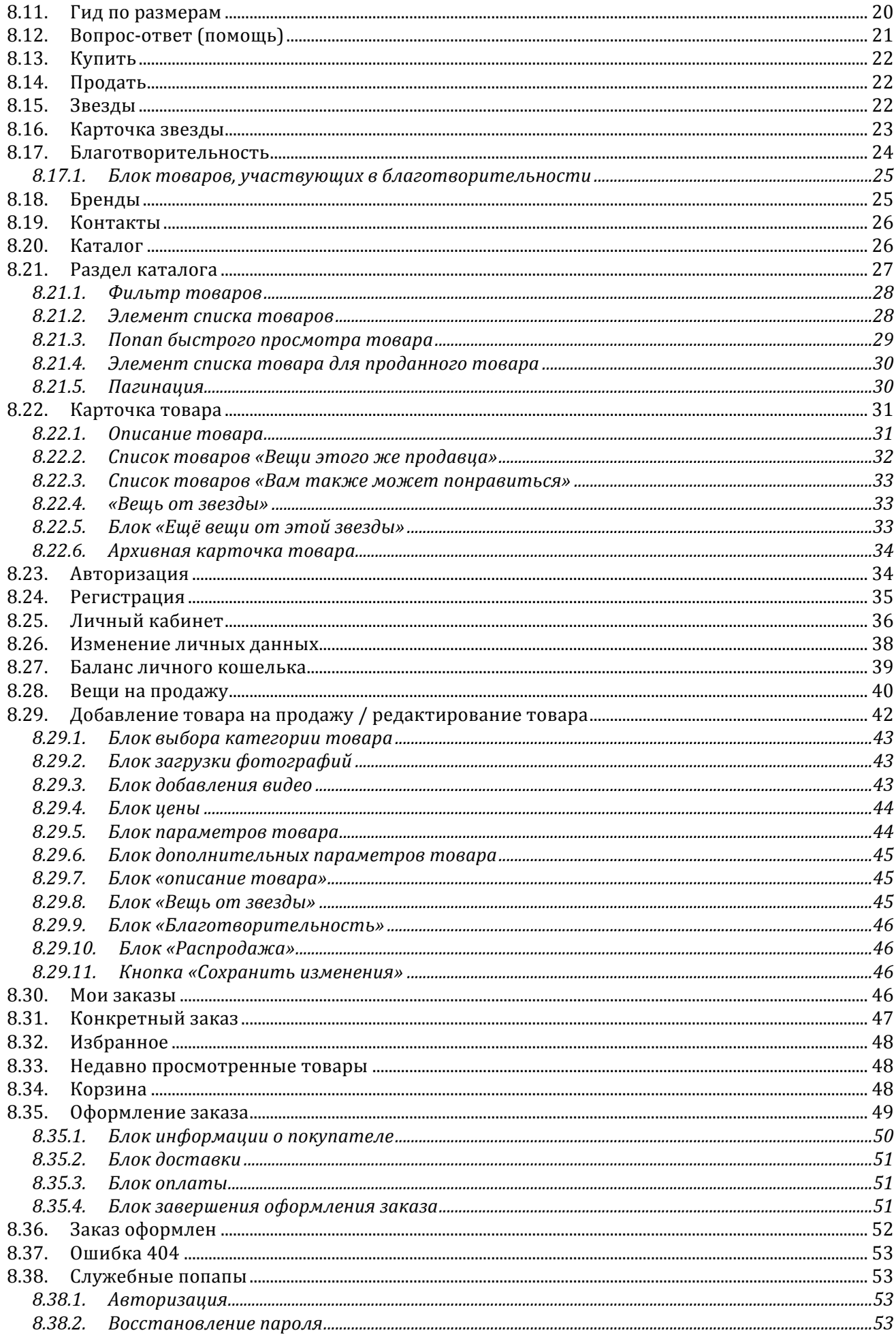

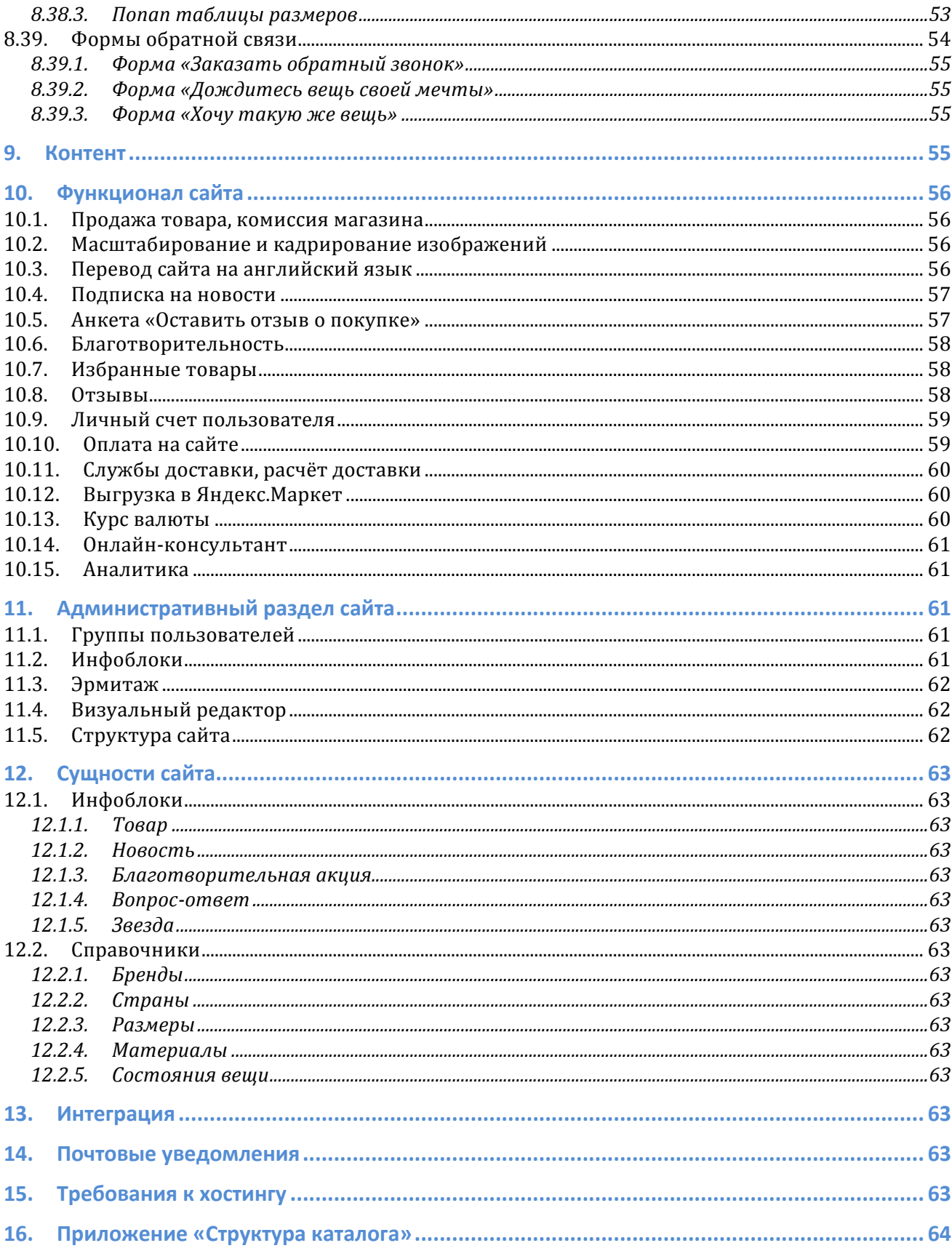

# 1. Описание задачи

\_\_\_\_\_\_\_\_ — интернет-бутик поддержанных товаров и предметов одежды. Основной ассортимент — одежда дорогих брендов, редкие, эксклюзивные и ретро- товары, предметы одежды от звёзд. Пользователи интернет-бутика являются одновременно покупателями и продавцами, эффективно обмениваясь товарами между собой. Для одних бутик даёт возможность приобрести шикарное платье по очень хорошей цене, для других — продать платье, которое покупалось под конкретное мероприятие и теперь просто занимает место в гардеробе.

В двух словах - это avito.ru, но с шиком. Товары должны вписываться в определённые критерии, соответствовать высоким требованиям.

# 2. Система управления контентом

В качестве платформы сайта выбрана система управления контентом 1С-Битрикс: Управление сайтом, редакция «Малый Бизнес» (далее просто Битрикс).

# З. Идеология и терминология Битрикс

Битрикс — модульная система с большим кол-вом предустановленных модулей «в коробке». Большинство задач сайта решаются стандартными модулями, которые настраиваются под конкретные задачи сайта. В случае, когда стандартный модуль решает задачи не в полном объёме — его функционал дописывается. Под совсем специфические задачи пишутся отдельные модули. **Модуль** в Битриксе представляет собой совокупность программных классов (API), компонентов, таблиц в БД и страниц в административном разделе с настройками и управлением.

**Информационные блоки** — модуль, позволяющий каталогизировать и управлять различными типами (блоками) однородной информации. С помощью информационных блоков может быть реализована публикация различных типов динамической информации: каталоги товаров, блоки новостей, справочники и т.д.

Информационные блоки — ключевой момент Bitrix Framework. Практически всё, что делается в системе в той или иной мере завязано на этот модуль, даже если это и не отображается явно.

Информационные блоки (**инфоблоки**) представляют собой очередной уровень абстракции над обычными таблицами СУБД, своеобразная «база данных в базе данных». Поэтому к ним частично применимы все те правила, которых придерживаются при проектировании БД.

В идеологии Битрикс прямое обращение к БД является нежелательным. Вся информационная архитектура проектируется через использование инфоблоков.

Компонент - это логически завершённый код, предназначенный для извлечения информации из инфоблоков и других источников и преобразования её в HTML-код для отображения в виде фрагментов web-страниц. Состоит из собственно компонента (контроллер) и *шаблона* (представление). Компонент, с помощью API одного или нескольких модулей, манипулирует данными. Шаблон компонента выводит данные на страницу.

В «коробке» Битрикс вместе с модулями поставляется большое кол-во готовых компонентов. Большинство задач сайта решаются стандартными компонентами, часть из них универсальны. Например компонент «Список новостей» используется для отображения любых списков динамической информации  $$ новостей, статей, акций, списка адресов на карте. Отображение на странице настраивается через шаблоны компонента. Один компонент может иметь несколько шаблонов вывода, например для «Списка новостей» это могут быть шаблоны «Список новостей в левой колонке», «Список новостей с картинками», «Список акций» и «Список адресов».

Страница на сайте представляет собой физический файл на сервере. Местоположение файла может совпадать с адресом, указанным пользователем, а может и отличаться — если есть правило, по которому исходя из адреса страницы открывается другой физический файл на сервере с параметрами, извлечёнными из адреса страницы.

Файл страницы состоит из подключения шаблона сайта, любого статического HTML и кода подключения компонентов.

**Административный раздел (админка)** — закрытый раздел на сайте, расположенный по адресу /bitrix/, через который возможно управление контентом и настройками сайта, запуск функций некоторых модулей и прочие административные действия. Доступ в административный раздел возможен только для пользователей с соответствующими правами.

Публичный раздел — собственно сайт, каким его видят пользователи.

**Эрмитаж** — административный интерфейс, доступный из публичного раздела сайта. Представляет собой панель с кнопками. Отображается только для пользователей с соответствующими правами. Позволяет редактировать и добавлять контент прямо с лицевой стороны сайта

**Включаемая область** — блок на странице, содержимое которого можно редактировать отдельно от остальной страницы, через **Эрмитаж**. 

## 3.1. Прочая терминология

Попап — в рамках этого ТЗ попапом называется блок, отображающийся поверх страницы, по центру экрана, затемняя содержимое страницы. Не имеет ничего общего с отдельно открывающимися окнами браузера (устаревшая технология, использованная на заре интернета для показа рекламы).

**Кнопка** — кликабельная область страницы, клик по который приводит к какомуто действию. Кнопка может быть оформлена как ссылка, то есть не иметь чётко выраженных границ.

**Статическая страница/раздел** — страница с уникальным содержимым, представляющая собой чередующиеся блоки текста и изображений, редактируемая через визуальный редактор. Кроме текста и изображений страница может содержать в себе готовые компоненты сайта  $-$  например форму обратной связи. В редких случаях статическая страница может иметь уникальный дизайн и вёрстку, в таких случаях редактированием этой страницы должен заниматься человек, имеющий достаточную квалификацию и знание HTML. Пример статических страниц: О компании, Как купить, Контакты.

**Динамическая страница/раздел, динамический контент** — раздел, состоящий из списка однотипных элементов. Каждый элемент динамического контента имеет ряд свойств. Пример динамического раздела — Новости. Каждая новость состоит из Названия, Даты, Текста анонса и Подробного текста. Другой пример динамического контента: Вопросы и ответы, Каталог товаров, Отзывы.

# 4. Бизнес-логика

Есть две основные группы пользователей — покупатели и продавцы. Один пользователь одновременно является и тем и другим.

Покупатель просматривает представленный ассортимент товаров, откладывает то, что ему нравится в «Избранное» или сразу помешает товар в корзину. Затем покупатель оформляет заказ, производит оплату картой или со своего личного счёта на сайте (если выбран вариант с предоплатой) и ждёт, пока товар будет доставлен к нему.

Доставку товара от продавца к покупателю, а также проведение оплаты бутик берёт на себя, таким образом зашишая от мошенничества и продавца, и покупателя.

Покупателем является любой пользователь по-умолчанию. Регистрация пользователя происходит в момент оформления заказа.

Для того, чтобы воспользоваться функциями продавца, посетитель должен авторизоваться на сайте (ввести свой логин и пароль, если он уже зарегистрирован, или зарегистрироваться, если нет). Функционал продавца доступен в личном кабинете пользователя.

# 5. Требования к вёрстке

Сайт должен корректно отображаться в последних версиях популярных браузеров (на момент сдачи проекта): Google Chrome, Firefox, Safari Win/Mac/iOS, Chrome Browser (Android), Opera, Yandex. Браузер.

Сайт должен корректно отображаться в Internet Explorer версии 9, 10, 11 (с выключенным режимом совместимости).

Минимальное разрешение экрана, при котором сайт должен отображаться без горизонтальной полосы прокрутки - 1024px по ширине.

Вёрстка сайта адаптируется под мобильные устройства. Дизайном предусмотрены следующие диапазоны размеров экранов:

- $320p 600p$  (смартфон). Рисуется макет 320p.
- $600p 1024p$  (планшет). Рисуется макет 600р.

# 6. Структура сайта

Ниже представлена структура сайта в в целом. Структура каталога товаров будет описана в отдельном разделе.

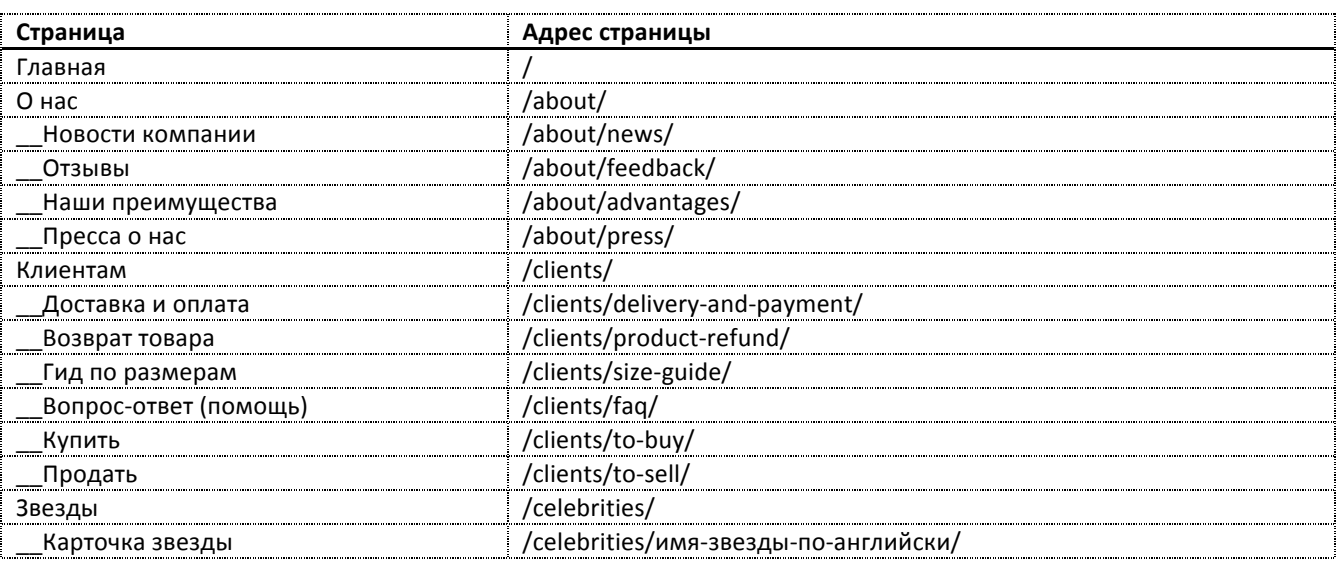

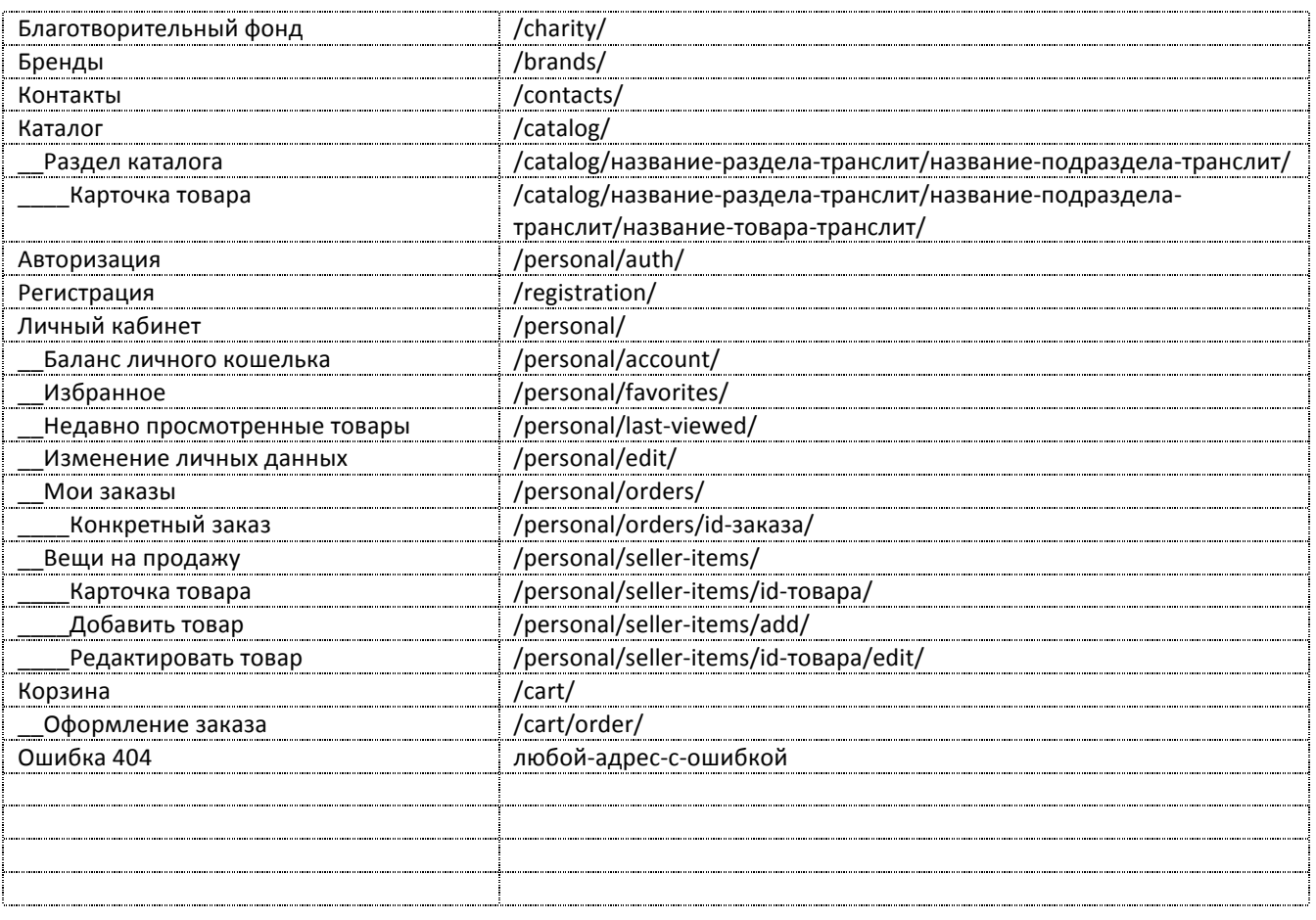

# 7. Структура каталога товаров

Каталог товаров имеет две структуры категорий, переплетённых друг с другом.

Первая структура — каноническая. Любой товар относится ровно к одной категории в канонической структуре. Адрес карточки товара всегда содержит путь до категории в канонической структуре, «хлебные крошки» на карточке товара всегда указывают путь до этой категории.

Вторая структура — SEO-структура. Категории в ней подобраны исходя из потребности оптимизации сайта под конкретные запросы пользователей в поисковой системе (Яндекс, Google). Товары к этим категориям привязываются автоматически по одному или нескольким признакам. Один товар может находиться сразу в нескольких категориях в SEO-структуре.

На сайте отображаются только те разделы обоих структур сайта, в которых есть активные товары.

При размещении товара на сайт продавец выбирает категорию только из канонической структуры.

Полную структуру можно посмотреть в Приложении 16.

# 7.1. ЧПУ (адреса страниц каталога)

Учитывая, что сайт доступен на двух языках, ЧПУ каталога должно быть на английском языке, а не транслитом. Для всех разделов каталога должно быть указано русское и английское название, код раздела должен быть на правильном английском языке.

# 8. Состав страниц

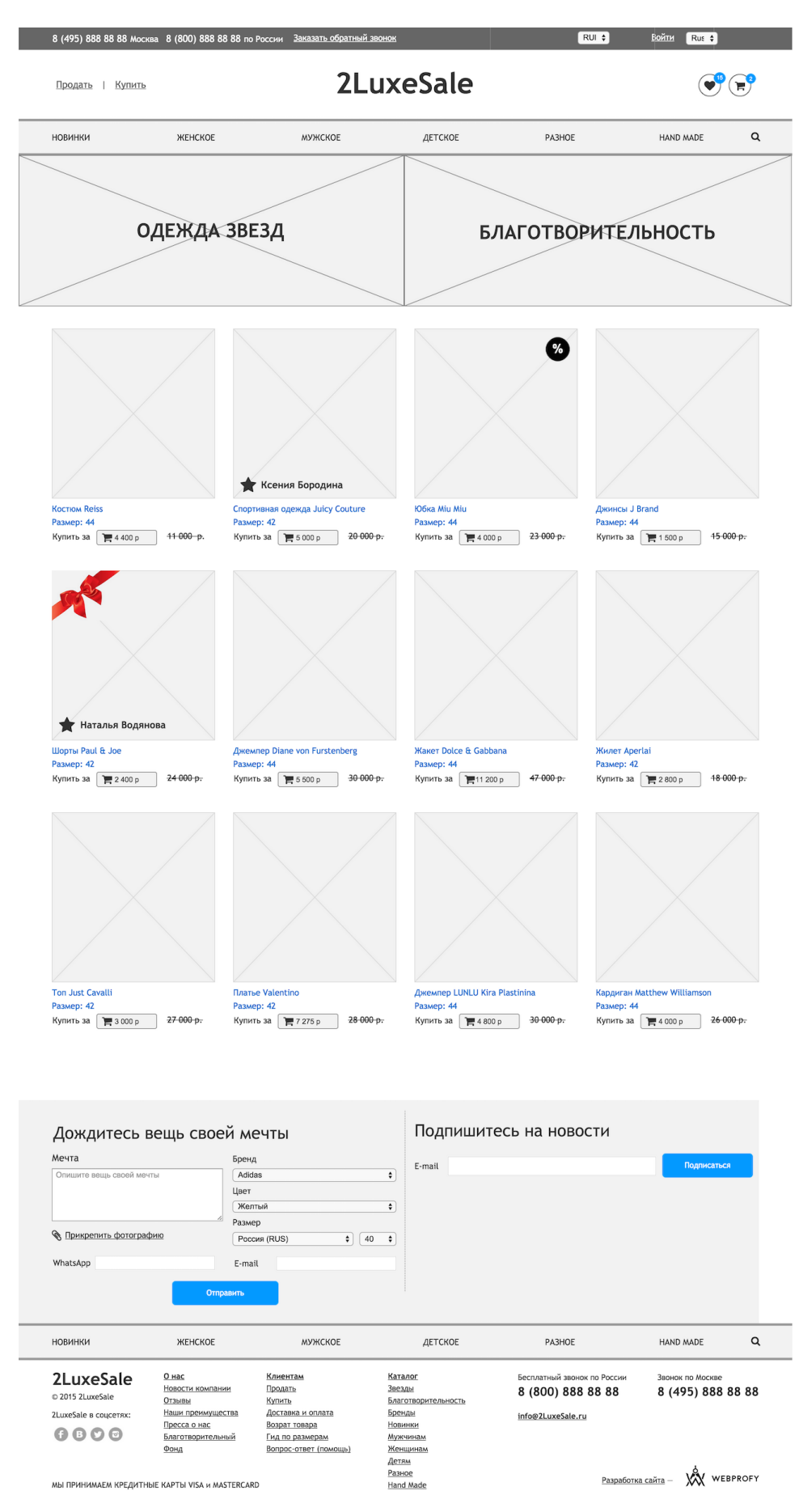

## 8.1. Общие блоки (на всех страницах)

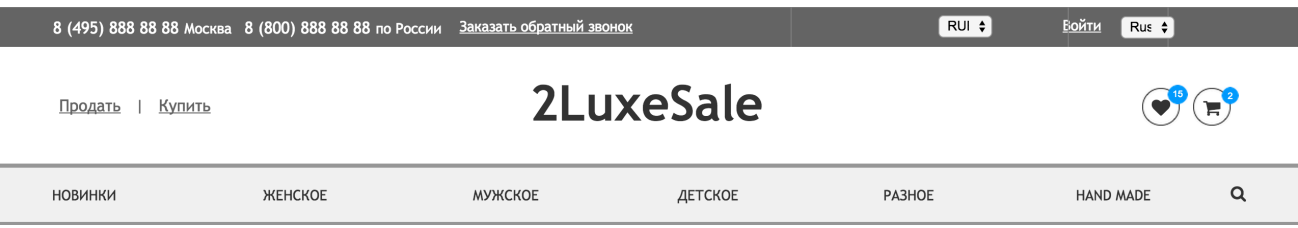

#### **8.1.1. Логотип**

Логотип сайта является ссылкой на главную страницу сайта (за исключением главной страницы).

#### **8.1.2. Основное меню каталога**

Меню каталога — многоуровневое, выпадающее внизу при наведении на соответствующий пункт меню. Сам пункт меню при этом является самостоятельной ссылкой и ведёт на заглавную страницу раздела.

Для устройств с Touch вводом (без мыши) выпадание меню следующего уровня должно происходить по нажатию на соответствующий пункт меню, при этом ссылка на заглавный раздел помещается первым или последним (на усмотрение дизайнера) пунктом в меню следующего уровня. То есть при нажатии на кнопку «Новинки» вместо перехода на раздел «Новинки» будет выпадание меню, и для того, чтобы перейти в раздел «Новинки» в меню для таких устройств автоматически добавляется ссылка «Все новинки».

Пункт меню, указывающий на текущую страницу, должен быть визуально выделен.

Пункты основного меню:

- Новинки
- Женское
- Мужское
- Детское
- Разное
- Hand made

Меню, раскрывающееся при наведении - сложное и разбито на колонки. Это меню генерируется из категорий каталога автоматически. В меню отображаются только те разделы, в которых есть активные товары, за исключением специального раздела «Архив», в котором отображаются проданные (неактивные) товары.

Администратор может управлять отображением пунктов меню через редактирование соответствующих разделов каталога. По умолчанию, категория, в которой есть активные товары, отображается в меню под тем же названием. При редактировании администратор может отключить отображение данной категории в меню, а также изменить название пункта меню.

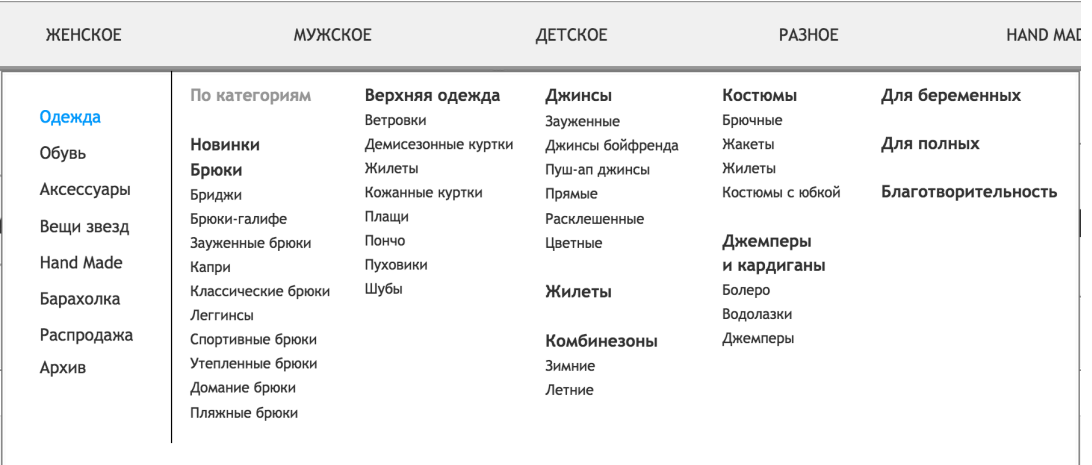

### **8.1.3. Контактная информация**

Контактная информация (телефоны и e-mail) бутика.

#### **8.1.4. Форма поиска**

Форма поиска скрыта под иконкой лупы. При клике раскрывается поисковая строка. Поиск осуществляется после ввода поисковой фразы и нажатия на клавишу Enter (на клавиатуре) или на кнопку на экране («Искать», « $\rightarrow$ », «Enter» или значок лупы).

#### **8.1.5. Иконка корзины**

Отображает кол-во товаров в корзине. При клике на иконку открывает страницу «Корзина».

#### **8.1.6. Иконка «Избранное»**

Отображает кол-во товаров в Избранном. При клике открывает страницу «Избранное».

### **8.1.7. Ссылка «Заказать обратный звонок»**

При клике открывает попап с формой обратной связи «Заказать обратный звонок». См. раздел 8.39.1

### **8.1.8. Переключение валюты**

Позволяет переключить валюту сайта с Рублей на Евро и наоборот. При переключении происходит полная перезагрузка текущей страницы, после чего все цены отображаются в выбранной валюте. Выбранная валюта сохраняется до конца сессии для незарегистрированных пользователей, либо в профиле пользователя, для зарегистрированных.

#### **8.1.9. Переключение языка**

Позволяет менять язык сайта с Русского на Английский и обратно. При переключении происходит полная перезагрузка страницы, после чего все элементы интерфейса сайта отображаются на выбранном языке.

### **8.1.10. Кнопка входа / переход в личный кабинет**

Для незарегистрированного пользователя отображается надпись «Войти». При клике открывается попап Авторизации. См. раздел 8.38.1

### **8.1.11. Малое меню**

Представляет собой короткий список ссылок на актуальные разделы. На старте это разделы «Как купить» и «Как продать».

### **8.1.12. Хлебные крошки**

Хлебные крошки представляют собой путь ссылок от главной страницы до текущей. Хлебные крошки размещаются вверху Основной области сайта на всех страницах кроме главной.

### **8.1.13. Заголовок текущей страницы**

Заголовок текущей страницы расположен вверху Основной области сайта под хлебными крошками на всех страницах, кроме главной. Заголовок должен быть заключён в тег <h1>.

#### **8.1.14. Футер (подвал) сайта**

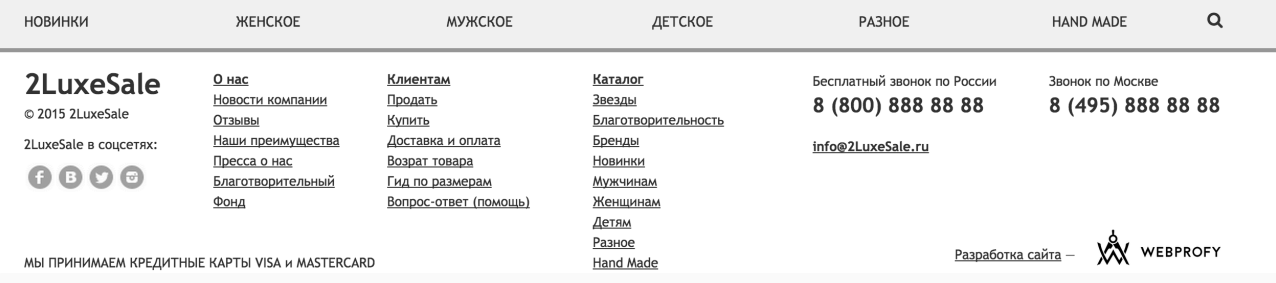

### Футер содержит:

- Упрощенное меню каталога (только ссылки на разделы верхнего уровня, без раскрывающихся подразделов)
- Кнопка поиска (работает аналогично кнопке в шапке)
- Логотип с ссылкой на главную страницу
- Копирайт
- Ссылки на страницы в соцсетях (открываются в отдельном окне)
- Меню футера (настраивается вручную)
- Блок с контактной информацией
- Логотип и ссылка на сайт Webprofy.ru

• Дисклеймер «Мы принимаем кредитные карты VISA и Mastercard»

## 8.2. Главная страница

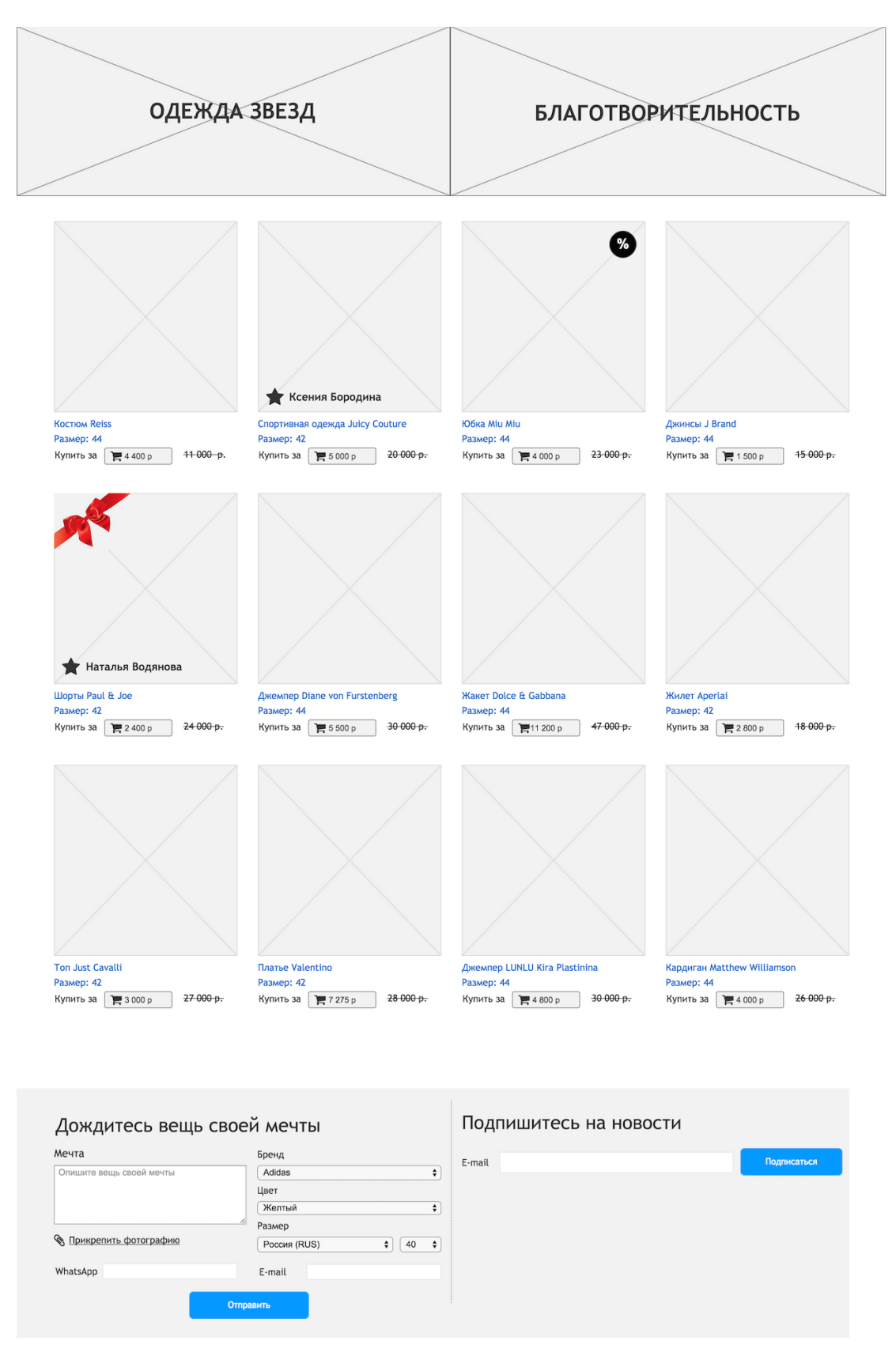

Здесь и далее экраны прототипа приводятся без повторяемых на всех страницах областей (шапка и футер).

Главная страница состоит из следующих блоков:

- Промо-блоки
- Баннерный блок с рекламой (опция, которую можно включить/выключить)
- Список товаров
- Форма «Дождитесь вещь своей мечты»
- Форма подписки на новости

### **8.2.1. Промо-блоки**

Блок состоит из двух промо-баннеров.

Каждый баннер представляет собой картинку, специально подготовленную согласно дизайн-шаблону. На усмотрение дизайнера, блок может состоять из двух раздельных картинок, наложенных друг на друга (для создания эффектов анимации). Ссылка и картинка могут быть изменены администратором в административном разделе.

Администратор может загрузить более двух баннеров. Тогда на странице будут показываться два активных баннера, выбранных случайным образом.

### **8.2.2. Баннерный блок с рекламой**

Предусматривается возможность размещения рекламных блоков вместо товаров.

Администратор может включить/отключить показ баннера. Баннеры загружаются в специальном разделе админки.

Изменения в баннерном блоке осуществляются при помощи редактирования исходного кода страницы.

### **8.2.3. Список товаров**

В блоке выводится список из 12 товаров. Товары выбираются случайным образом из числа активных товаров, у которых указано свойство «Отображать на главной странице». Список товаров представляет собой плитку из элементов списка товаров. Подробное описание элемента списка товаров см. в разделе 8.21.2

#### **8.2.4. Форма «Дождитесь вещь своей мечты»**

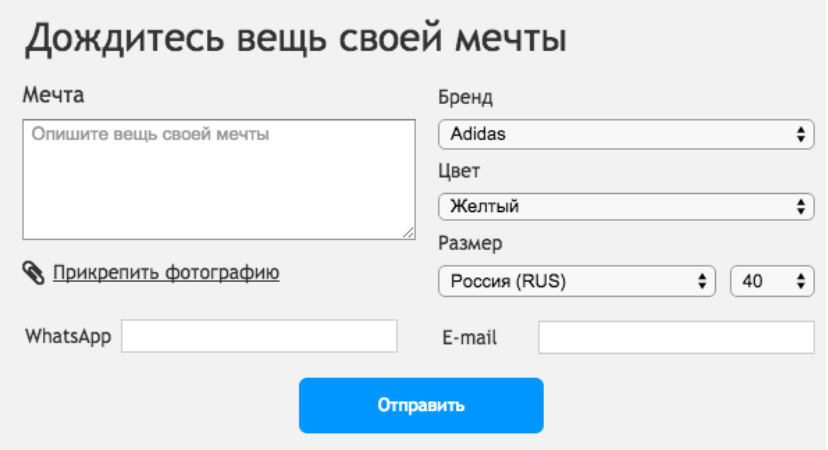

Форма работает согласно функционалу, описанному в разделе 8.39

Никакого автоматического функционала по подбору вещей не предусмотрено, администратор магазина самостоятельно работает с полученными анкетами.

#### **8.2.5. Форма подписки на новости**

Форма состоит из одного поля для ввода E-mail адреса и кнопки «Подписаться». Подробнее о функционале подписки на новости см. раздел 10.4

### 8.3. О нас

Раздел «О компании» содержит подразделы. Шаблон страниц такого раздела кроме стандартных элементов содержит меню подразделов.

Сама страница «О компании» представляет собой контентную страницу, которая редактируется через визуальный редактор. Подробнее о контентных страницах см. раздел 9

#### **8.3.1. Меню подразделов**

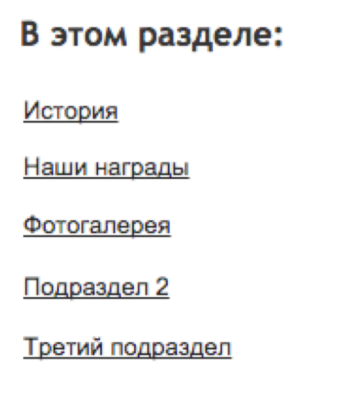

Меню подразделов представляет собой список ссылок на разделы второго уровня. Это меню отображается на главной странице раздела и на всех

страницах подразделов. Активный пункт (ссылающийся на текущую страницу) должен быть выделен и не быть ссылкой (страницы не должны ссылаться сами на себя).

### 8.4. Новости компании

#### **Главная** / Новости **Новости**

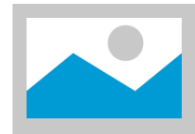

#### 27.08.2014 Открылся новый сайт компании

Lorem ipsum dolor sit amet, consectetur adipiscing elit. Aenean euismod bibendum laoreet. Proin gravida dolor sit amet lacus accumsan et viverra justo commodo. Proin sodales pulvinar tempor. Cum sociis natoque penatibus et magnis dis parturient montes, nascetur ridiculus mus. Nam fermentum, nulla luctus pharetra vulputate, felis tellus mollis orci, sed rhoncus sapien nunc eget odio.

#### 26.08.2014

25.08.2014

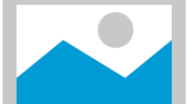

#### Вторая не столь новая новость

Lorem ipsum dolor sit amet, consectetur adipiscing elit. Aenean euismod bibendum laoreet. Proin gravida dolor sit amet lacus accumsan et viverra justo commodo. Proin sodales pulvinar tempor. Cum sociis natoque penatibus et magnis dis parturient montes, nascetur ridiculus mus. Nam fermentum, nulla luctus pharetra vulputate, felis tellus mollis orci, sed rhoncus sapien nunc eget odio.

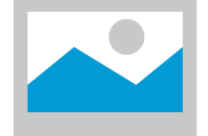

#### Третья новость чуть старее

Lorem ipsum dolor sit amet, consectetur adipiscing elit. Aenean euismod bibendum laoreet. Proin gravida dolor sit amet lacus accumsan et viverra justo commodo. Proin sodales pulvinar tempor. Cum sociis natoque penatibus et magnis dis parturient montes, nascetur ridiculus mus. Nam fermentum, nulla luctus pharetra vulputate, felis tellus mollis orci, sed rhoncus sapien nunc eget odio.

Страница «Новости компании» представляет собой список новостей. Каждая новость представлена датой, заголовком, лидом (короткий анонс новости, как правило просто первый абзац полного текста новости), изображением (если загружено).

Клик по изображению или заголовку ведёт на карточку конкретной новости.

На странице отображается 10 новостей. Если новостей больше - они выводятся постранично с блоком пагинации (см. п. 8.21.5)

#### **8.4.1. Карточка новости**

Главная / Новости / Заголовок новости

#### Заголовок новости

12 августа 2014

Lorem ipsum dolor sit amet, consectetur adipiscing elit. Aenean euismod bibendum laoreet. Proin gravida dolor sit amet lacus accumsan et viverra justo commodo. Proin sodales pulvinar tempor. Cum sociis natoque penatibus et magnis dis parturient montes, nascetur ridiculus mus. Nam fermentum, nulla luctus pharetra vulputate, felis tellus mollis orci, sed rhoncus sapien nunc eget odio.

Proin sodales pulvinar tempor. Cum sociis natoque penatibus et magnis dis parturient montes, nascetur ridiculus mus. Nam fermentum, nulla luctus pharetra vulputate, felis tellus mollis orci, sed rhoncus sapien nunc eget odio.

Lorem ipsum dolor sit amet, consectetur adipiscing elit. Aenean euismod bibendum laoreet. Proin gravida dolor sit amet lacus accumsan et viverra justo commodo. Proin sodales pulvinar tempor. Cum sociis natoque penatibus et magnis dis parturient montes, nascetur ridiculus mus. Nam fermentum, nulla luctus pharetra vulputate, felis tellus mollis orci, sed rhoncus sapien nunc eget odio

Proin sodales pulvinar tempor. Cum sociis natoque penatibus et magnis dis parturient montes, nascetur ridiculus mus. Nam fermentum, nulla luctus pharetra vulputate, felis tellus mollis orci, sed rhoncus sapien nunc eget odio.

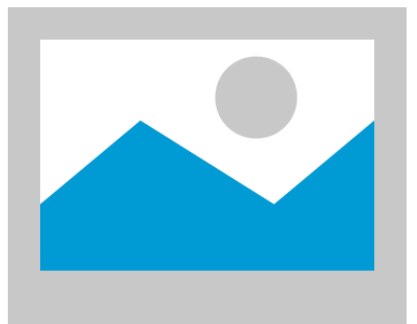

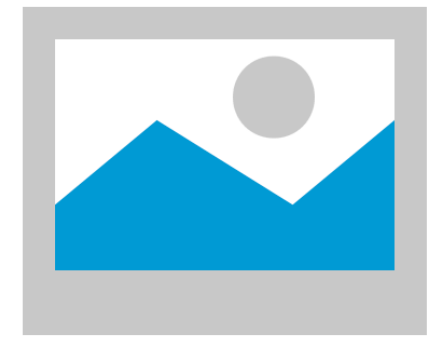

Proin sodales pulvinar tempor. Cum sociis natoque penatibus et magnis dis parturient montes, nascetur ridiculus mus. Nam fermentum, nulla luctus pharetra vulputate, felis tellus mollis orci, sed rhoncus sapien nunc eget odio.

Lorem ipsum dolor sit amet, consectetur adipiscing elit. Aenean euismod bibendum laoreet. Proin gravida dolor sit amet lacus accumsan et viverra justo commodo. Proin sodales pulvinar tempor. Cum sociis natoque penatibus et magnis dis parturient montes, nascetur ridiculus mus. Nam fermentum, nulla luctus pharetra vulputate, felis tellus mollis orci, sed rhoncus sapien nunc eget odio.

Proin sodales pulvinar tempor. Cum sociis natoque penatibus et magnis dis parturient montes, nascetur ridiculus mus. Nam fermentum, nulla luctus pharetra vulputate, felis tellus mollis orci, sed rhoncus sapien nunc eget odio.

Lorem ipsum dolor sit amet, consectetur adipiscing elit. Aenean euismod bibendum laoreet. Proin gravida dolor sit amet lacus accumsan et viverra justo commodo. Proin sodales pulvinar tempor. Cum sociis natoque penatibus et magnis dis parturient montes, nascetur ridiculus mus. Nam fermentum, nulla luctus pharetra vulputate, felis tellus mollis orci, sed rhoncus sapien nunc eget odio.

Поделиться с друзьями: 4 2<sup>+</sup> 9 2 5 В

← Вернуться к списку новостей

Карточка новости представляет собой страницу динамического контента. Текст новости — простой контент, редактируемый через визуальный редактор.

На странице кроме текста новости присутствует блок кнопок «Поделиться в социальных сетях» с кнопками Фейсбука, Твиттера и Вконтакте и ссылка возврата на список новостей.

#### 8.5. Отзывы

На странице представлен список отзывов о магазине. Каждый отзыв содержит имя пользователя, город пользователя, дату отзыва и текст отзыва.

Перед списком отзывов расположен вступительный абзац текста (опционально) и кнопка «Оставить отзыв». По нажатию на кнопку открывается форма добавления отзыва о магазине.

# Отзывы наших клиентов

Алиса сидела со старшей сестрой на берегу и маялась: делать ей было совершенно нечего, а сидеть без дела, сами знаете, дело нелегкое; раздругой она, правда, сунула нос в книгу, которую сестра читала, но там не оказалось ни картинок, ни стишков. «Кому нужны книжки без картинок, - или хоть стишков, не понимаю!» - думала Алиса.

#### Оставить отзыв

## Юрий

24.09.2014, Москва

Lorem ipsum dolor sit amet. consectetur adipiscing elit. Aenean euismod bibendum laoreet. Proin gravida dolor sit amet lacus accumsan et viverra justo commodo. Proin sodales pulvinar tempor. Cum sociis natoque penatibus et magnis dis parturient montes, nascetur ridiculus mus.

## Эрнесто

24.09.2014, Калининград

Lorem ipsum dolor sit amet, consectetur adipiscing elit. Aenean euismod bibendum laoreet. Proin gravida dolor sit amet lacus accumsan et viverra justo commodo. Projn sodales pulvinar tempor. Cum sociis natoque penatibus et magnis dis parturient montes, nascetur ridiculus mus. Proin gravida dolor sit amet lacus accumsan et viverra justo commodo

#### Дмитрий

#### 24.09.2014, Москва

Lorem ipsum dolor sit amet. consectetur adipiscing elit. Aenean euismod bibendum laoreet. Proin gravida dolor sit amet lacus accumsan et viverra justo commodo. Proin sodales pulvinar tempor. Cum sociis natoque penatibus et magnis dis parturient montes, nascetur ridiculus mus. Lorem ipsum dolor sit amet, consectetur adipiscing elit. Aenean euismod bibendum laoreet. Proin gravida dolor sit... Показать целиком

### Марина Светлова

24.09.2014, Калининград

Lorem ipsum dolor sit amet, consectetur adipiscing elit. Aenean euismod bibendum laoreet. Proin gravida dolor sit amet lacus accumsan et viverra justo commodo.

#### Александр

#### 24.09.2014, Калининград

Lorem ipsum dolor sit amet. consectetur adipiscing elit. Aenean euismod bibendum laoreet. Proin gravida dolor sit amet lacus accumsan et viverra justo commodo.

#### Нина Григорьевна

24.09.2014, Москва

Lorem ipsum dolor sit amet, consectetur adipiscing elit. Aenean euismod bibendum laoreet. Proin gravida dolor sit amet lacus accumsan et viverra justo commodo. Proin sodales pulvinar tempor. Cum sociis natoque penatibus et magnis dis parturient montes, nascetur ridiculus mus.

 $+ 1 2 3 4 ... 23 \rightarrow$ 

#### **8.5.1. Форма добавления отзыва о магазине**

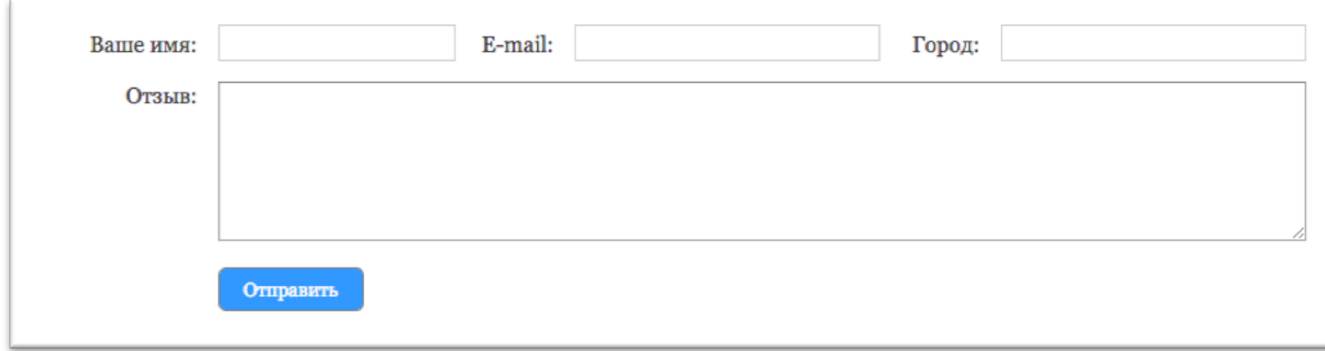

Все отзывы проходят предварительную модерацию.

### 8.6. Наши преимущества

Представляет собой контентную страницу, которая редактируется через визуальный редактор. Подробнее о контентных страницах см. раздел 9

## 8.7. Пресса о нас

Раздел представляет собой список ссылок на публикации о магазине на других сайтах / бумажных изданиях. Если ссылка ведёт на другой сайт, она должна открываться в отдельном окне. Публикации из бумажных изданий должны быть ссылками на файл в формате PDF.

### 8.8. Клиентам

Раздел «Клиентам» содержит подразделы. Шаблон страниц такого раздела кроме стандартных элементов содержит меню подразделов.

Сама страница «Клиентам» представляет собой контентную страницу, которая редактируется через визуальный редактор. Подробнее о контентных страницах см. раздел 9

### 8.9. Доставка и оплата

Представляет собой контентную страницу, которая редактируется через визуальный редактор. Подробнее о контентных страницах см. раздел 9

### 8.10. Возврат товара

Представляет собой контентную страницу, которая редактируется через визуальный редактор. Подробнее о контентных страницах см. раздел 9

### 8.11. Гид по размерам

Представляет собой контентную страницу, которая редактируется через визуальный редактор. Подробнее о контентных страницах см. раздел 9

## 8.12. Вопрос-ответ (помощь)

Главная / Окомпании / Вопросы и ответы

Вопросы и ответы

Почему у вас такие низкие цены? Вы торгуете б/у, конфискатом, некондицией?

Все продающиеся у нас товары абсолютно новые, в заводской упаковке и имеют гарантийные сроки, установленные производителями. Цены у нас лействительно одни из самых низких. Это лостигается за счет рационального использования площалей, автоматизации многих процессов и гораздо меньшей наценкой, чем в "больших" магазинах. Мы работаем на постоянного покупателя, который возвращается к нам постоянно, а не на моментальную сверхприбыль. А самое главное - то, что низкие цены мы имеем засчет многих факторов, но ни в коем случае не ценой снижения качества товара и качества обслуживания! Уценённые товары находятся в разделе "Фотосклад.Дисконт".

Как отличить надежный интернет-магазин?

Можно ли приобрести понравившийся товар в магазине лично?

Почему у вас такие низкие цены? Вы торгуете б/у, конфискатом, некондицией?

Представляет собой страницу с ответами на часто задаваемые вопросы. Состоит из однотипных элементов Вопрос-Ответ, работающих по принципу «Аккордеон» — все ответы скрыты и раскрываются при клике на соответствующий вопрос.

По-умолчанию раскрыт ответ на первый вопрос.

Внизу страницы представлена форма «Задать свой вопрос» с полями «Ваше имя», «E-mail» и «Ваш вопрос».

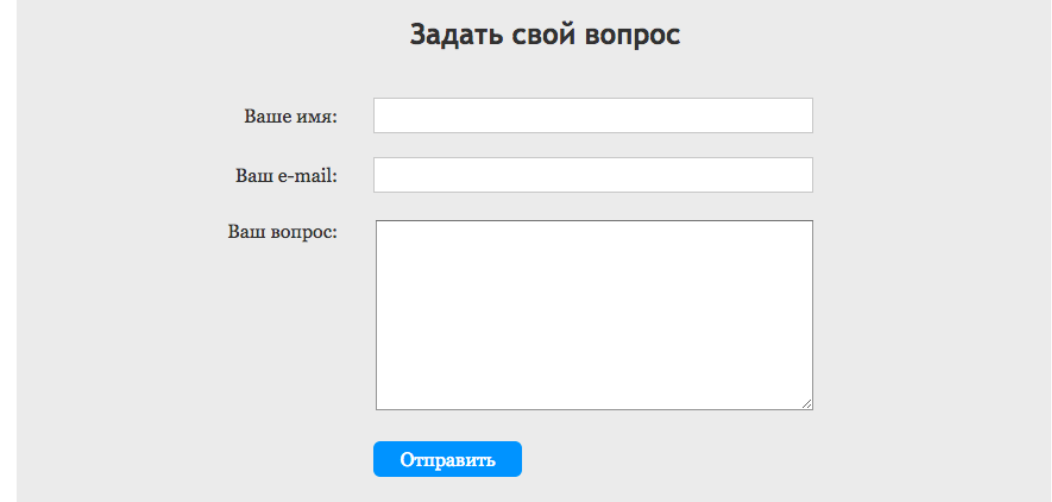

## 8.13. Купить

Представляет собой контентную страницу, которая редактируется через визуальный редактор. На странице «Купить» предусматривается размещение кнопки «Перейти к покупкам» после текстовой информации. После нажатия на кнопку «Перейти к покупкам» происходит переход в Каталог.

Подробнее о контентных страницах см. раздел 9

# 8.14. Продать

Представляет собой контентную страницу, которая редактируется через визуальный редактор. На странице «Продать» предусматривается размещение кнопки «Продать товар» после текстовой информации. После нажатия на кнопку «Продать товар» происходит переход в ЛК.

Подробнее о контентных страницах см. раздел 9

## 8.15. Звезды

Звезда — отдельная сущность в системе, знаменитая личность. При добавлении товара продавец может указать, что эта вещь принадлежала конкретной звезде.

Раздел «Звезды» представляет пользователям подборку вещей от звёзд.

На главной странице раздела представлен список звёзд. Каждая звезда представлена фотографией и именем. По клику на фотографию или имя происходит переход на карточку конкретной звезды.

#### Вещи от Звезд

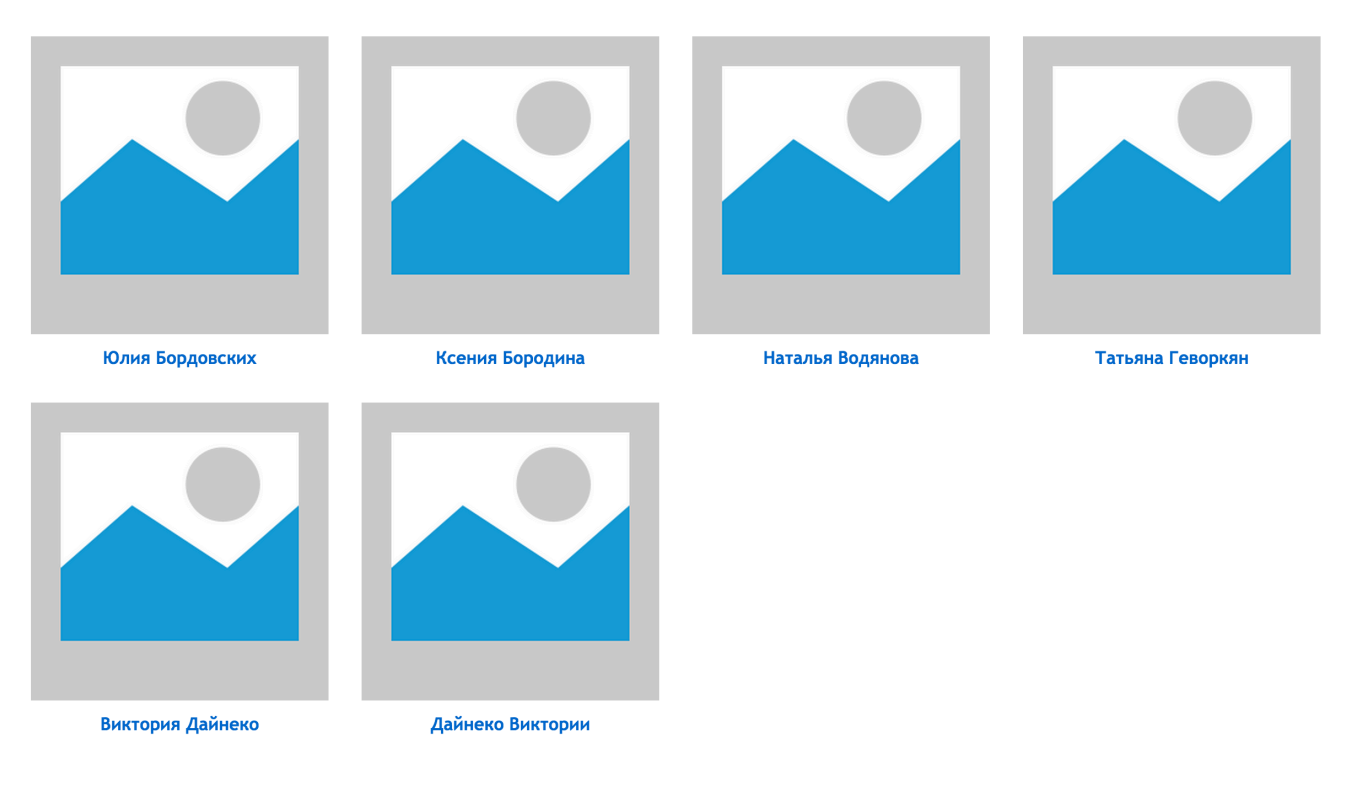

# 8.16. Карточка звезды

Главная / Вещи от Звезды / Вещи от Ксении Бородиной

#### Ксения Бородина

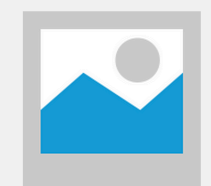

«Я привыкла к тому, что в любое время дня и ночи режиссер может вызвать меня на съемочную<br>площадку. Поэтому я всегда готова к съемкам и у меня нет лишней, старой, неподходящей,<br>испорченной одежды. Мне просто некогда выбир

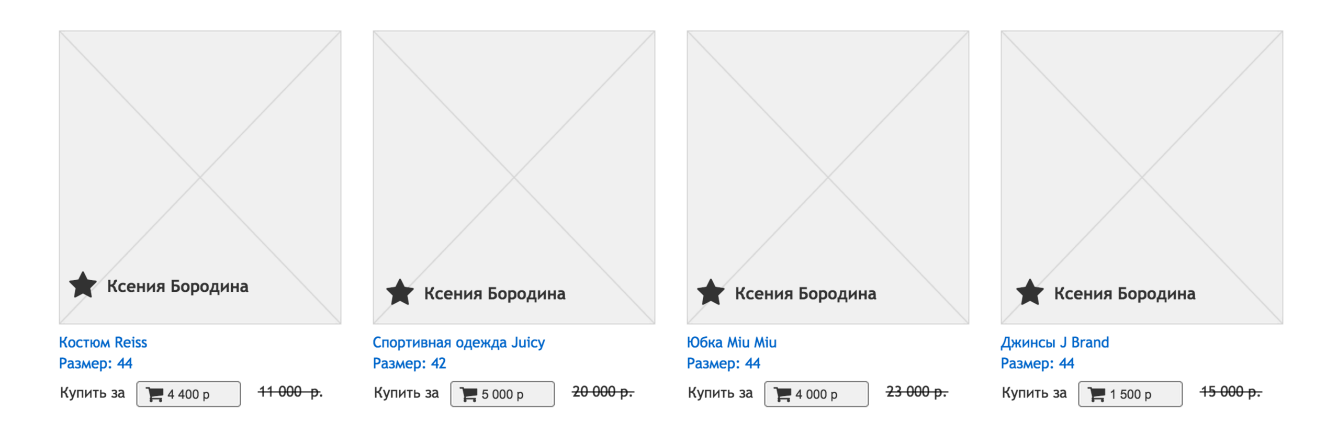

На карточке звезды представлена подборка товаров, связанных с этой звездой.

Страница начинается с блока «Цитата от звезды». В блоке присутствует фотография звезды и текст высказывания звезды относительно её гардероба. Далее следует список товаров. Подробное описание элемента списка товаров см. в разделе 8.21.2

Если товаров больше 12 они отображаются постранично. См блок «Пагинация» в разделе 8.21.5

В отличие от страницы раздела каталога на данной странице никакой фильтрации товаров не предусмотрено.

## 8.17. Благотворительность

Описание функционала благотворительности см. в разделе 10.6

На странице «Благотворительный фонд» размещаются несколько акций. Под акциями размешается блок товаров, участвующих в благотворительности.

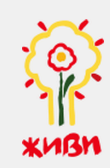

#### Фонд помощи детям с ДЦП

Почему я занимаюсь фондом? Помогая всем этим детям я получаю такую лавину тепла, добра, любви, что потом очень долго этим живу. Кроме того, я живу с ощущением сопричастности к изменению действительности в прямом смысле этого слова. И это тоже прекрасное чувство, которое продуктивно, позитивно, конструктивно двигает меня вперед. Я понимаю, зачем я живу на этой земле. У меня есть приложение, я счастливый человек.

Учредитель фонда Ольга Комарова

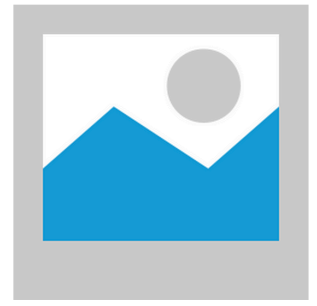

Сбор средств для

Володи Прокофьева

2,5 года

Диагноз: ДЦП, задержка моторного и психо-речевого развития.

Сбор денег на реабилитацию в Китай (Шаньси) до 20 сентября 2015

Сумма к сбору составляет 498 639 py6. Собранно на сегодняшний момент 120 745 py6.

Блок акции содержит:

- Логотип, название и описание благотворительного фонда
- Фотографию ребёнка
- Имя ребёнка
- Возраст ребёнка
- Диагноз
- Причину сбора средств

Под списком акций размещаются:

- Полную сумму, которую необходимо собрать
- Сумму, собранную на данный момент

#### **8.17.1. Блок товаров, участвующих в благотворительности**

Деньги от продажи этих вещей пойдут на помощь ребенку

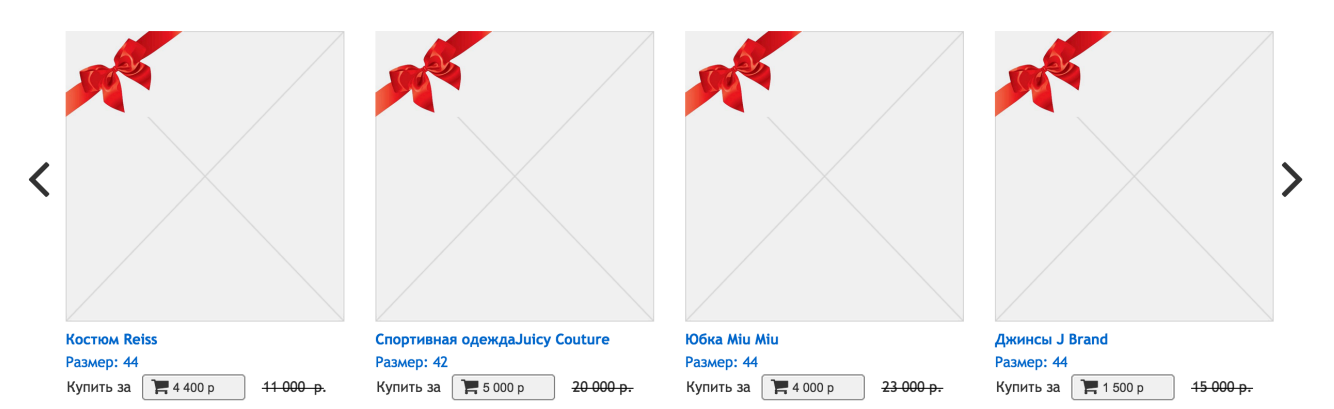

Список товаров, у которых указано участие в благотворительности. Если товаров больше 4-х, блок оформляется в виде слайдера со стрелками влевовправо, которые позволяют увидеть следующие/предыдущие 4 товара, но не более 12.

#### 8.18. Бренды

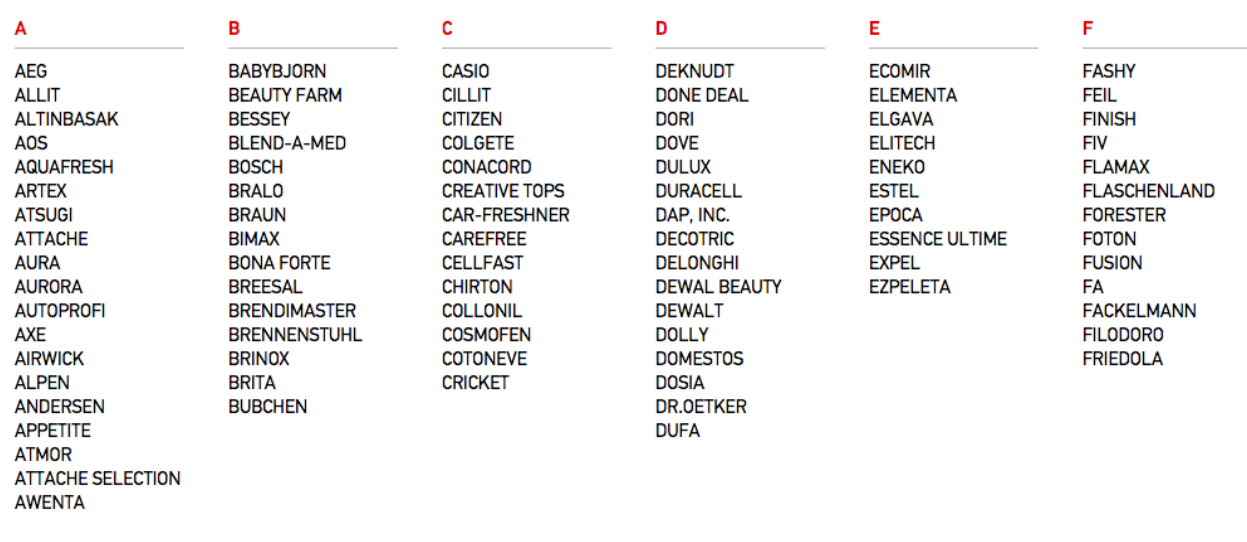

Раздел представляет собой подборку товаров по определённому бренду.

На главной странице раздела выводится список брендов в алфавитном порядке, разбитый на колонки. Бренды с русскими названиями выводятся после англоязычных.

В списке присутствуют только те бренды, для которых есть активные товары. Каждый элемент списка является ссылкой на раздел каталога товаров со включенным фильтром по выбранному бренду.

### 8.19. Контакты

Представляет собой контентную страницу, которая редактируется через визуальный редактор. Подробнее о контентных страницах см. раздел 9

### 8.20. Каталог

На заглавной странице каталога выводится список разделов первых двух уровней (первый уровень — Новинки, Женское, Мужское, Детское..., второй уровень — Одежда, Обувь, Аксессуары...).

Заглавная страница каталога не является целевой страницей. Попасть на неё пользователь может только через хлебные крошки или по прямому адресу, так как все ссылки в меню указывают непосредственно на разделы каталога.

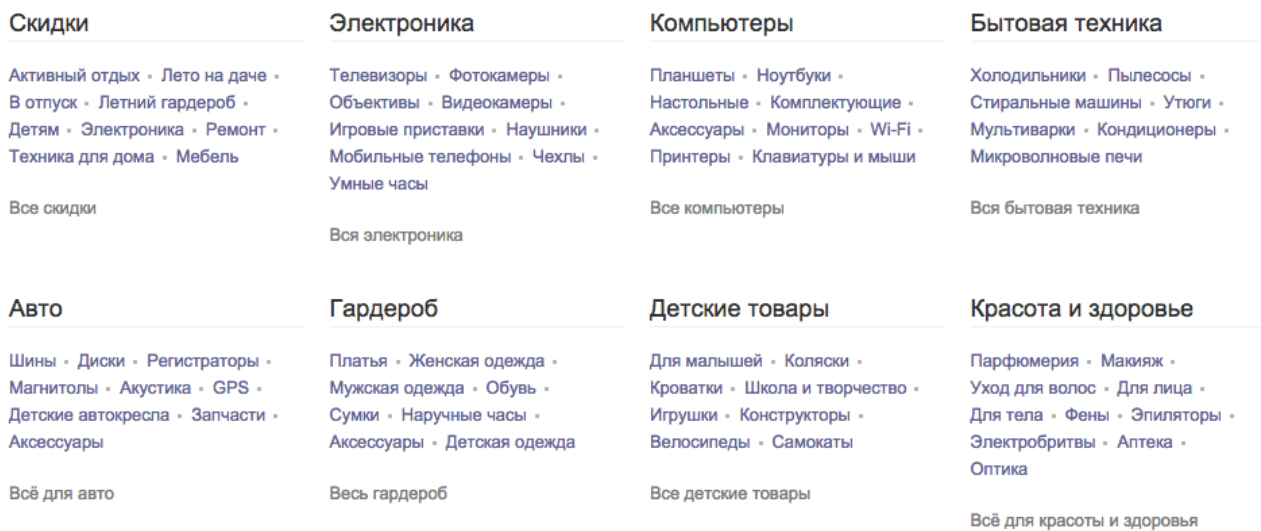

## 8.21. Раздел каталога

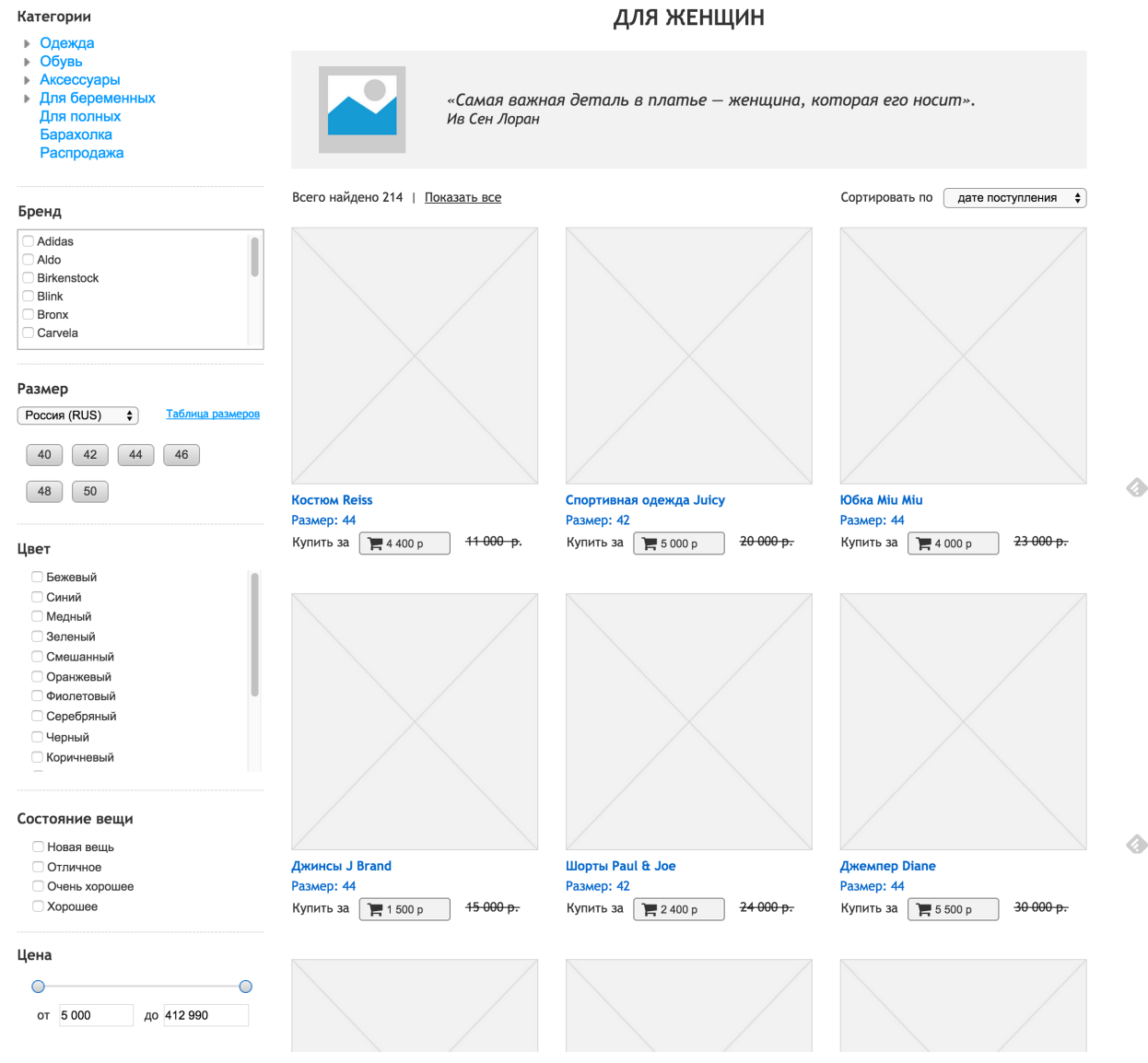

Страница раздела каталога делится на две области:

- Левая колонка
- Контентная область

В левой колонке представлены блоки:

- Дерево категорий товаров второго, третьего и четвертого уровня. Текущая ветка категорий раскрыта, активная категория - выделена.
- Фильтр товаров

В контентной области страницы отображается:

• Эпиграф — цитата известной личности с фотографией, из специального заведённого списка цитат (инфоблок «Цитаты»).

- Блок изменения сортировки товаров возможные варианты: По дате поступления (сначала новые), по убыванию цены, по возрастанию цены.
- Список товаров

### 8.21.1. Фильтр товаров

В фильтре товаров представлены следующие свойства:

- Бренд (представлен в виде списка названий брендов, можно выбрать несколько)
- Размер (имеет индивидуальное представление: размеры можно выбирать в нескольких системах измерений. Сами размеры представлены в виде кнопок. Дополнительно присутствует ссылка на попап таблицы размеров, см. раздел 8.38.3)
- Цвет (представлен в виде списка названий цветов, можно выбрать несколько)
- Состояние веши (представлен в виде списка названий состояний веши, можно выбрать несколько, варианты состояния вещей: Новая с биркой, Новая без бирки, Отличное, Хорошее).
- Цена (диапазон от и до, представлен в виде двойного ползунка)

При изменении какого-либо из значений фильтра появляется плавающий блок с указанием кол-ва товара, найденного по этому фильтру, и ссылка «Показать». При нажатии на ссылку страница перезагружается с применённым фильтром товаров. 

## **8.21.2.** Элемент списка товаров

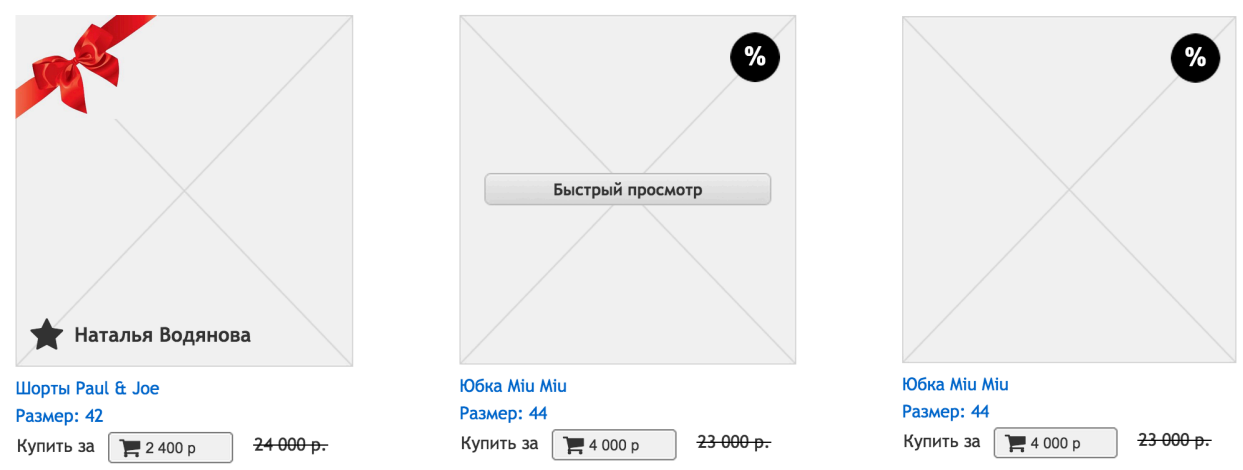

Элемент списка товаров состоит из:

- Фотографии товара
- Названия товара
- Ключевого параметра товара (для одежды Размер)
- Стоимости товара, совмещённой с кнопкой «Купить»
- Зачёркнутой первоначальной стоимости товара (цена нового изделия)
- Кнопки «Быстрый просмотр» появляется при наведении на элемент списка товаров
- Значков «Товар от звезды», «Распродажа» и «Благотворительность», отображаемых поверх фотографии товара в случае, если у товара проставлено соответствующее свойство.

Клик по фотографии товара, а также по названию или ключевому параметру ведёт на страницу «Карточка товара».

Клик по кнопке «Быстрый просмотр» открывает попап быстрого просмотра товара.

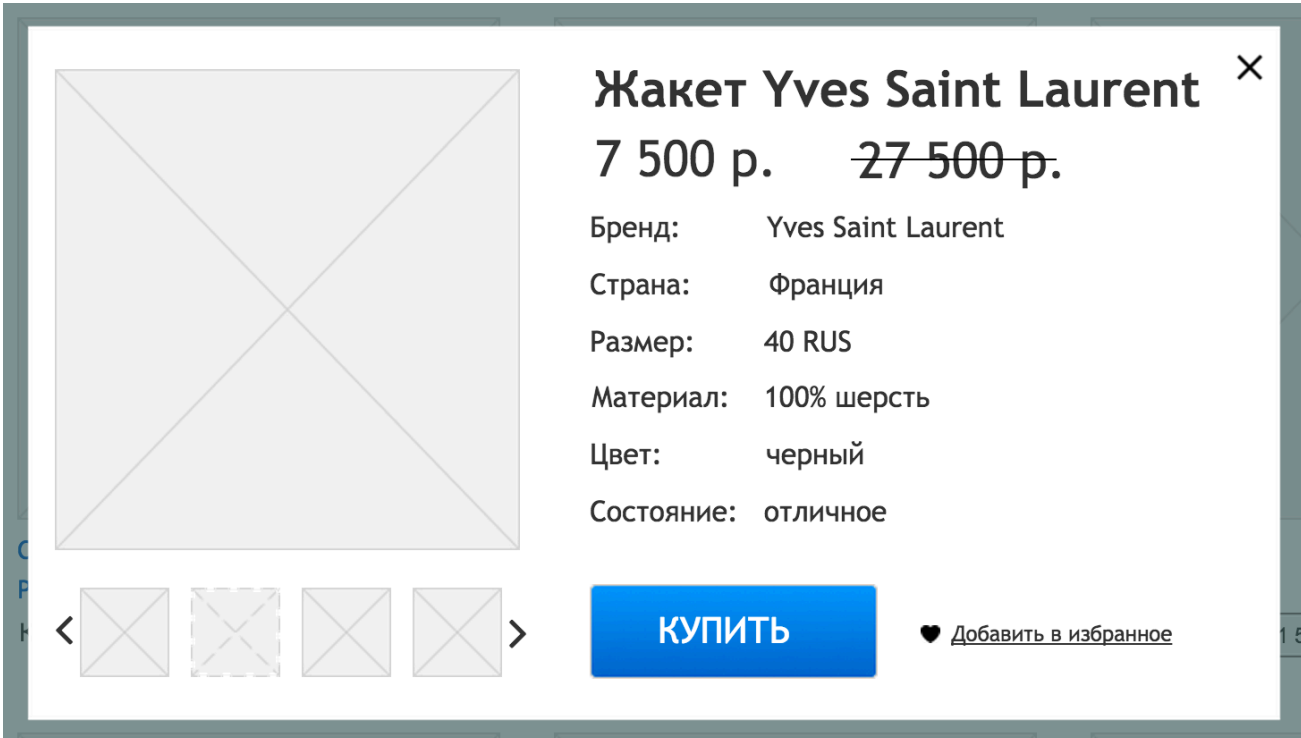

**8.21.3. Попап быстрого просмотра товара**

Попап быстрого просмотра представляет более подробную информацию о товаре без перехода на страницу карточки товара.

Состоит из следующих элементов:

- Фотографии товара основная фотография плюс миниатюры дополнительных фотографий. При клике на миниатюру, эта фотография показывается вместо основной (то есть крупнее). В случае, если миниатюр более 4-х, они отображаются в виде слайдера.
- Названия товара
- Стоимости товара
- Зачёркнутой первоначальной стоимости товара (цена нового изделия)
- Перечня основных характеристик товара: Бренд, страна, размер, материал, цвет, состояние
- Кнопки «Купить»
- Кнопки «Добавить в избранное» (может быть представлено в виде ссылки). В случае, если товар уже «В избранном», то вместо «Добавить в избранное» должно быть написано «В избранном» с ссылкой на страницу «Избранные товары».

#### **8.21.4. Элемент списка товара для проданного товара**

Для проданных товаров элемент списка несколько отличается.

- Вместо кнопки купить, совмещённой с ценой, отображается сообщение «Продано за X XXX р.»
- Кнопка «Быстрый просмотр» отсутствует.

Оформление товара должно ясно обозначать, что этого товара нет в продаже.

#### **8.21.5. Пагинация**

 $\leftarrow$  1 2 3 ... 15  $\rightarrow$ 

На всех страницах списков товаров отображается по 12 товаров. Если товаров больше — показывается блок «Пагинация».

Блок представляет собой список ссылок (в виде номеров страниц) на следующие страницы.

Кнопка «влево» (переход на предыдущую страницу) отображается для всех страниц, кроме первой.

Кнопка «вправо» (переход на следующую страницу) отображается для всех страниц, кроме последней.

Активная страница выделена и не является ссылкой.

Всегда видны ссылки на первую страницу, на последнюю страницу, на текущую страницу, на две страницы до текущей и две страницы после текущей.

Ссылки на остальные страницы могут быть скрыты. Пример:

 $123...15 \rightarrow$ ← 1234 ...  $15$  → ← 1 … 4 5 **6** 7 8 … 15  $\rightarrow$ 

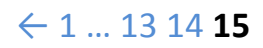

### 8.22. Карточка товара

Карточка товара состоит из трёх больших блоков:

- Описание товара
- Список товаров «Вещи этого же продавца»
- Список товаров «Вам также может понравиться»

#### **8.22.1.** Описание товара

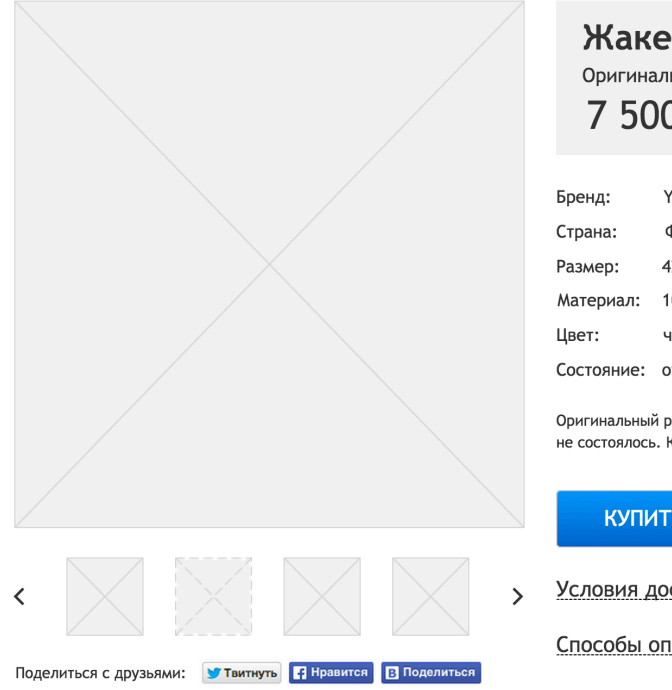

#### **Жакет Yves Saint Laurent** Оригинальная цена: 70 000 р. 7 500 p. **Yves Saint Laurent** Франция 42 RUS Таблица разм Материал: 100% шерсть черный Состояние: отличное Оригинальный размер 40. Вещь абсолютно новая, покупаласть на мероприятие, которое так и так и не состоялось. Коллекция 2007 года **КУПИТЬ** ● Добавить в избранное

Условия доставки

Способы оплаты

#### Описание товара состоит из:

- Фотографии товара основная фотография плюс миниатюры дополнительных фотографий. При клике на миниатюру, эта фотография показывается вместо основной (то есть крупнее). В случае, если миниатюр более 4-х, они отображаются в виде слайдера. При клике на большую фотографию она открывается на весь экран в попапе-лайтбоксе, с возможностью перелистывать фотографии.
- Видео товара
- Названия товара
- Стоимости товара
- Первоначальной стоимости товара (цена нового изделия)
- Перечня всех характеристик товара
- Описания товара
- Кнопки «Купить»
- Кнопки «Добавить в избранное» (может быть представлено в виде ссылки). В случае, если товар уже «В избранном», то вместо «Добавить в избранное» должно быть написано «В избранном» с ссылкой на страницу «Избранные товары».
- Кнопок «Поделиться в социальных сетях»: Твиттер, Фэйсбук, Вконтакте
- Блок информации об условиях доставки и оплаты (является общим для всех карточек товара)

Блок информации об условиях доставки и оплаты представляет собой контент, оформленный в виде включаемой области (в терминологии Битрикс), который можно редактировать отдельно в визуальном редакторе. По умолчанию контент в блоке оформлен в виде «аккордеона» — блоки текста скрыты и разворачиваются при клике на заголовок.

### Условия доставки

Доставка осуществляется в течении 3-х рабочих дней с момента заказа. Стоимость доставки по Москве - 300 рублей. Доставка за пределы МКАД оплачивается дополнительно - 50 рублей за 5 км. Доставка каждой вещи оплачивается отдельно. Доставка в другие регионы осуществляется курьерскими компаниями до квартиры с возможностью примерки и частичной покупки заказа. Цену доставки в регионы уточняйте дополнительно у нашего оператора.

#### Способы оплаты

Банковской картой

[0] Наличными курьеру

Другие способы оплаты

### **8.22.2. Список товаров «Вещи этого же продавца»**

Блок отображается в случае, когда у продавца, выставившего этот товар на продажу, если в продаже другие вещи. Оформление блока должно предусматривать, что кол-во вещей может быть от 1 до 4. Текущий товар не должен отображаться в списке.

Блок представляет собой обычный список товаров. Если товаров больше 4-х, блок оформляется в виде слайдера со стрелками влево-вправо, которые позволяют увидеть следующие/предыдущие 4 товара, но не более 12.

#### Вещи этого же продавца

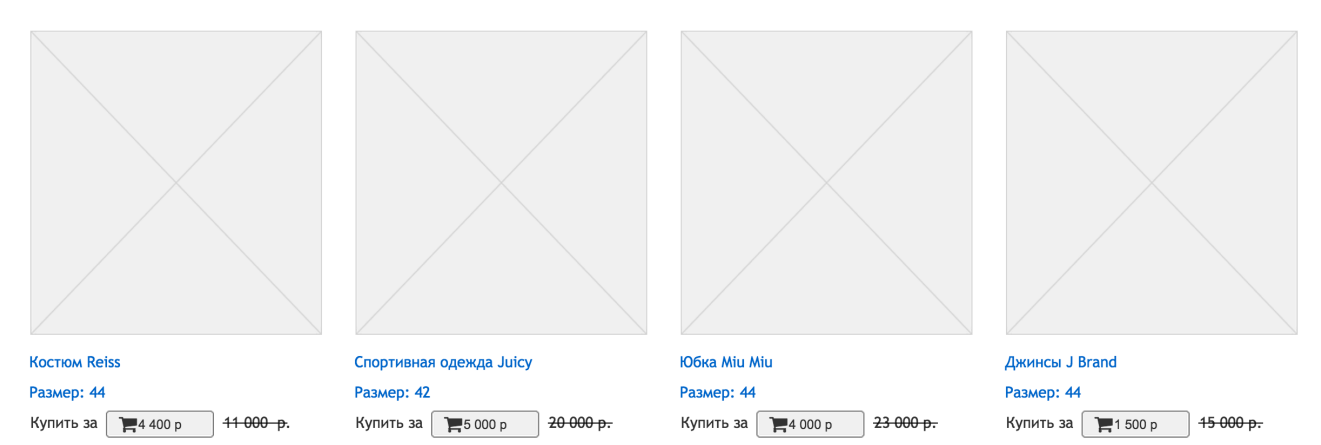

### 8.22.3. Список товаров «Вам также может понравиться»

Ещё один список товаров. Товары в нём отображаются по следующему принципу:

- У товара такой же размер
- Товар находится в этой же категории третьего уровня (Например «Женское -> Одежда -> Брюки»)

В список не должен попадать текущий товар.

#### 8.22.4. **«Вещь от звезды»**

Товар от звезды немного отличается от обычной карточки товара.

Описание товара предваряется фотографией и именем звезды.

Ксения Бородина

# **Жакет Yves Saint Laurent**

Оригинальная цена: 70 000 р.

# 7 500 p.

Вместо блока «Другие товары этого продавца» отображается блок «Ещё вещи от этой звезды».

### **8.22.5. Блок «Ещё вещи от этой звезды»**

Представляет собой список товаров, связанных с той же звездой. В список не должна попадать текущая вещь.

#### Заголовок блока является ссылкой на раздел вещей от конкретной звезды.

#### Еще вещи от Ксении Бородиной

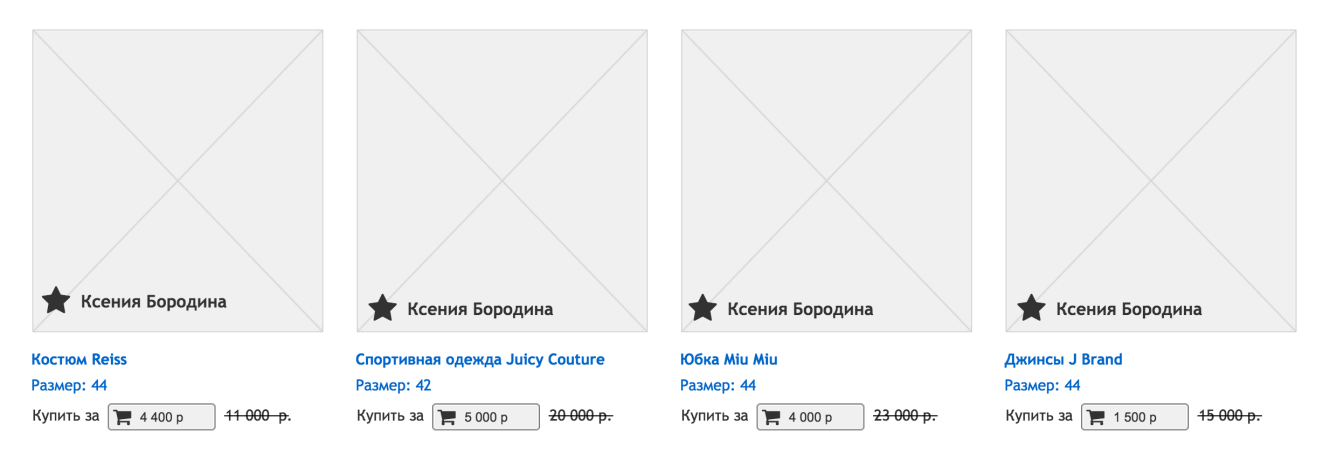

### **8.22.6. Архивная карточка товара**

Оформление карточки товара, который уже продан, отличается от обычной карточки товара. На видном месте отображается информация о том, что товар уже продан. Вместо кнопки «Купить» отображается кнопка «Хочу такую же вещь», по клику на которую, показывается попап с формой «Хочу такую же вещь». См. раздел 8.39.3

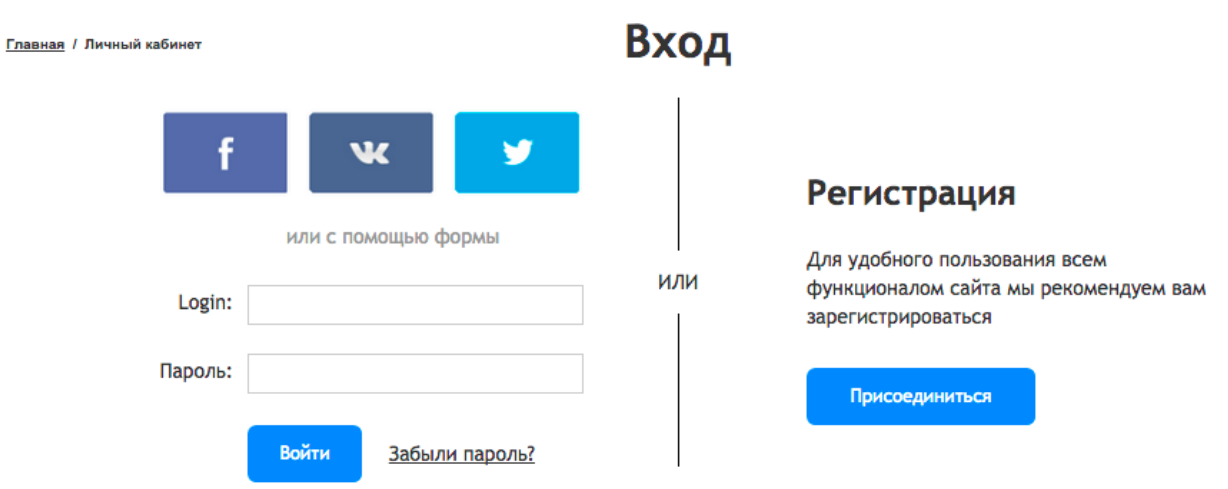

### 8.23. Авторизация

Возможность регистрации / авторизации доступна на всех страницах сайта соответствующая ссылка есть в хедере (шапке) сайта.

На странице авторизации находятся:

- Блок авторизации
- Блок регистрации

В блоке авторизации:

- форма авторизации, которая содержит поля «логин» и «пароль»
- кнопка «войти», после нажатия на которую происходит проверка логина и пароля пользователя. Если пользователь с таким логином и паролем найден — он становится авторизованным. Иначе — выводится сообщение об ошибке. В случае, когда кол-во попыток авторизации превышает допустимый лимит (5 раз) дополнительно показывается поле «капча» (картинка и поле для ввода текста).
- ссылка «Забыли пароль?» (алгоритм восстановления пароля происходит по стандартному функционалу Bitrix).
- кнопки входа через соцсети (фейсбук, вконтакте, твиттер).

В блоке регистрации:

- Вступительный текст (заголовок и текстовое сообщение)
- кнопка «присоединиться» кнопка регистрации, при клике на которую происходит переход на форму регистрации.

## 8.24. Регистрация

Страница регистрации содержит форму регистрации, которая позволяет пользователю зарегистрироваться на сайте.

Форма регистрации содержит следующие поля:

- Логин
- Ваше имя
- Мобильный телефон
- E-mail
- Пароль
- Подтвердите пароль

Все поля обязательны для заполнения.

Рядом с кнопкой регистрации указан дисклеймер, что при нажатии на кнопку «Регистрация» пользователь соглашается с условиями публичной оферты.

При отправке формы выполняется проверка на то, что:

- Логин пользователя уникален
- Имя заполнено и более 2 букв
- Мобильный телефон заполнен и содержит не менее 7 цифр
- E-mail заполнен и корректен.
- Е-mail не зарегистрирован в базе пользователей сайта. Если зарегистрирован, пользователю предлагают авторизоваться или восстановить пароль.
- Пароль не менее 6 знаков
- Поле «Подтвердите пароль» совпадает с полем Пароль

После отправки формы появляется всплывающее окно с сообщением «Спасибо за регистрацию! Ваша учетная запись успешно создана. На ваш e-mail было отправлено письмо с вашими данными».

Пользователь регистрируется в системе 1С-Битрикс как «Пользователь». То есть, администратор может смотреть и редактировать информацию в разделе Настройки  $\rightarrow$  Пользователи.

Пользователю отправляется письмо с указанными данными. Администратору отправляется письмо-уведомление о регистрации нового пользователя.

# 8.25. Личный кабинет

После входа в ЛК пользователь попадает на основную страницу ЛК.
#### **Главная / Личный кабинет**

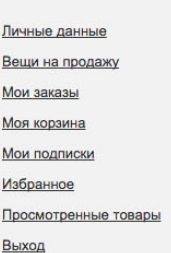

#### Баланс кошелька на сайте:

24 800 p.<sup>0</sup>

### Личный кабинет

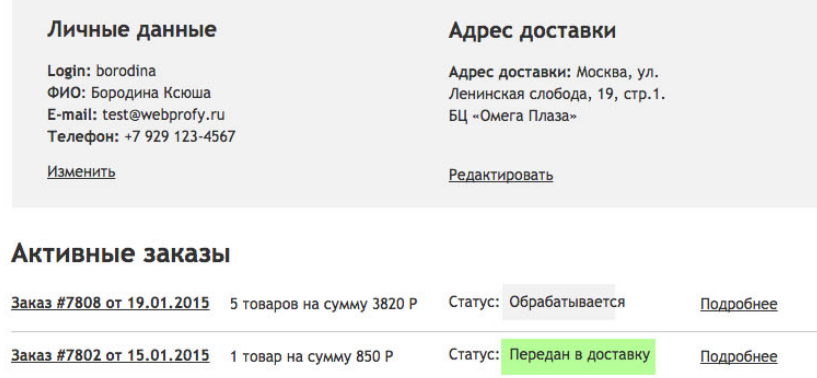

Все заказы

#### **Мои подписки**

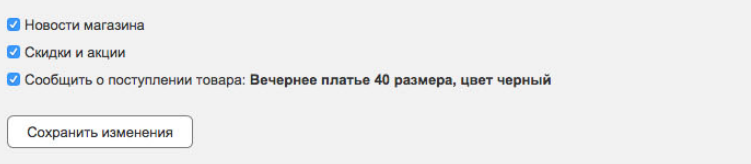

#### Избранное 6 товаров

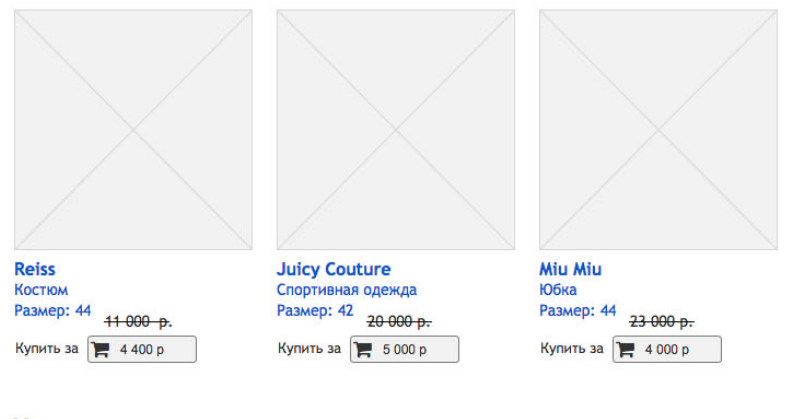

#### Недавно просмотренные товары

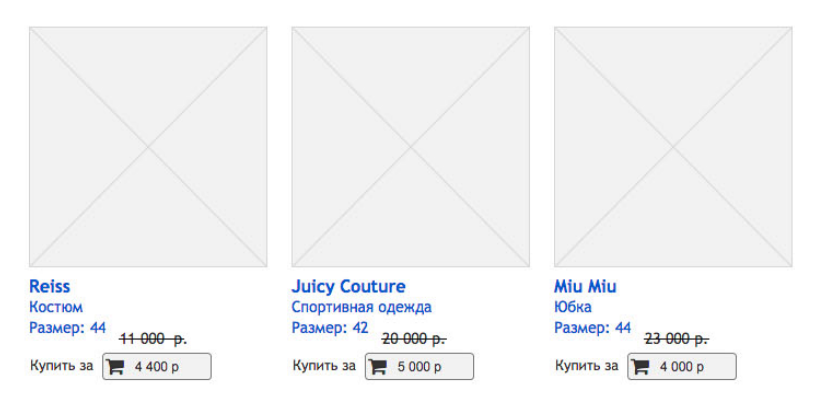

### Основная страница ЛК содержит следующие блоки:

меню подразделов личного кабинета (на всех страницах ЛК)

- баланс кошелька на сайте
- личные данные пользователя с кнопкой «Изменить»
- адрес доставки с кнопкой «Изменить»
- список активных заказов
- мои подписки, где пользователь может выбрать подписку на новости магазина, скидки и акции. Подробнее смотри раздел 10.4
- избранное список товаров, которые пользователь добавил в избранное
- недавно просмотренные товары

#### 8.26. Изменение личных данных

### Личные данные

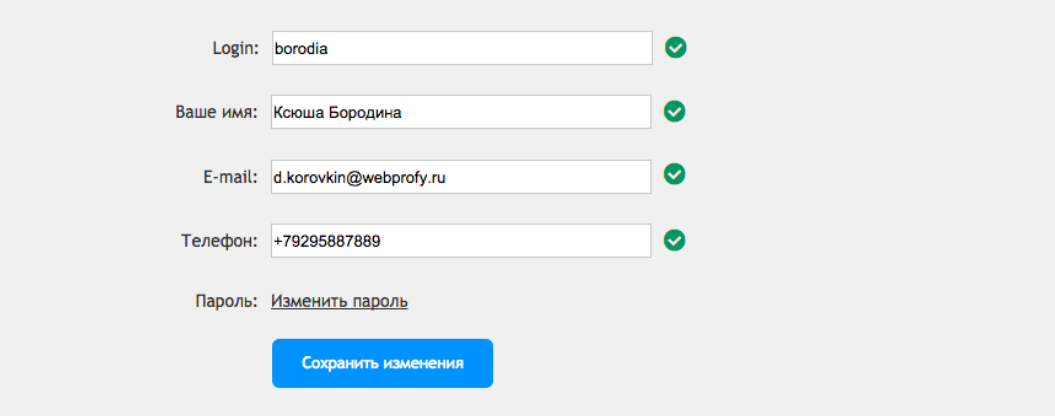

#### Адрес доставки

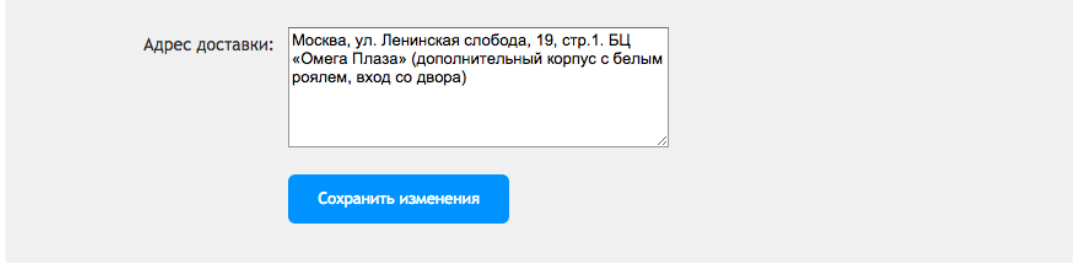

На странице Личные Данные пользователь может изменить свои данные:

- Login
- Имя
- E-mail
- Телефон
- Пароль
- Адрес доставки

#### 8.27. Баланс личного кошелька

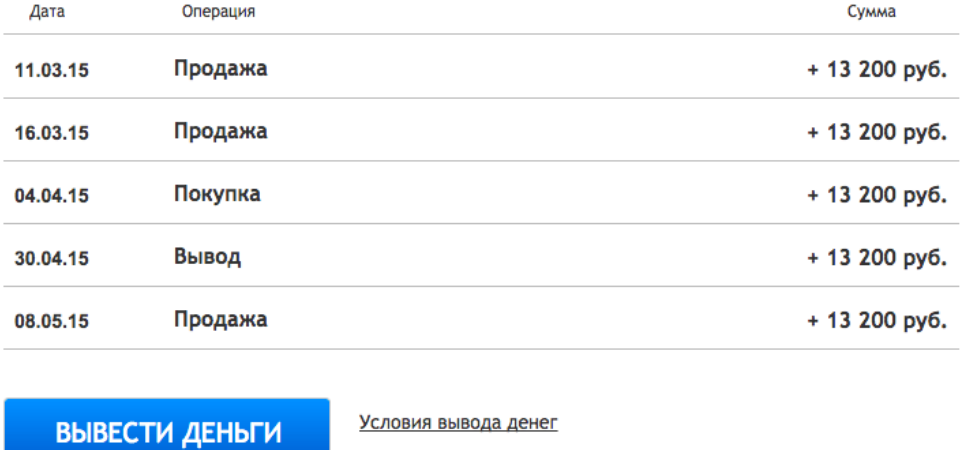

### Баланс личного кошелька

На странице баланса выводятся все суммы по продажам, покупкам и выводам денег, а так же даты операций. Баланс денег на сайте является виртуальными (т.е. не принадлежит какому-то счету в банке, а является только расчетом сумм, которые пользователь должен либо выплатить, либо получить)

После нажатия на ссылку «Условия вывода денег» открывается попап с условиями. Текст условий редактируется администратором в админке.

После нажатия на кнопку «Вывести деньги» открывается попап с полями для ввода.

- Реквизиты вашей карты или счета
- Полное ФИО

После нажатия на кнопку «Отправить» администратору приходит письмо о желании пользователя вывести деньги.

Реквизиты пользователя не сохраняются на сайте.

Вывод денег осуществляется администратором самостоятельно через интерфейс банка или системы эквайринга, с которой у владельца сайта заключен договор. После вывода средств администратор выполняет операцию «Вывести средства с личного счета пользователя» для того, чтобы информация об этом была сохранена в балансе в ЛК пользователя. См. раздел 10.9

### 8.28. Вещи на продажу

Представляет собой список выставленных на продажу вещей пользователя.

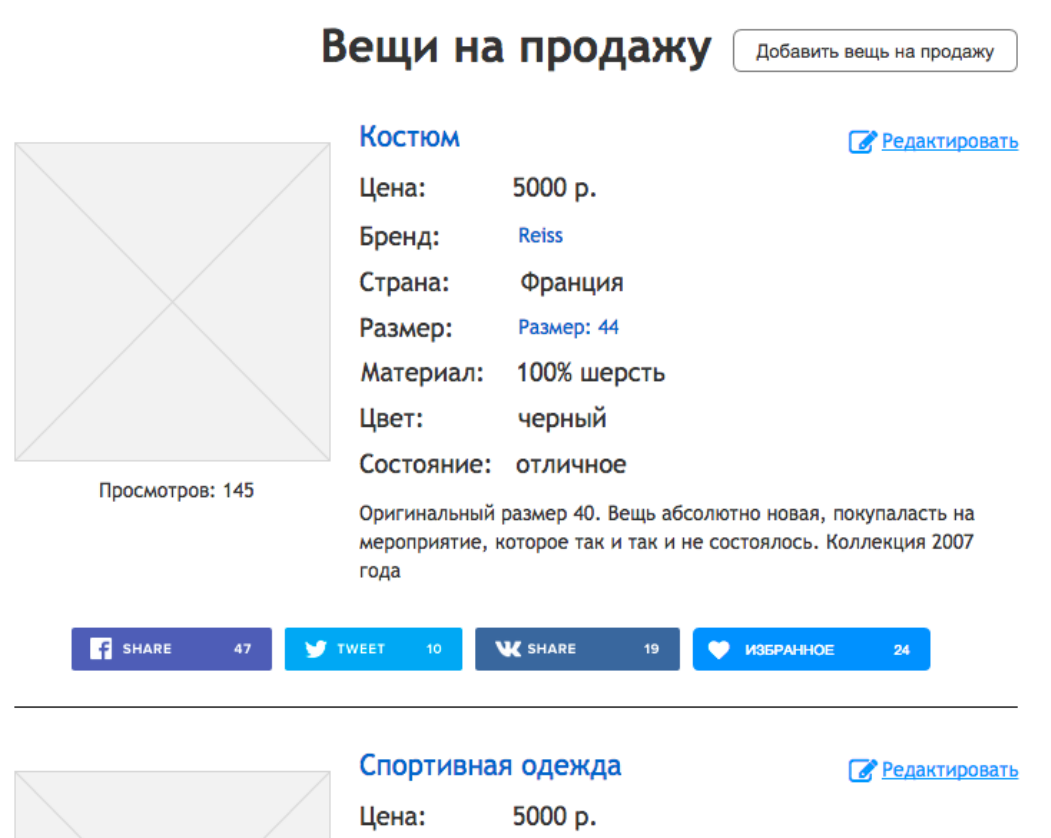

Страница состоит из нескольких блоков:

- 1. список товаров, которые добавлены на продажу.
- 2. кнопка «Добавить вещь на продажу» (при клике открывается страница добавления товара на продажу)
- 3. проданные вещи

В списке товаров на продажу у каждого товара указаны название, цена, бренд, страна, размер, материал, цвет, состояние, описание, фотографии, видео, а так же количество просмотров этого товара.

Также отображаются кнопки для шаринга в соцсетях (вконтакте, фейсбук, твиттер).

Также отображается кол-во пользователей, у которых этот товар в списке «Избранное».

При нажатии на ссылку «редактировать» происходит переход на страницу для редактирования товара.

Кнопка «Добавить вещь на продажу» ведёт на страницу добавления товара.

В блоке «Проданные вещи» отображаются уже проданные товары.

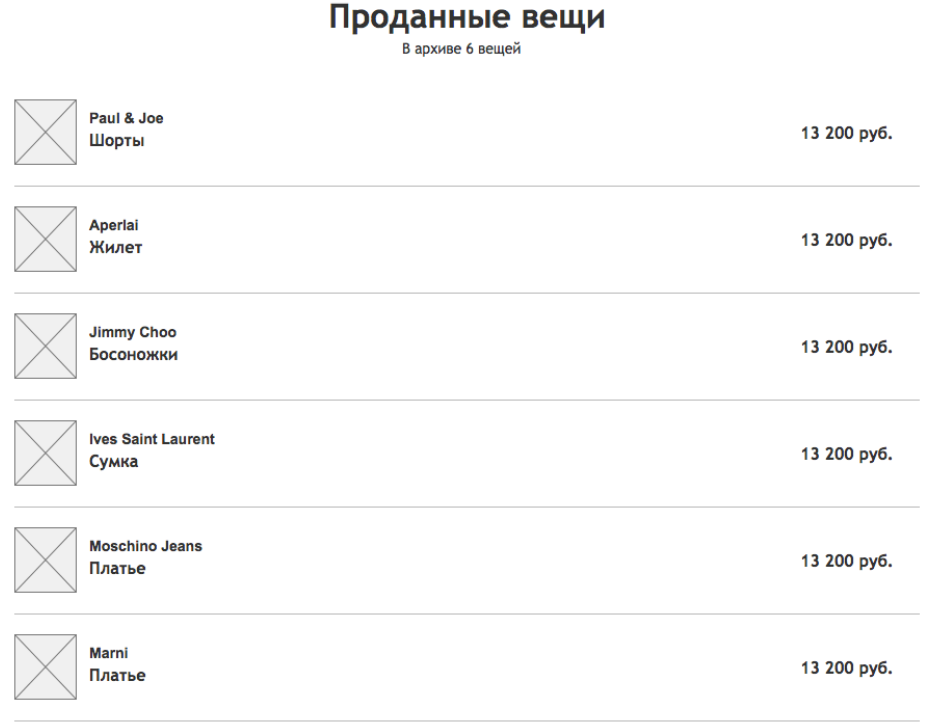

# 8.29. Добавление товара на продажу / редактирование товара

Главная / Личный кабинет / Вещи на продажу / Редактирование

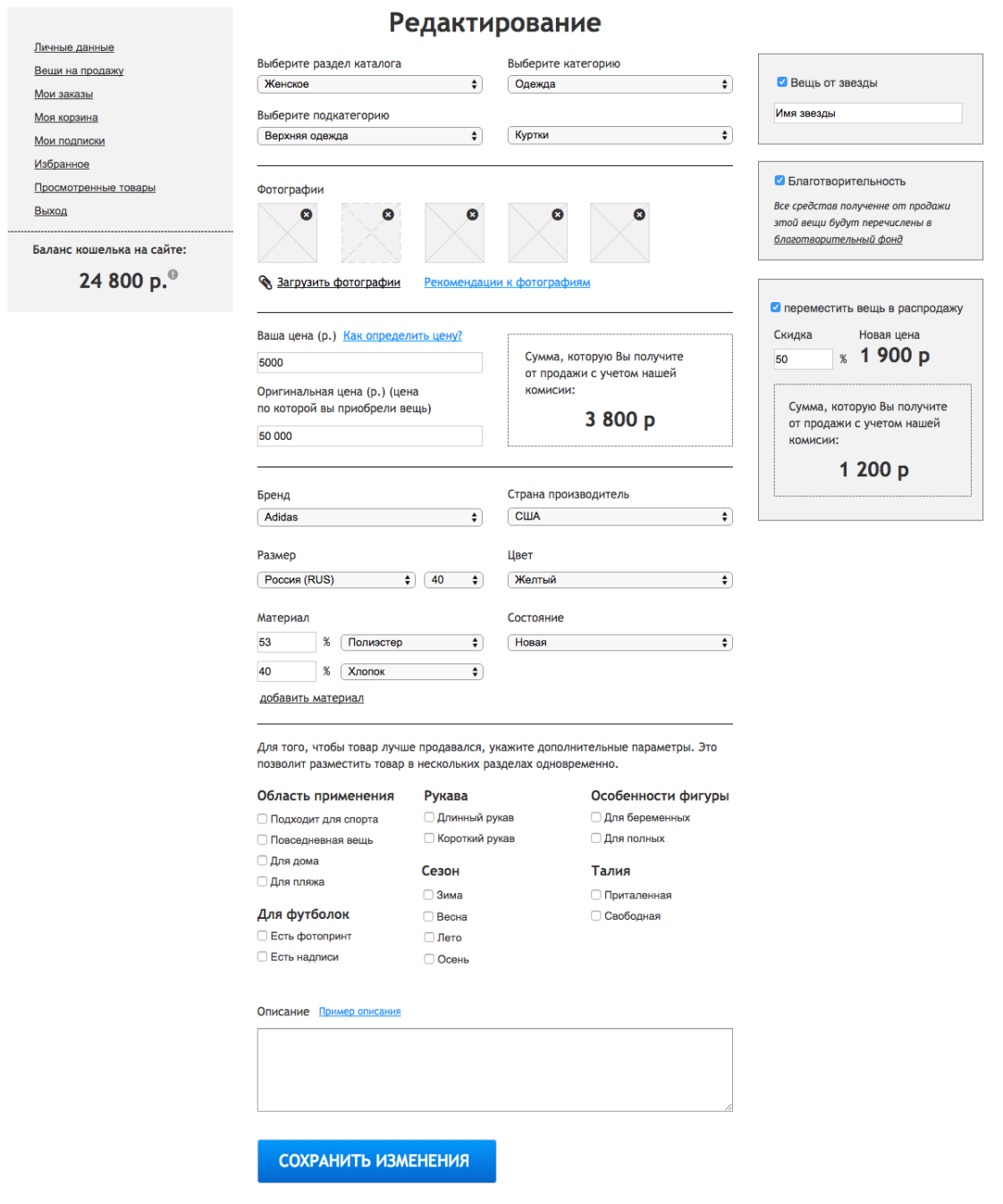

 $\Diamond$ 

Страница редактирования/добавления товара содержит следующие блоки:

- Блок выбора категории товара
- Блок загрузки фотографий
- Блок для добавления видео
- Блок цены
- Блок параметров товара
- Блок дополнительных параметров товара
- Блок «описание товара»
- Блок «Вещь от звезды»
- Блок «Благотворительность»
- Блок «Распродажа»
- Кнопка «Сохранить изменения»

#### **8.29.1. Блок выбора категории товара**

Блок представляет собой несколько выпадающих полей выбора. Каждое следующее поле появляется после заполнения предыдущего. Пользователь последовательно должен выбрать главный раздел, подраздел, под-подраздел. Заполнение 3-го и 4-го поля является опциональным (можно не указывать).

Для вывода списка категорий используются канонические разделы каталога. В рамках работ над сайтом выполняется первичное заполнение всех категорий, указанных в структуре каталога (см. приложение 16).

Также у пользователя есть возможность выбрать пункт «Другое» и в текстовом поле указать желаемое название категории, если ему не удалось найти подходящую категорию в предложенном списке.

# **8.29.2. Блок загрузки фотографий**

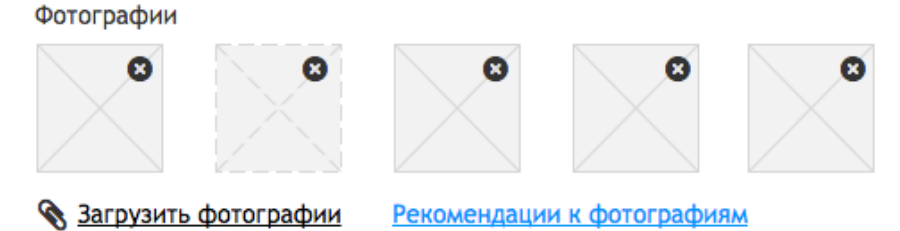

Предоставляет возможности загрузки нескольких фотографий с компьютера.

Каждую фотографию можно предварительно отредактировать - изменить кадрирование, повернуть, сделать чёрно-белой.

Ссылка «Рекомендации к фотографиям» открывает попап с рекомендациями (текст, редактируется в визуальном редакторе администратором).

#### **8.29.3. Блок добавления видео**

Представляет собой поле для ввода ссылки на видео с видеохостинга (например, ссылка с ютуба).

#### **8.29.4. Блок цены**

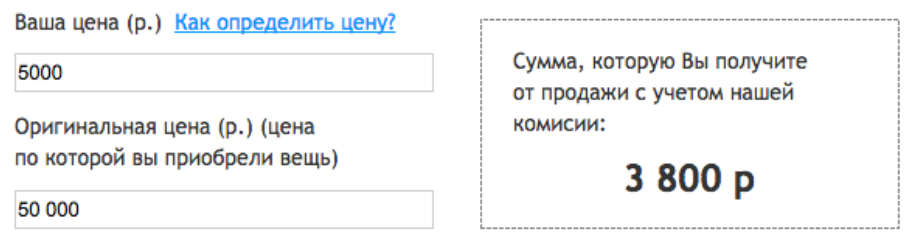

В блоке есть поле для ввода цены продажи, поле для ввода оригинальной цены вещи и информационный блок, показывающий сумму, которую продавец получит в случае продажи после вычета комиссии.

Расчёт комиссии см. в разделе 10.1

Ссылка «Как определить цену?» открывает попап с текстовым содержанием (редактируется через визуальный редактор).

При указании цены продавец может выбрать валюту (Рубли или Евро). От выбранной валюты зависит то, каким образом цена будет пересчитываться на сайте. Если указать цену в евро, то она будет фиксированной, в то время как цена в рублях будет меняться согласно текущему курсу. Если указать цену в рублях, то фиксированной будет цена в рублях, а меняться будет цена в Евро.

#### **8.29.5. Блок параметров товара**

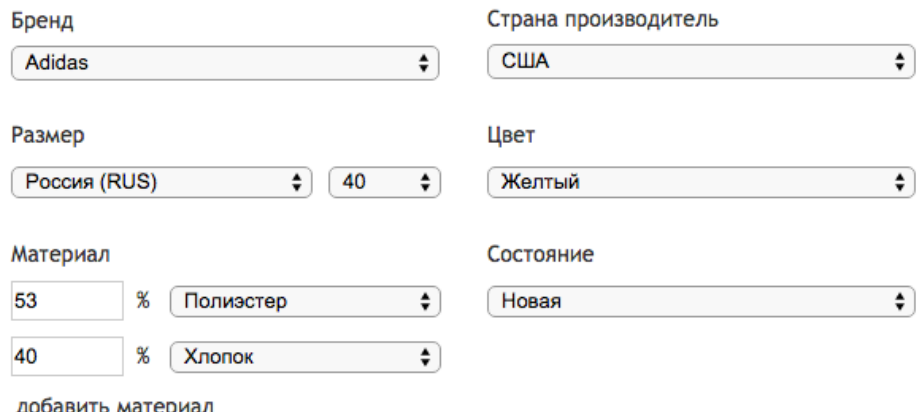

Содержит следующие поля:

Бренд (выбирается из списка)

Страна производитель (выбирается из списка)

Размер — сдвоенный выбор, позволяет выбрать размер в нужной системе измерения

Цвет — выбор из предустановленного списка вариантов.

Материал — множественное сдвоенное поле, состоит из процента содержания материала в предмете и материала (выбирается из списка). Ссылка «Добавить материал» добавляет ещё одно поле.

Состояние — выбор из списка: Новая с биркой, Новая без бирки, Отличное, Хорошее

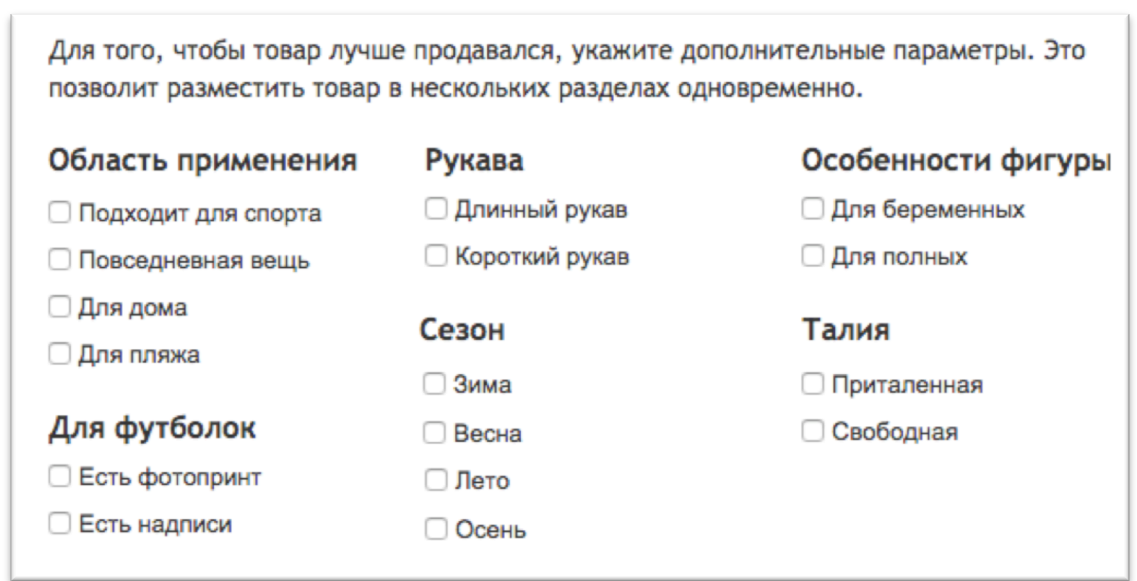

**8.29.6. Блок дополнительных параметров товара**

Блок полей-флажков разбитый на группы. Некоторые группы полей отображаются только для определённого набора категорий (например группа «Рукава» отображается только для категорий верхней одежды).

#### **8.29.7. Блок «описание товара»**

Содержит поле для ввода текста (без оформления). Также содержит ссылку, открывающую попап с примером описания.

#### **8.29.8. Блок «Вещь от звезды»**

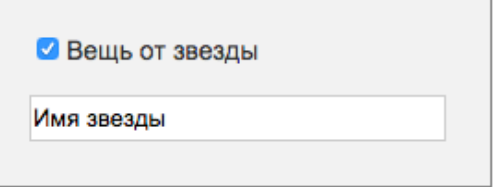

Содержит галочку «Вещь от звезды» и поле для ввода имени звезды.

При публикации товара администратор должен вручную привязать товар к одной из заведённых в системе звёзд. Возможно, предварительно администратору потребуется завести новую звезду на сайте, загрузить фотографию, найти подходящую цитату и только после этого, привязать этот товар к звезде и опубликовать.

#### **8.29.9. Блок «Благотворительность»**

Содержит флажок «Благотворительность» и небольшое описание. См. функционал в разделе 10.6

#### **8.29.10. Блок «Распродажа»**

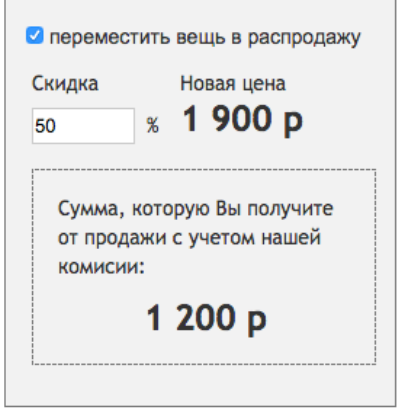

Позволяет установить скидку на товар. Минимальный размер скидки  $-10\%$ . Товар при этом будет выведен в разделе «Распродажа».

Скидка НЕ ВЛИЯЕТ на сумму комиссии. То есть комиссия товара считается от полной суммы, до применения скидки.

Это нужно для того, чтобы предотвратить намеренное завышение цен пользователями с последующим применением скидки.

#### 8.29.11. **Кнопка «Сохранить изменения»**

### 8.30. Мои заказы

J.

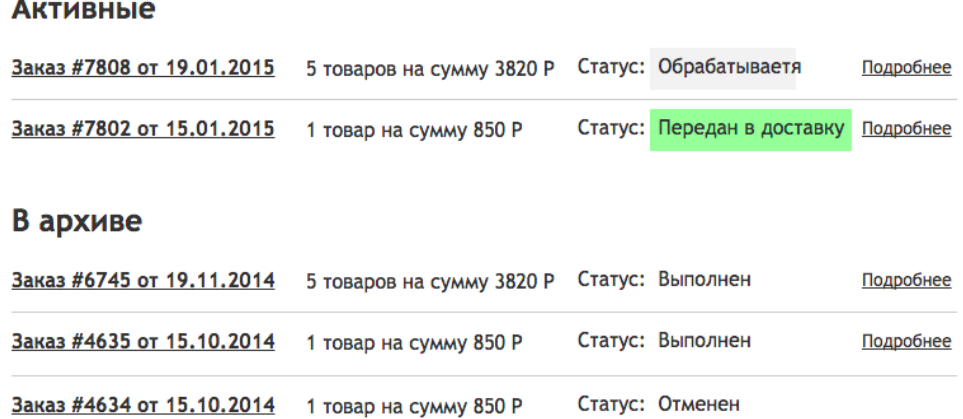

На странице заказов отображаются два списка заказов:

**Активные заказы** – текущие заказы, которые имеют статус, отличающийся от «выполнен» или «отменен».

**В архиве** – завершенные заказы, которые имеют статус «выполнен» или «отменен»

Возможные статусы заказов: Новый, В обработке, Передан в доставку, Выполнен, Отменён.

По нажатию на номер заказа или ссылку «Подробнее» пользователь переходит на страницу конкретного заказа.

# 8.31. Конкретный заказ

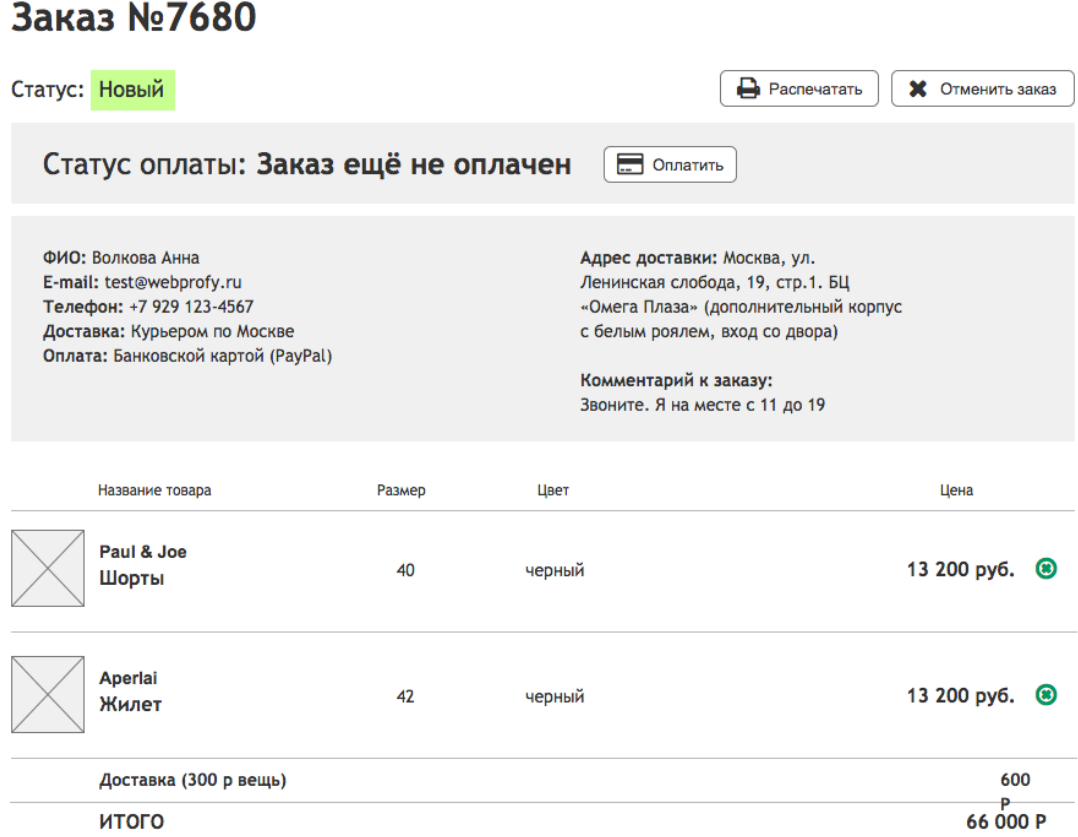

Информацию о заказе можно распечатать (будет вызвано стандартное диалоговое окно браузера для печати, при этом стили страницы будут настроены таким образом, чтобы на печати страница смотрелась корректно).

Кнопка «Отменить» заказ вызывает диалоговое окно с подтверждением («Вы уверены?»). В случае подтверждения — переводит заказ в статус «Отменён».

В случае, если выбрана оплата онлайн дополнительно отображается блок «Статус оплаты». Если заказ уже оплачен, отображается «Заказ оплачен». Если ещё нет — отображается «Заказ ещё не оплачен» и кнопка «Оплатить».

При нажатии на кнопку «Оплатить» происходит переход на страницу оплаты конкретной платёжной системы (сторонний сервис).

# 8.32. Избранное

Полный список товаров, добавленных пользователем в «Избранное». Уже проданные товары отображаются в конце списка. У каждого товара отображается кнопка «Удалить», которая удаляет его из списка.

Также присутствует ссылка «Очистить избранное», при нажатии на которое показывается диалоговое окно с подтверждением («Вы уверены?»). В случае подтверждения - список очищается.

Также есть блок «Поделиться с друзьями», в котором выводятся кнопки соцсетей: Фейсбук, Твиттер, Вконтакте, а также поле с короткой ссылкой на этот список товаров.

### 8.33. Недавно просмотренные товары

На этой странице выводятся 12 последних просмотренных пользователем товаров. 

## 8.34. Корзина

В корзине представлен список товаров, которые пользователь положил в корзину. У корзины две вкладки: «Готовые к покупке» и «Нет в наличии».

Товар изымается из продажи в момент оформления заказа. То есть возможна ситуация при которой часть товара, положенного в корзину, становится недоступной к покупке, потому что другой пользователь в этот момент оформил заказ. В таком случае этот товар из вкладки «Готовые к покупке» переход на вкладку «Нет в наличии».

Оформить заказ из вкладки «Нет в наличии» нельзя. Тем не менее пользователь может оставить заявку «Хочу такой же товар» на карточке проданного товара. Вполне возможно, что заказ отменится. В этом случае менеджер магазина сможет связаться с пользователем и предложить ему желанную вещь.

Все товары в корзине — штучные, у них нельзя указать кол-во.

При нажатии на кнопку «Оформить заказ» происходит дополнительная проверка доступности товара. В случае, если за это время какой-то из товаров ушёл из продажи или наоборот вернулся — будет выведено сообщение об изменении состояния корзины и пользователю будет предложено принять решение об оформлении заказа повторно.

У неавторизованного пользователя корзина сохраняется в браузере. А авторизованного пользователя корзина сохраняется в системе - таким образом авторизовавшись на другом компьютере пользователь увидит свою корзину.

Если пользователь собрал корзину, будучи неавторизованным, а затем авторизовался — эта корзина сохраняется в профиле пользователя. Если в профиле пользователя уже была непустая корзина, её содержимое сбрасывается и заменяется новой, только что собранной корзиной.

# 8.35. Оформление заказа

При нажатии на кнопку «Оформить заказ» в корзине происходит бронирование товара на 15 минут. На это время товар отмечается как «забронированный», и при добавлении в корзину другими пользователями попадает на вкладку «Нет в наличии» — его невозможно купить до момента истечения брони.

На экране пользователя появляется сообщение о том, что он должен завершить оформление заказа в течении 15 минут - это сообщение отображается на всех страницах сайта. После истечения времени бронь с товара снимается, но пользователь может завершить оформление заказа, если никто из других пользователей не успел оформить заказ с этим же товаром.

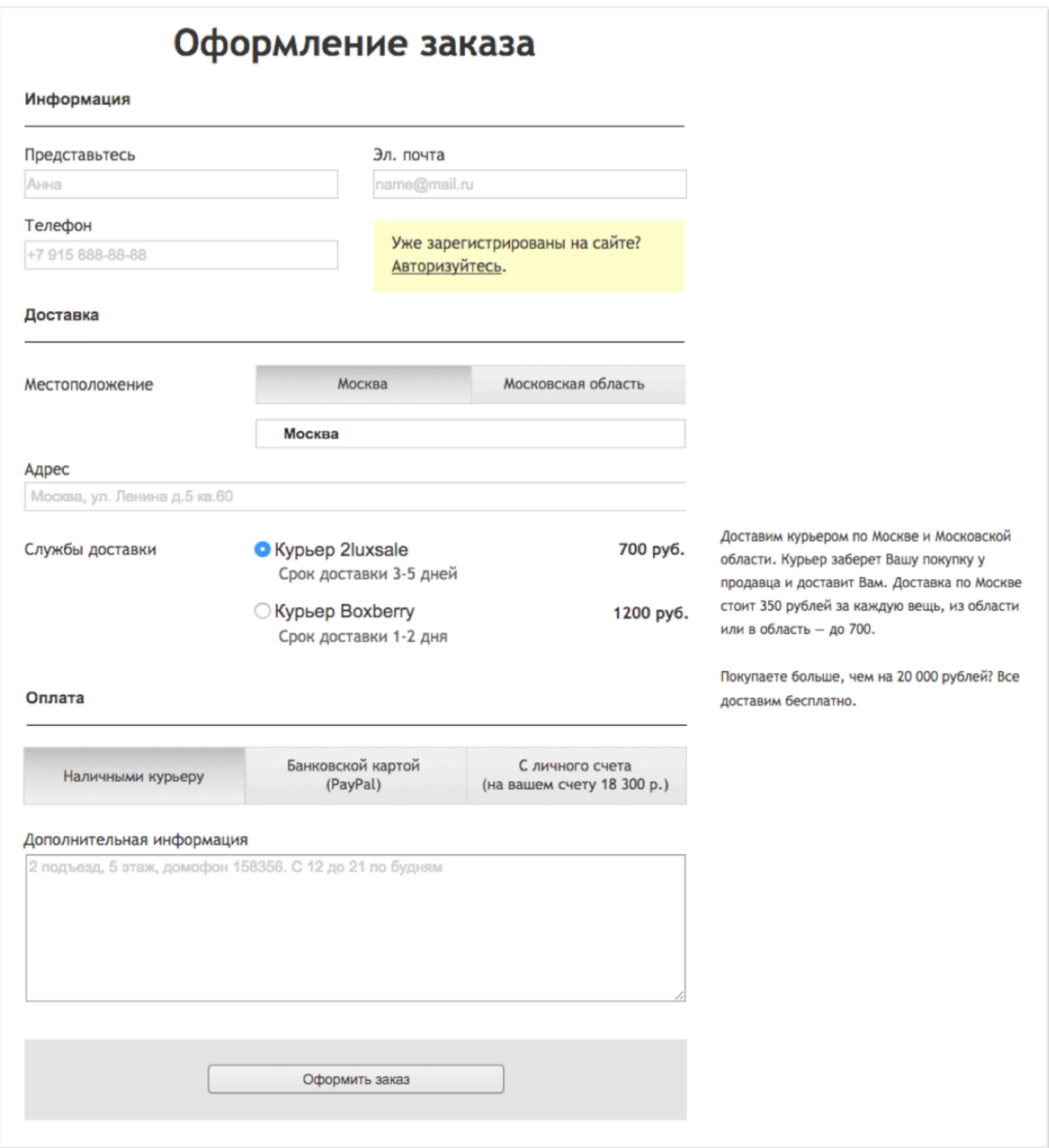

Страница оформления заказа состоит из 4-х блоков:

- Блок информации о покупателе
- Блок доставки
- Блок оплаты
- Блок завершения оформления заказа

#### **8.35.1. Блок информации о покупателе**

Представлен полями «Имя пользователя», «E-mail», «Телефон». Если пользователь уже авторизован на сайте - эти поля заполняются автоматически, но у пользователя есть возможность их изменить.

В случае, если пользователь не авторизован на сайте отображается сообщение о том, что он может это сделать, нажав на соответствующую ссылку.

После авторизации пользователь остаётся на страницы оформления заказа.

#### **8.35.2. Блок доставки**

Блок доставки состоит из:

Блока указания местоположения (коробочный функционал битрикс, позволяет выбирать местоположения из списка допустимых местоположений, настраивается администратором). В случае работы со службами доставки со сложным автоматическим расчётом стоимости, возможно указание местоположения вплоть до улицы.

Адрес — текстовое поле.

Службы доставки — выбор подходящей пользователю службы доставки. У каждой службы отображается стоимость доставки и краткая информация. Варианты доставки и стоимость зависят от местоположения пользователя и общей суммы заказа. Состав и правила работы служб доставки см. в разделе 10.11

Также в блоке выводится краткая текстовая информация по условиям доставки.

### **8.35.3. Блок оплаты**

В блоке оплаты отображаются варианты оплаты. Варианты зависят от выбранной службы доставки.

В случае, если у клиента на личном счету есть сумма, превышающая или равная сумме заказа — отображается вариант оплаты с личного счета.

Подробнее см. в разделе 10.10

### **8.35.4. Блок завершения оформления заказа**

Блок состоит из текстового поля «Комментарии к заказу» и кнопки «Оформить заказ».

При нажатии на кнопку «Оформить заказ» происходит дополнительная проверка на то, что все товары доступны к покупке. Если какой-то из товаров был снят с продажи продавцом или истекло время брони, и товар был куплен другим пользователем, отображается сообщение о том, что оформление заказа невозможно и пользователь возвращается на страницу корзины.

При успешном оформлении заказа:

- В систему добавляется заказ в статусе «Новый»
- Администратору отправляется сообщение о новом заказе на сайте
- Продавцу отправляется сообщение о том, что его товар был куплен
- Пользователю отправляется сообщение о том с содержанием заказа
- Если пользователь ранее не был зарегистрирован на сайте происходит автоматическая регистрация пользователя, при этом пользователю автоматически назначается логин и пароль. Пользователю затем на e-mail отправляется ещё одно сообщение о том, что теперь он зарегистрирован на сайте, в сообщении присутствует сгенерированный системой логин и пароль.
- Пользователь автоматически авторизуется на сайте
- Пользователю отображается страница «Заказ оформлен».

## 8.36. Заказ оформлен

Страница отображается в случае успешного оформления заказа. Страница доступна по прямой ссылке, но только для авторизованного пользователя, которому принадлежит заказ.

# Вы оформили заказ №7680

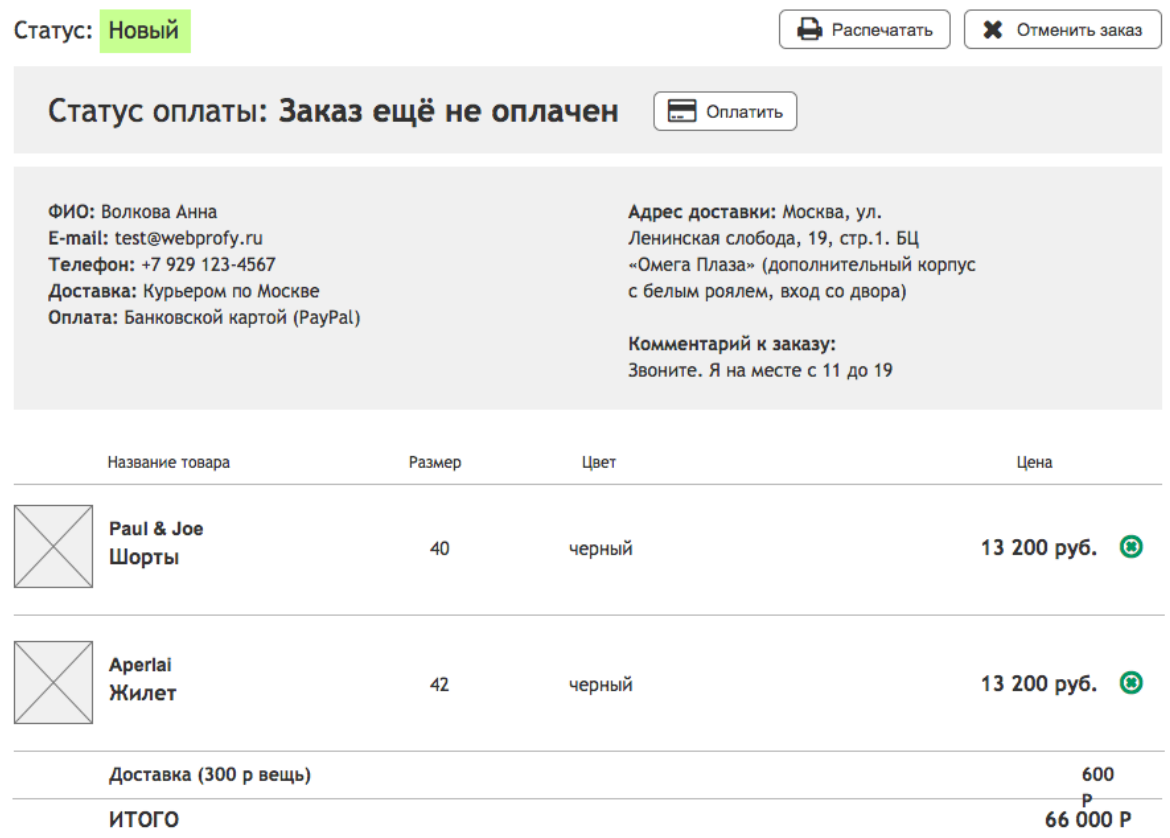

Странница в целом аналогична странице конкретного заказа (см. раздел 8.31)

Отличается заголовком и, возможно, дополнительным блоком с текстографической информацией.

# 8.37. Ошибка 404

Эта страница отображается в случае, когда пользователь указал неправильный адрес в браузере.

Страница имеет отличающееся от всего сайта оформление и может содержать ссылки на разделы сайта и форму поиска по сайту.

# 8.38. Служебные попапы

### **8.38.1. Авторизация**

Содеримое попапа авторизации аналогично странице Авторизация (см. раздел 8.23), только отображается в попапе.

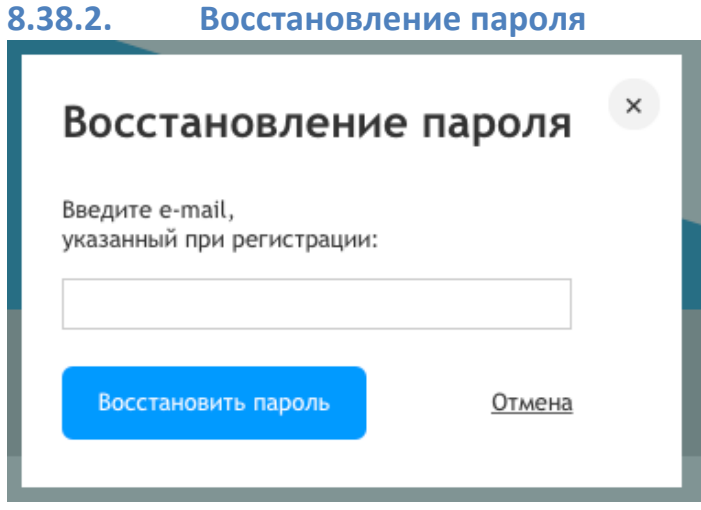

В форме одно поле для ввода E-mail адреса, кнопка подтверждения и кнопка отмены.

При нажатии на кнопку подтверждения происходит проверка, зарегистрирован ли пользователь с таким e-mail. В случае ошибки, поле E-mail выделяется красным цветом и выводится текст ошибки «Пользователей с таким e-mail не зарегистрировано». В случае успеха — на e-mail пользователя отправляется ссылка, пройдя по которой пользователь сможет установить новый пароль, а содержимое попап-окна заменяется на сообщение с объяснением дальнейших действий.

### **8.38.3. Попап таблицы размеров**

Имеет следующий вид:

#### Размеры женской одежды

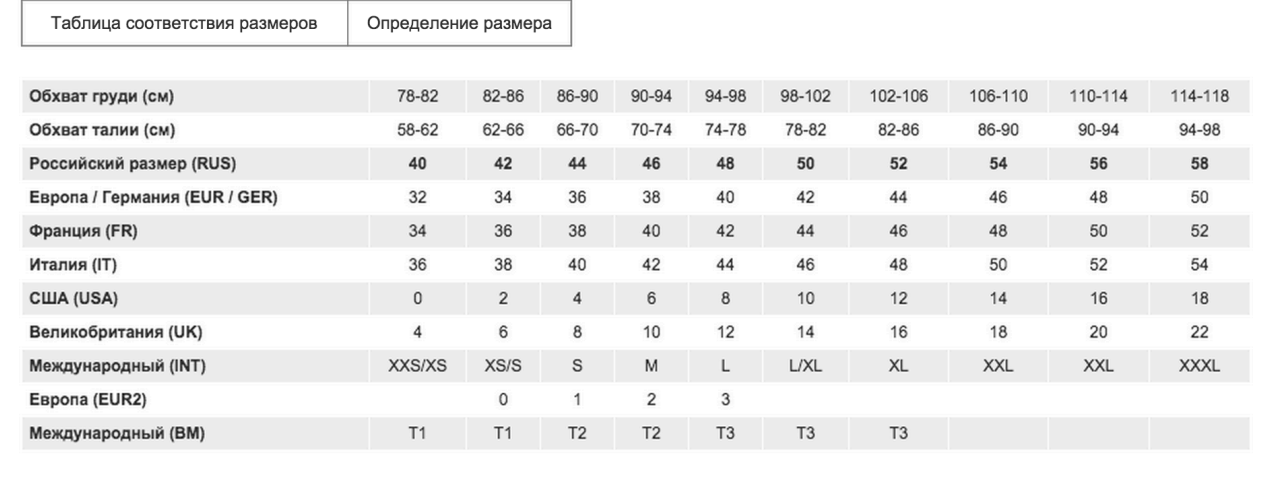

# 8.39. Формы обратной связи

Формы обратной связи работают схожим образом:

- Для предотвращения спама вместо картинки-капчи используется скрытое поле confirm
- Формы отправляются на сервер без перезагрузки страницы. В результате либо отмечаются поля с ошибкой, либо форма подменяется на сообщение об успешной отправки, либо пользователь перенаправляется на специальную страницу.
- Все поля, обязательные к заполнению, проверяются на стороне сервера. В случае ошибок, поля с ошибками выделяются, а текст ошибки выводится непосредственно рядом с полем.
- Все заявки (результаты заполнения форм) сохраняются в админке, в разделе Сервисы  $\rightarrow$  Веб-формы.
- Кроме собственно полей формы, в заявке сохраняется дополнительная информация:
	- o Страница, с которой была отправлена форма
	- **O** Браузер пользователя
	- o UTM-метки пользователя, если есть.
- По каждой заявке существует почтовое событие и почтовый шаблон (терминология Битрикс, так устроена внутренняя система отправки почтовых сообщений).
- По-умолчанию все заявки отправляются на один и тот же ящик. У администратора есть возможность настроить раздельную отправку сообщений с разных форм на разные ящики.

 $\bullet$ 

#### **8.39.1. Форма «Заказать обратный звонок»**

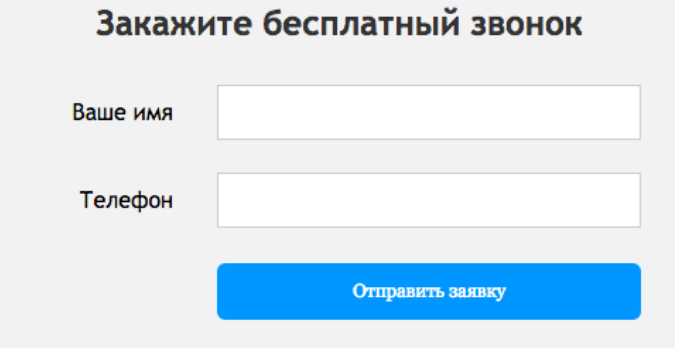

**8.39.2. Форма «Дождитесь вещь своей мечты»** Форма описана в разделе 8.2.4

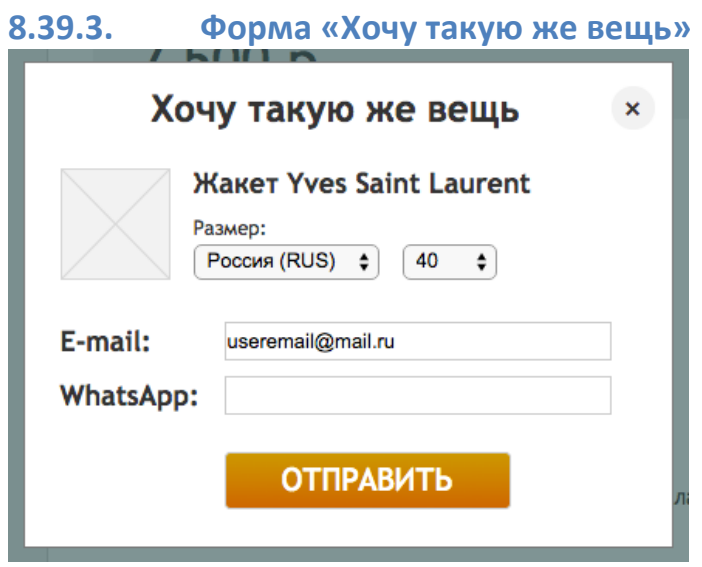

Форма по сути представляет собой упрощённый аналог формы «Дождитесь вешь своей мечты».

# 9. Контент

Заказчик предоставляет контент согласно контент-плану. Если к моменту сдачи проекта заказчик не предоставил материалы по некоторым страницам/разделам - эти страницы наполняются тестовым содержимым. Заказчик обязуется принять работу в этом виде.

Контент всех *статических страниц (см. 3.1)* должен быть предоставлен в формате Microsoft Word (.doc, .docx).

Изображения должны быть предоставлены в формате JPG или PNG, надлежащего размера и качества.

Контент динамических разделов (см. 3.1) должен быть предоставлен в виде таблицы Excel, где каждая строка — элемент контента, а каждый столбец свойство элемента.

Заказчику надлежит предварительно проверить контент на наличие орфографических, синтаксических, логических и прочих ошибок.

Для многоязычного сайта весь контент должен быть предоставлен на обоих языках. В случае, если контент какой-либо страницы отсутствует в другом языке, вместо него будет использован контент русской версии.

# 10. Функционал сайта

### 10.1. Продажа товара, комиссия магазина

Расчет комиссии:

- До 10000 руб. 20%
- $10000 20000$  pyb.  $15%$
- Более 20000 руб.  $-10\%$

Администратор может изменять размер комиссии в специальном разделе админки.

# 10.2. Масштабирование и кадрирование изображений

Масштабирование и кадрирование изображений должно выполняться автоматически согласно предустановленным настройкам. В публичном разделе сайта не должны выводиться оригиналы изображений.

Для инфоблоков, где критично использование изображений определённого формата, должна быть предусмотрена дополнительная проверка, запрещающая публикацию материала с изображениями ненадлежащего качества/размера/формата.

# 10.3. Перевод сайта на английский язык

Все статические страницы и динамические разделы подготавливаются на двух языках, согласно контенту, предоставленному клиентом.

Пользовательский контент (контент, созданный пользователями) переводится следующим образом:

**Отзывы:** не переводятся. Отображаются как есть.

**Товары:** на английском языке будут все свойства-справочники (материал, размер, страна-производитель, названия категорий, цвета). Все, что указано в справочниках (стандартные свойства товара), на сайте будет переводится автоматически. Для описания товара и названия товара на английском языке будет заведено отдельное поле, но заполнение его полностью ложится на администратора сайта. Если описание на английском заполнено  $-$  оно отображается вместо русского на английской версии сайта. Иначе отображается описание на русском языке.

Предусматривается перевод сайта браузерным переводчиком Google.

ХА Язык этой страницы английский С Хотите перевести ее? Нет Перевести

# 10.4. Подписка на новости

В 1С-Битрикс есть функционал подписки на те или иные рассылки. Для того, чтобы подписаться на рассылку, достаточно указать свой E-mail (не обязательно регистрироваться).

После указания E-mail, этот E-mail попадает в базу подписчиков. Далее возможно отправить по этой базе письмо в формате текст или html, либо выгрузить базу подписчиков в формате Excel для использования в сторонних системах e-mail рассылок (например Mailchimp.com).

Готовых шаблонов рассылки, а также автоматической отправки рассылок определённого содержания не предусмотрено.

# 10.5. Анкета «Оставить отзыв о покупке»

Специальный функционал сайта - сбор отзывов о покупке. Работает следующим образом:

После того, как заказ переводится в статус «Выполнен», покупателю на e-mail отправляется письмо, в котором мы просим пользователя оставить отзыв о работе магазина. Для этого пользователю нужно перейти по специальной ссылке в письме и заполнить форму со следующими полями:

- Оцените общее впечатление о магазине: (от 1 до 5 баллов)
- Оцените работу доставки: (от 1 до 5 баллов)
- Ваш отзыв магазину: (текстовая область)
- Что бы вам хотелось сделать лучше: (текстовая область)

Дополнительно к этому сохраняются данные о покупателе и его покупке.

# 10.6. Благотворительность

Благотворительность — специальная функция сайта. Товар, у которого установлен флажок «Благотворительность» продаётся по особой схеме. После продажи товара магазин, как и в случае с обычным товаром, забирает свою комиссию. Оставшаяся сумма не начисляется на личный счёт продавца, а начисляется на личный счёт специально заведённого пользователя «Благотворительный фонд». Это позволит использовать общую механику начисления средств, вести отчётность по приходам и вычетам.

В разделе сайта «Благотворительный фонд» выводится текущее состояние счёта пользователя «Благотворительный фонд».

Благотворительная акция — специальная сущность на сайте.

По достижению указанной в благотворительной акции суммы, администратор вручную делает операцию «Вывод средств», таким образом уменьшая состояние счёта пользователя «Благотворительный фонд» и подготавливая его к следующей акции.

# 10.7. Избранные товары

Пользователь может добавить любой приглянувшийся ему товар в «Избранное». «Избранное» — специальный список, работающий наподобие корзины товаров — для неавторизованных пользователей он сохраняется в браузере пользователя, для авторизованных - в базе данных сайта.

На странице с избранными товарами авторизованный пользователь может поделиться своим списком в соцсетях или с помощью короткой ссылки. У неавторизованного пользователя вместо этого функционала будет выведено сообщение «Пожалуйста, зарегистрируйтесь на сайте, чтобы иметь возможность сохранить этот список и поделиться им с друзьями».

У пользователя всегда ровно один список Избранных товаров. По публичной ссылке, которой пользователь поделился с друзьями, всегда будет актуальная версия списка.

# 10.8. Отзывы

Отзывы на сайте оставляются применительно ко всему сайту. Отдельных отзывов для товаров или продавцов нет. Все отзывы сохраняются в админке. На сайте есть специальный раздел со всеми отзывами, там отображаются только отзывы, разрешённые к показу администратором сайта.

Отзывы о покупке, описанные в разделе 10.5, также выводятся в разделе «Отзывы» после модерации.

В момент реализации исполнитель может объединить функционал отзывов с функционалом 10.5 в единую сущность, если это будет обосновано технически.

# 10.9. Личный счет пользователя

Личный счет пользователя представляет собой виртуальную валюту сайта (т.е. не принадлежит какому-то счету в банке, а является только расчетом сумм, которые пользователь должен либо выплатить, либо получить).

При продаже товара, который не участвует в благотворительной акции, после того как администратор переведёт заказ в статус «Выполнен», происходит автоматическое начисление на личный счёт продавца — цифра на счету увеличивается на сумму проданного товара за вычетом комиссии магазина. Продавцу отправляется уведомление о том, что его счёт пополнен на определённую сумму.

Если товар участвует в благотворительной акции — начисления на счёт не происходит.

У администратора есть возможность провести следующие операции с личным счётом любого пользователя:

- «Вывод средств» сумма счета уменьшается на указанную. В балансе пользователя отмечается как «Вывод средств». Операция используется администратором после того, как получено подтверждение от банка/службы эквайринга об успешном переводе средств на карту пользователя.
- «Возврат средств» используется в случае возникновения ошибок, недовольства пользователя, брака работы служб магазина и в прочих подобных обстоятельствах. Сумма счета увеличивается на указанную. Дополнительно указывается причина возврата.
- «Начисление средств» администратор указывает сумму средств и причину начисления, счет пользователя увеличивается на указанную сумму.

# 10.10. Оплата на сайте

На сайте возможно 3 варианта оплаты товаров:

- Оплата наличными курьеру (постоплата),
- Оплата через сервис PayPal по пластиковым картам или со счета PayPal (предоплата)

• Оплата с личного счёта (предоплата), доступна только в случае, когда на личном счете достаточно средств, чтобы оплатить покупку в полном объеме. 

Для работы платёжной системы PayPal заказчик должен предварительно зарегистрироваться в системе PayPal как продавец и предоставить исполнителю следующие данные:

- Имя пользователя (для Express Checkout)
- Пароль (для Express Checkout)
- Пароль для подписи (для Express Checkout)
- Email (Email адрес вашего аккаунта PayPal)
- Идентификатор, полученный от PayPal для PDT (Payment Data Transfer)

# 10.11. Службы доставки, расчёт доставки

(Заказчик предоставляет информацию о службах доставки, которые он планирует использовать, до старта работ над реализацией этого ТЗ)

# 10.12. Выгрузка в Яндекс. Маркет

Раз в час должен генерироваться XML файл в формате YML. В нём должна быть информация о всех доступных к покупке товарах, прошедших модерацию, находящихся в категориях, для которых настроено соответствие с категориями Яндекс.Маркета.

Исполнитель настраивает соответствие для 10 категорий товаров. Соответствие для остальных категорий заказчик настраивает самостоятельно через административный раздел сайта, либо исполнитель делает это в рамках дополнительных работ.

# 10.13. Курс валюты

Отображение цен на сайте доступно в двух валютах: рубли и евро. Цена товара также может быть заведена в двух валютах: в рублях и в евро. От валюты, указанной в конкретном товаре, зависит то, какая из цен будет пересчитываться относительно другой.

Курс валюты на сайте обновляется автоматически раз в день с данных ЦБ РФ. Администратор может указать автоматическую поправку относительно курса (например +1 рубль).

## 10.14. Онлайн-консультант

В рамках работ над сайтом исполнитель внедряет на сайт бесплатную версию онлайн-консультанта jivochat. https://www.jivochat.com/

Заказчик в дальнейшем может расширить функционал онлайн-консультанта перейдя версию с годовой подпиской.

## 10.15. Аналитика

В рамках работ над сайтом, регистрируются и размещаются на сайте счётчики Google Analytics и Яндекс. Метрика.

Настройки событий, целей и фильтров не производится.

# 11. Административный раздел сайта

Административный раздел сайта представляет собой раздел с ограниченным доступом.

## 11.1. Группы пользователей

Должны быть настроены три группы пользователей:

Администратор — имеет полный доступ к управлению сайтом, включая настройки сайта и управление пользователями.

Контент-менеджер — имеет ограниченный доступ к управлению сайтом. Может редактировать статические страницы сайта и инфоблоки.

Оператор — имеет ограниченный доступ к управлению сайтом. Может просматривать заявки и формы обратной связи.

# 11.2. Инфоблоки

Все инфоблоки должны иметь очевидные названия.

Для каждого инфоблока должны быть настроены Список (состав полей таблицы, фильтр) и Форма редактирования. На форме редактирования не должно присутствовать неиспользуемых полей. Используемые поля должны быть сгруппированы удобным образом и названы исходя из их смысла. Если поле «Описание для анонса» используется в качестве подписи под заголовком, то поле должно называться «Подпись под заголовком».

# 11.3. Эрмитаж

Все динамические блоки и страницы с использованием инфоблоков должны быть корректно настроены для редактирования через публичный раздел (интерфейс «Эрмитаж»).

# 11.4. Визуальный редактор

Для визуального редактора должны быть настроены стили таким образом, чтобы редактируемые в визуальном редакторе страницы выглядели похожими на то, как он выглядят на сайте. Страницы не должны распадаться на набор нестилизованных текстов и картинок.

# 11.5. Структура сайта

Все статические и динамические разделы, доступные из публичной стороны сайта, должны быть корректно созданы с использованием файлов .section.php и функции SAPPLICATION->SetTitle(); Таким образом, чтобы в административном разделе Контент $\rightarrow$ Структура сайта отображались нужные названия разделов и заглавных страниц.

Технические разделы, напротив, должны быть скрыты из отображения в структуре, а отображались только в разделе «Файлы и папки».

# 12. Сущности сайта

- 12.1. Инфоблоки
- **12.1.1. Товар**
- **12.1.2. Новость**
- **12.1.3. Благотворительная акция**
- **12.1.4. Вопрос-ответ**
- **12.1.5. Звезда**
- 12.2. Справочники
- **12.2.1. Бренды**
- **12.2.2. Страны**
- **12.2.3. Размеры**
- **12.2.4. Материалы**
- **12.2.5. Состояния вещи**

# 13. Интеграция

На этом проекте интеграция не предусмотрена.

# 14. Почтовые уведомления

Должны быть настроены почтовые уведомления для всех форм обратной связи. Никаких дополнительных уведомлений не предусмотрено.

# 15. Требования к хостингу

**PHP 5.3 и выше;** 

Apache 2.0 и выше / MS IIS 5.0 и выше / php-fpm  $5.3+$  и ngnix;

MySQL 5.2 и выше;

Доступ к веб-директории сервера по SSH или FTP;

Оперативная память для PHP (memory\_limit) - не менее 64 Мб. Рекомендуемый объем памяти – 256 Мб.

Акселератор PHP (APC или xCache) с объёмом памяти под кэш не менее 128 Мб.

Жёсткий диск - SSD

Скрипт для проверки хостинга: http://www.1cbitrix.ru/download/scripts/bitrix\_server\_test.phphttp://www.1cbitrix.ru/download/scripts/bitrix\_server\_test.php

Список рекомендуемых хостингов: http://www.1c-bitrix.ru/partners/hosting.php

# 16. Приложение «Структура каталога»

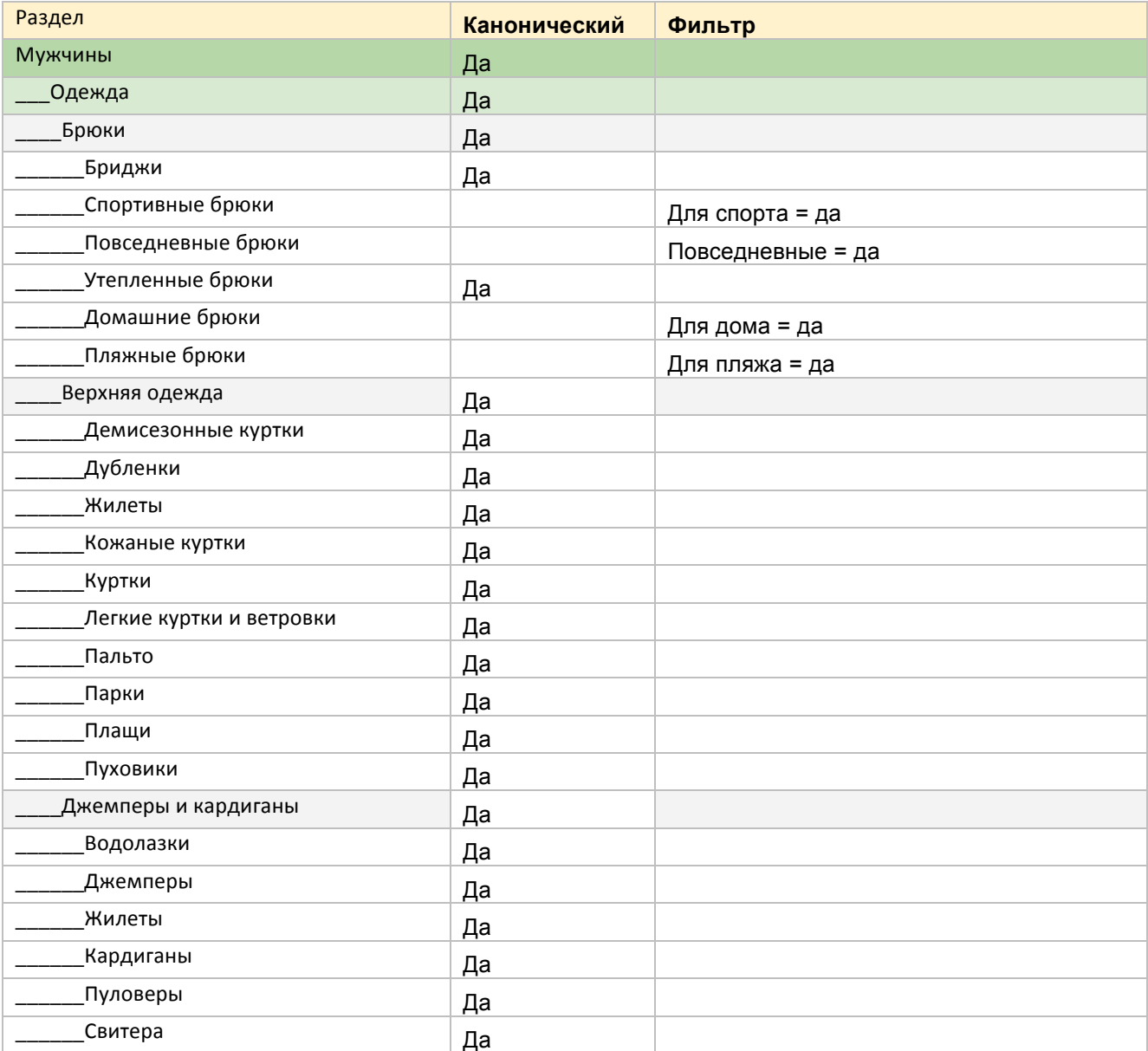

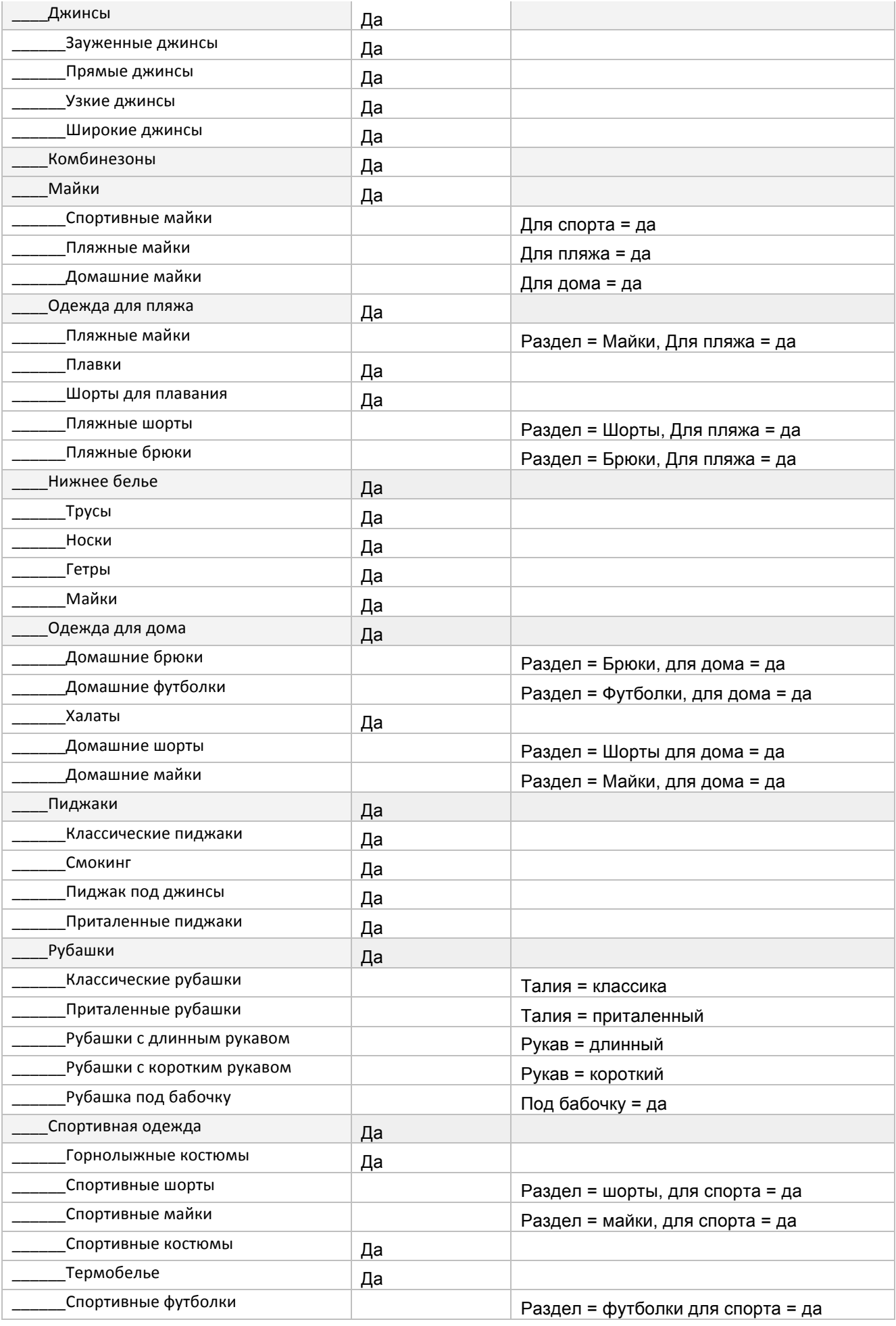

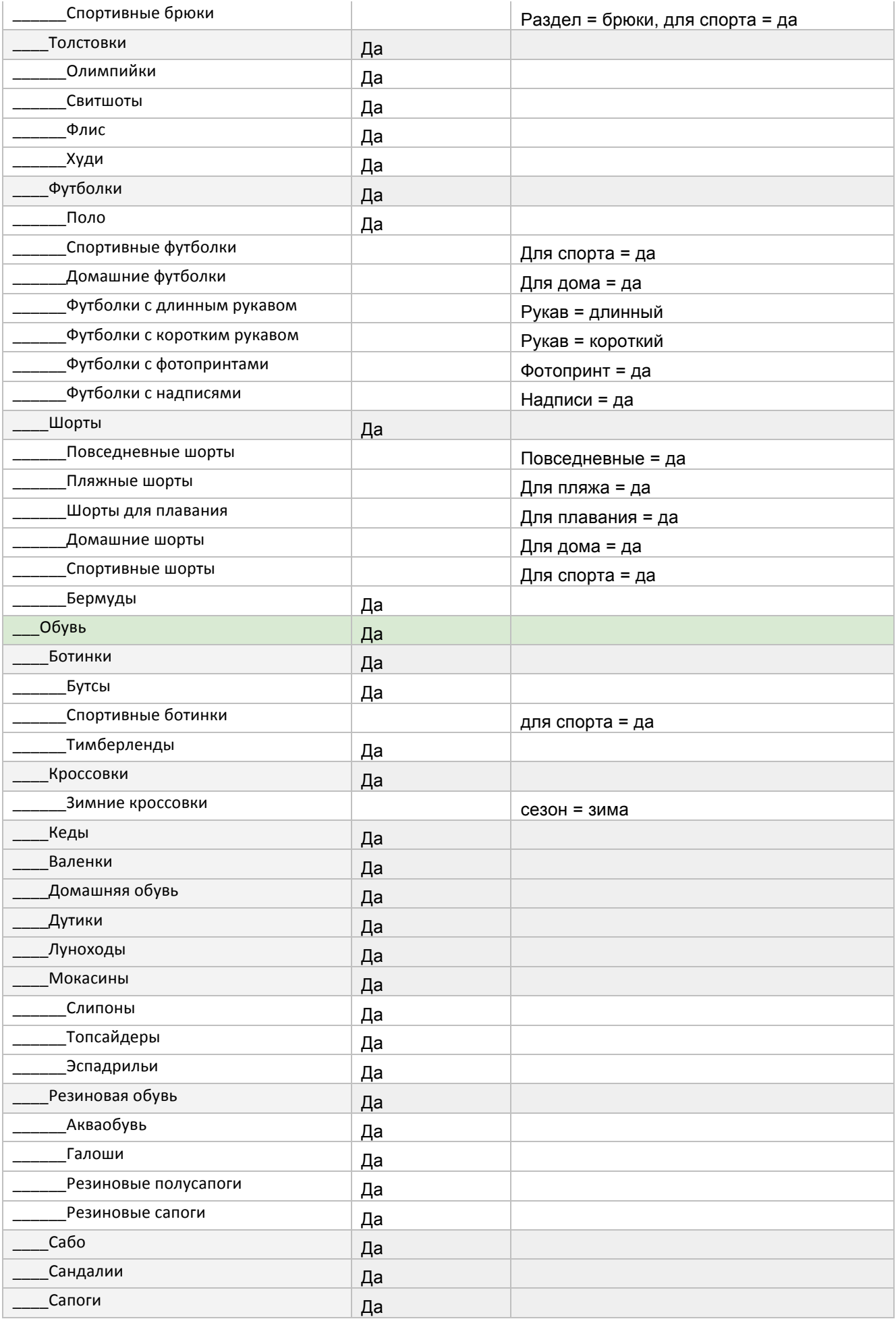

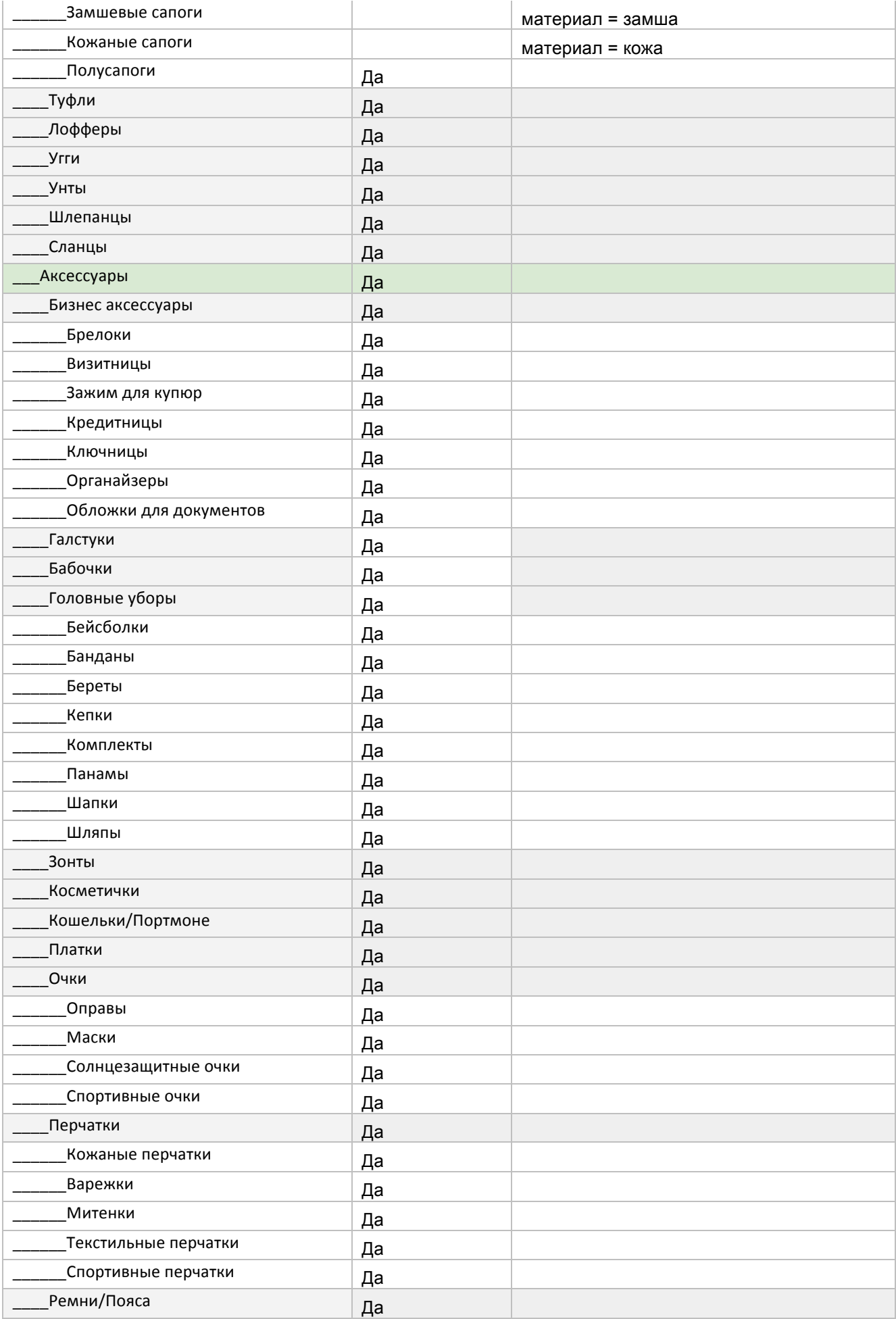

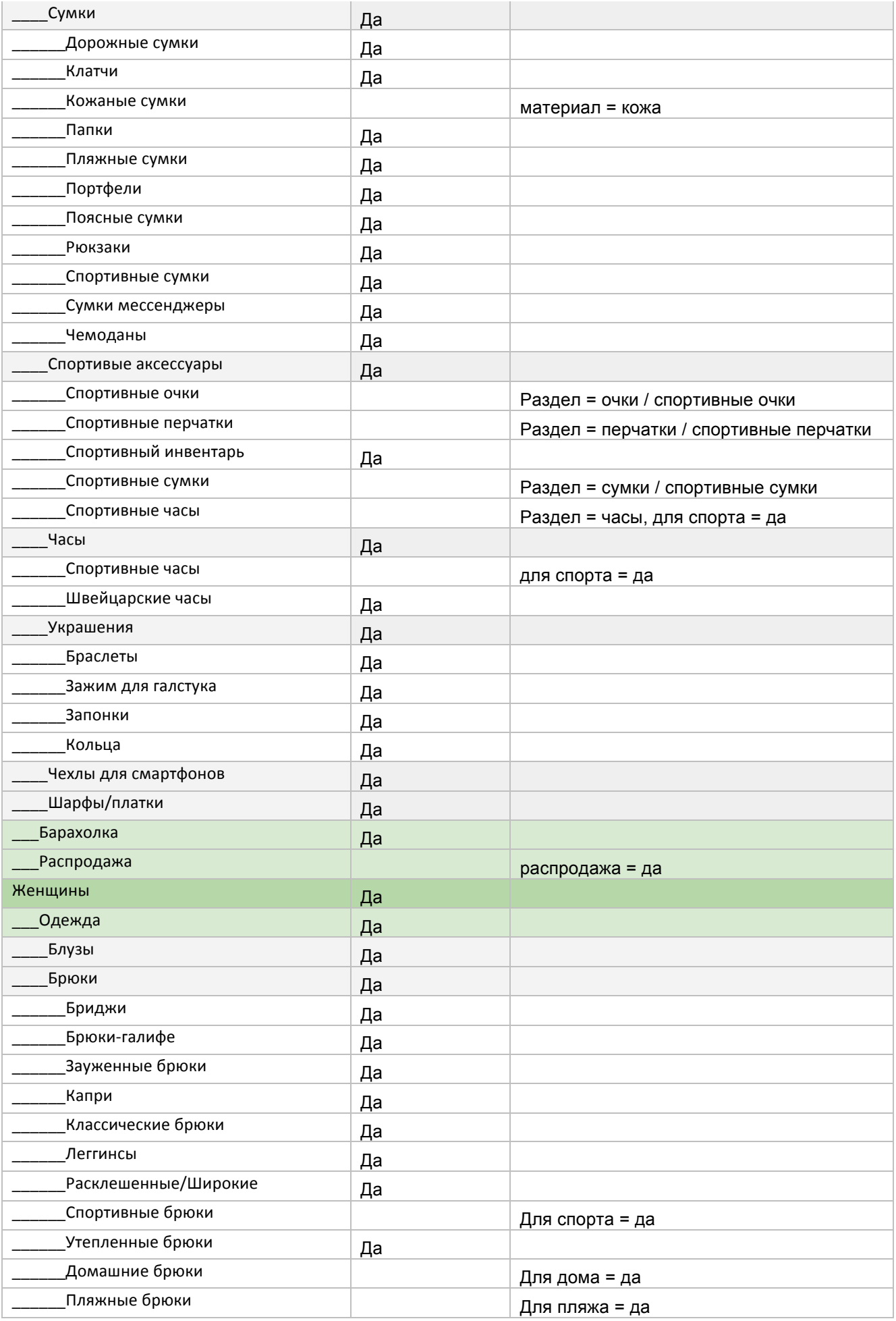

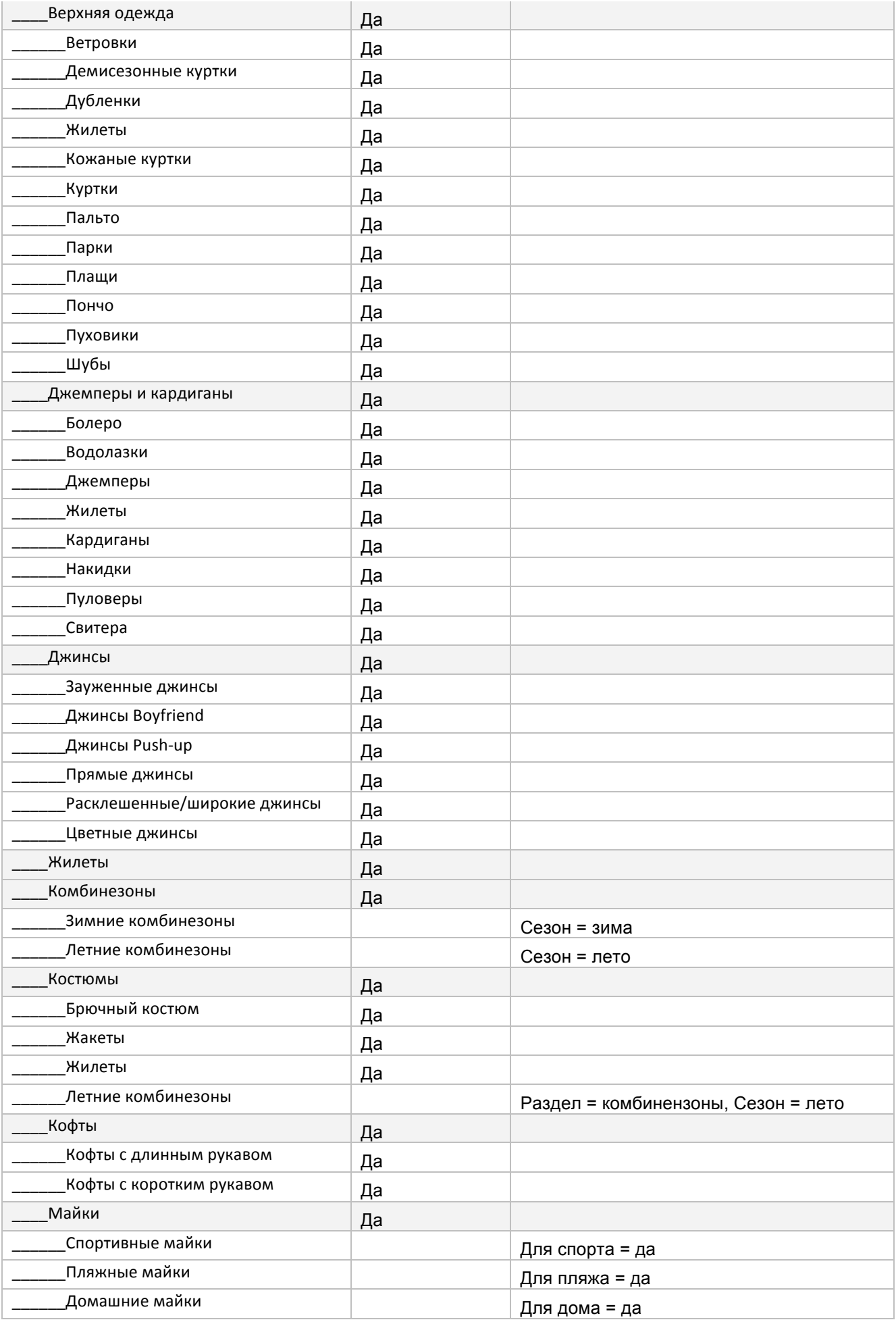

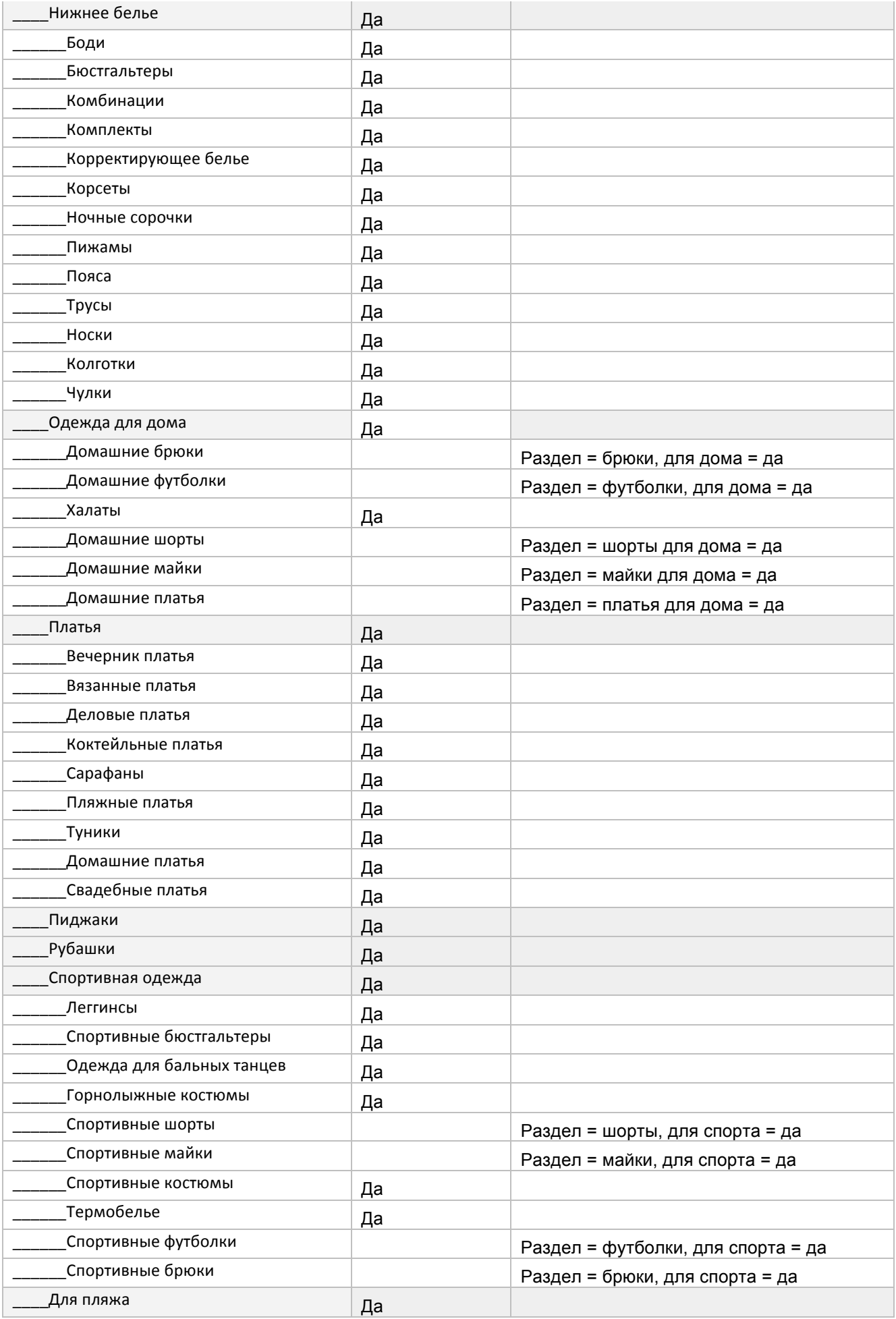

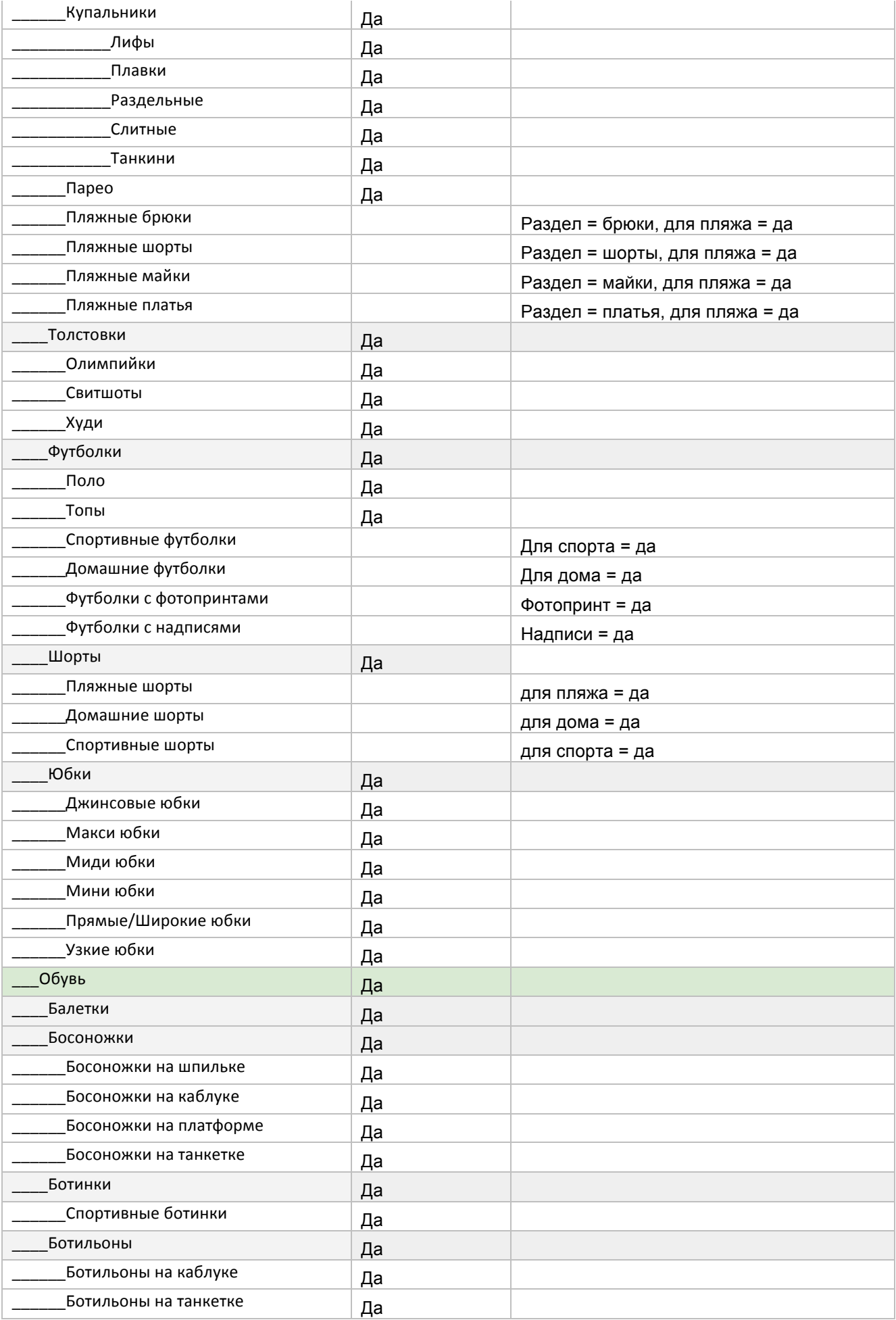

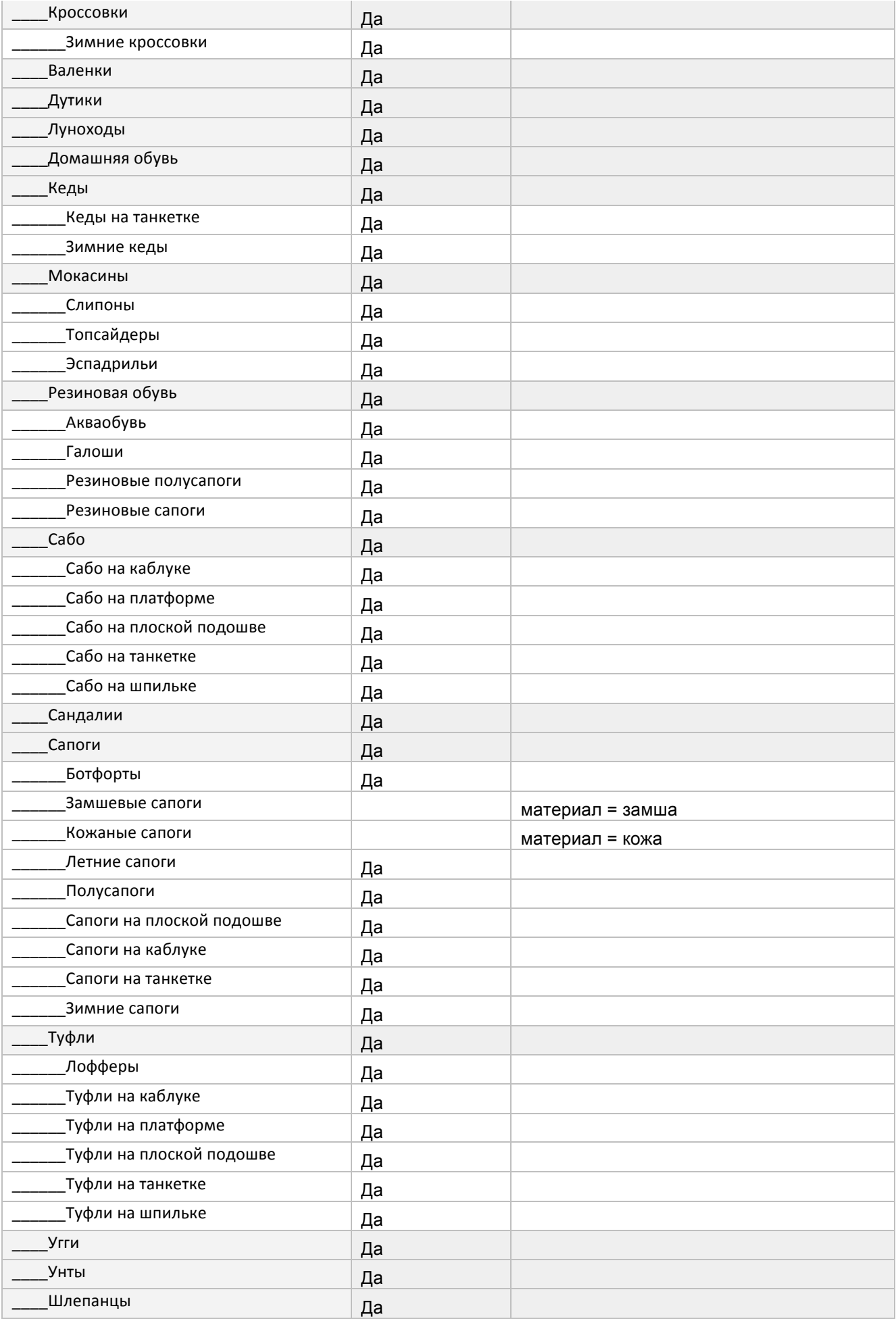
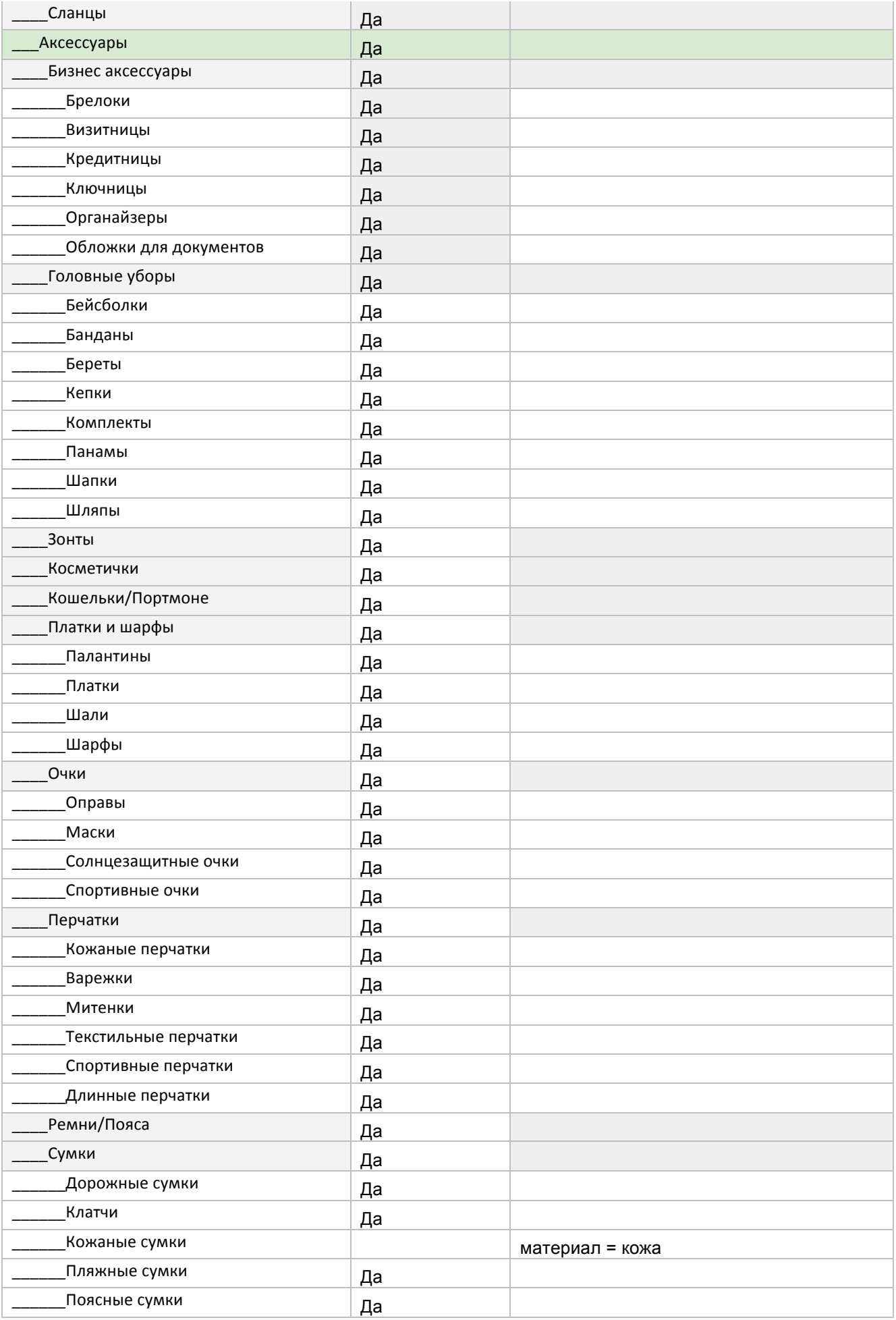

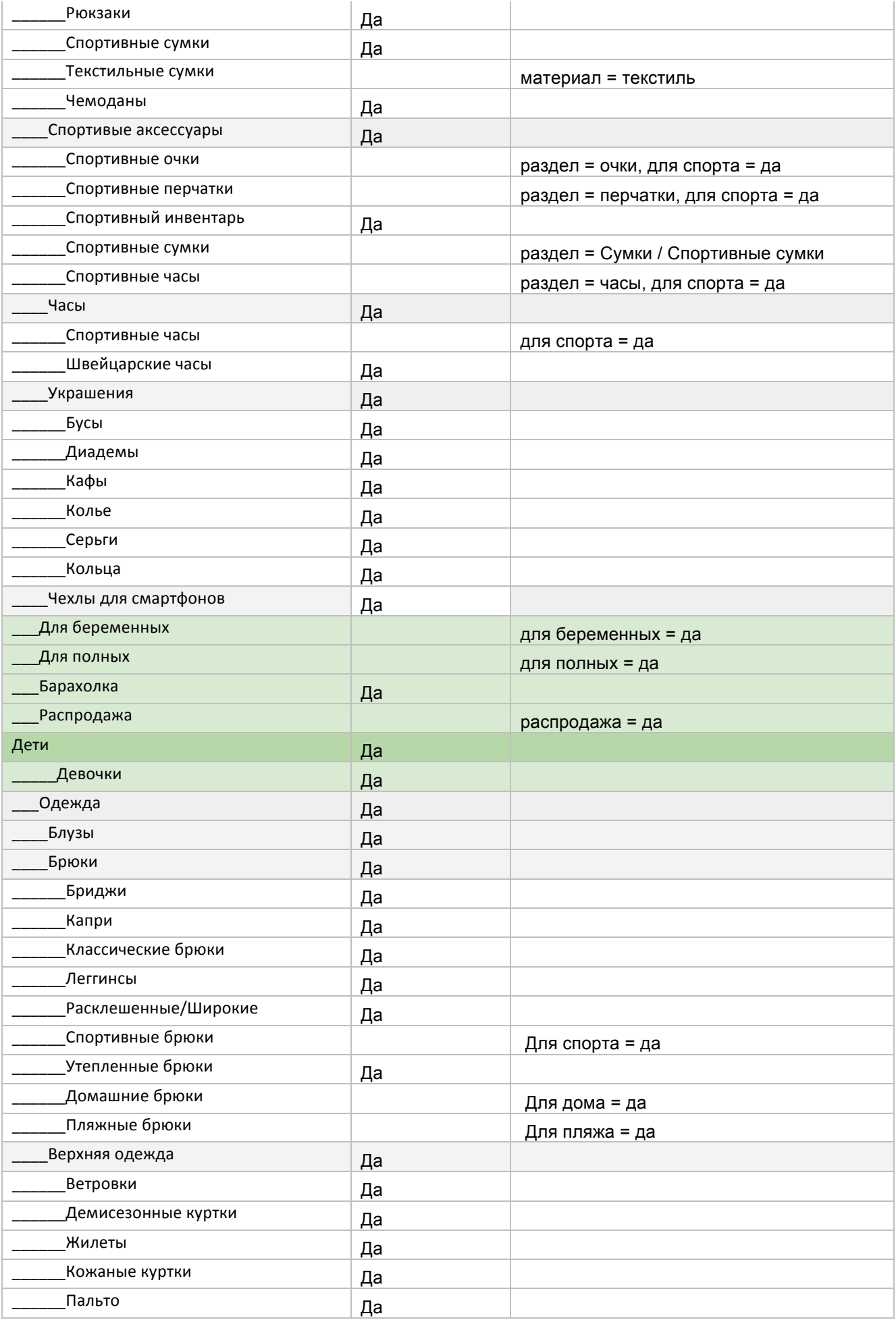

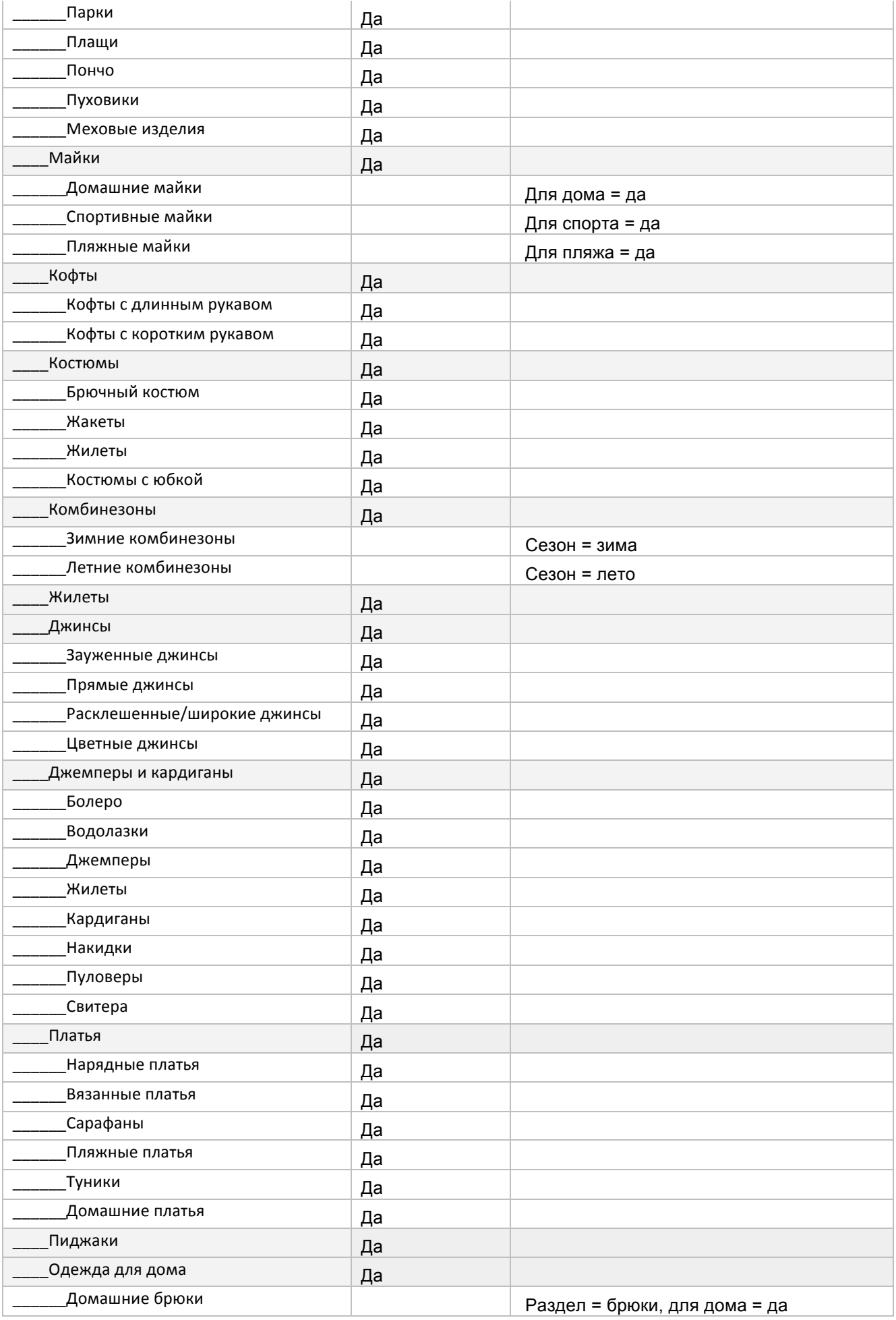

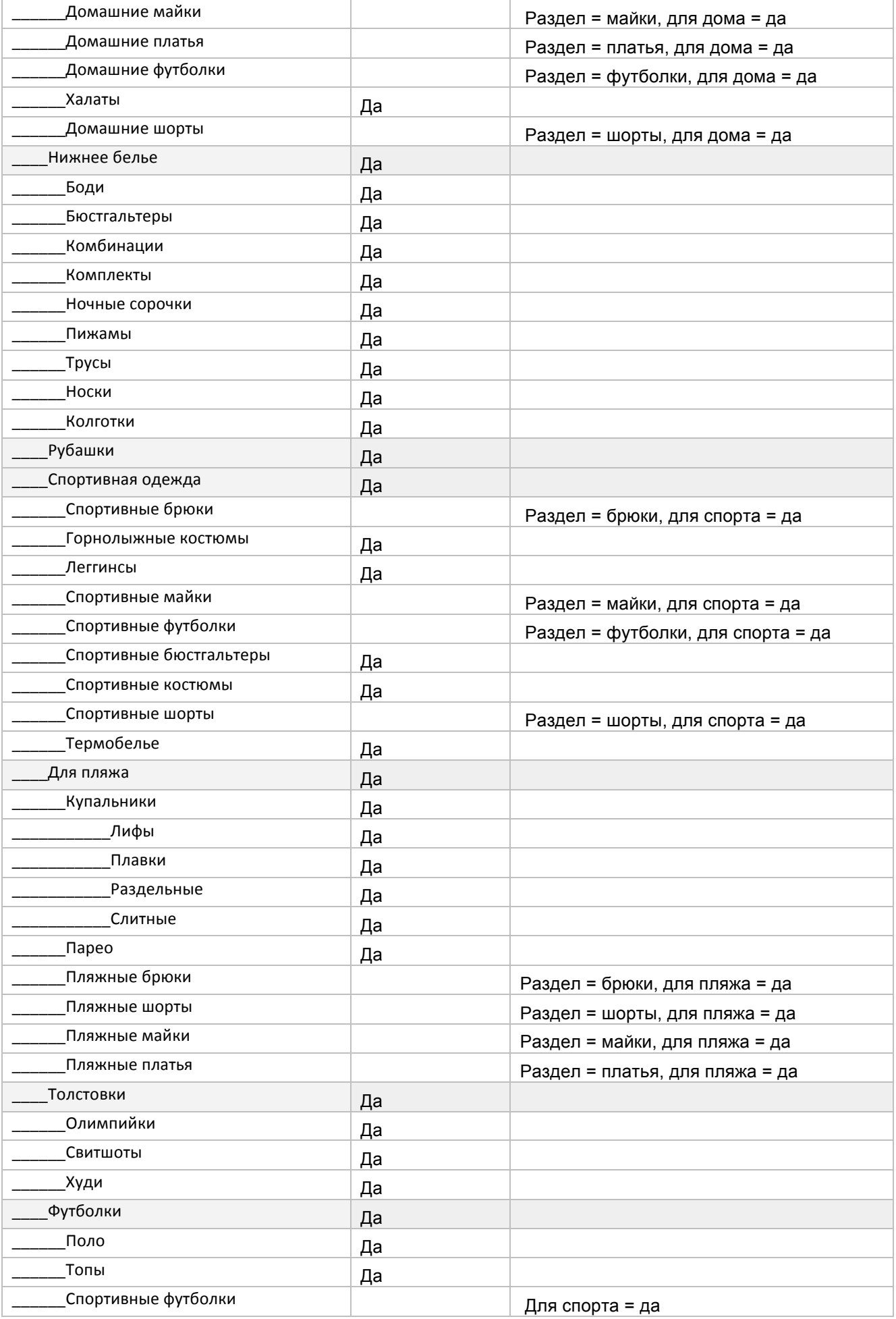

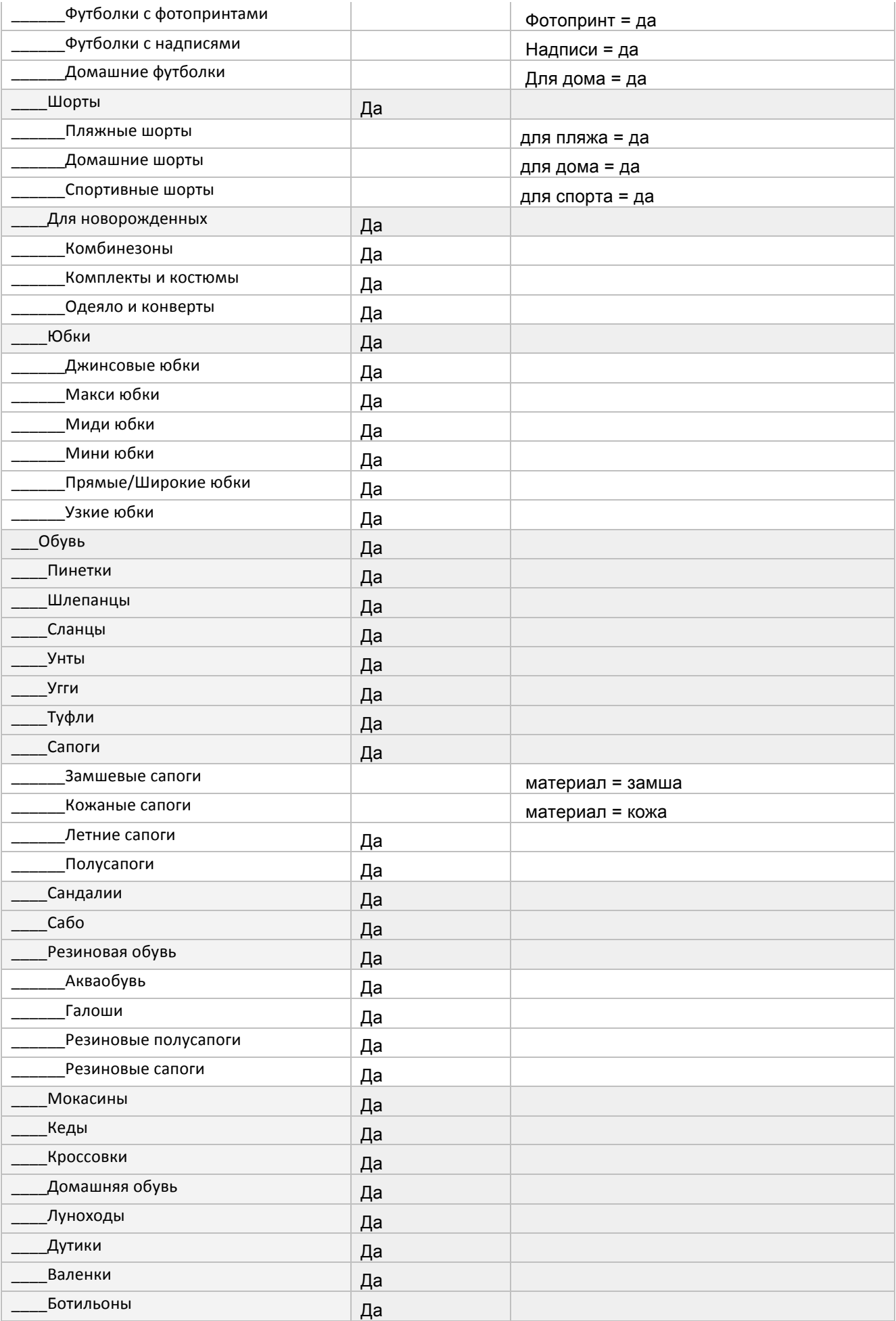

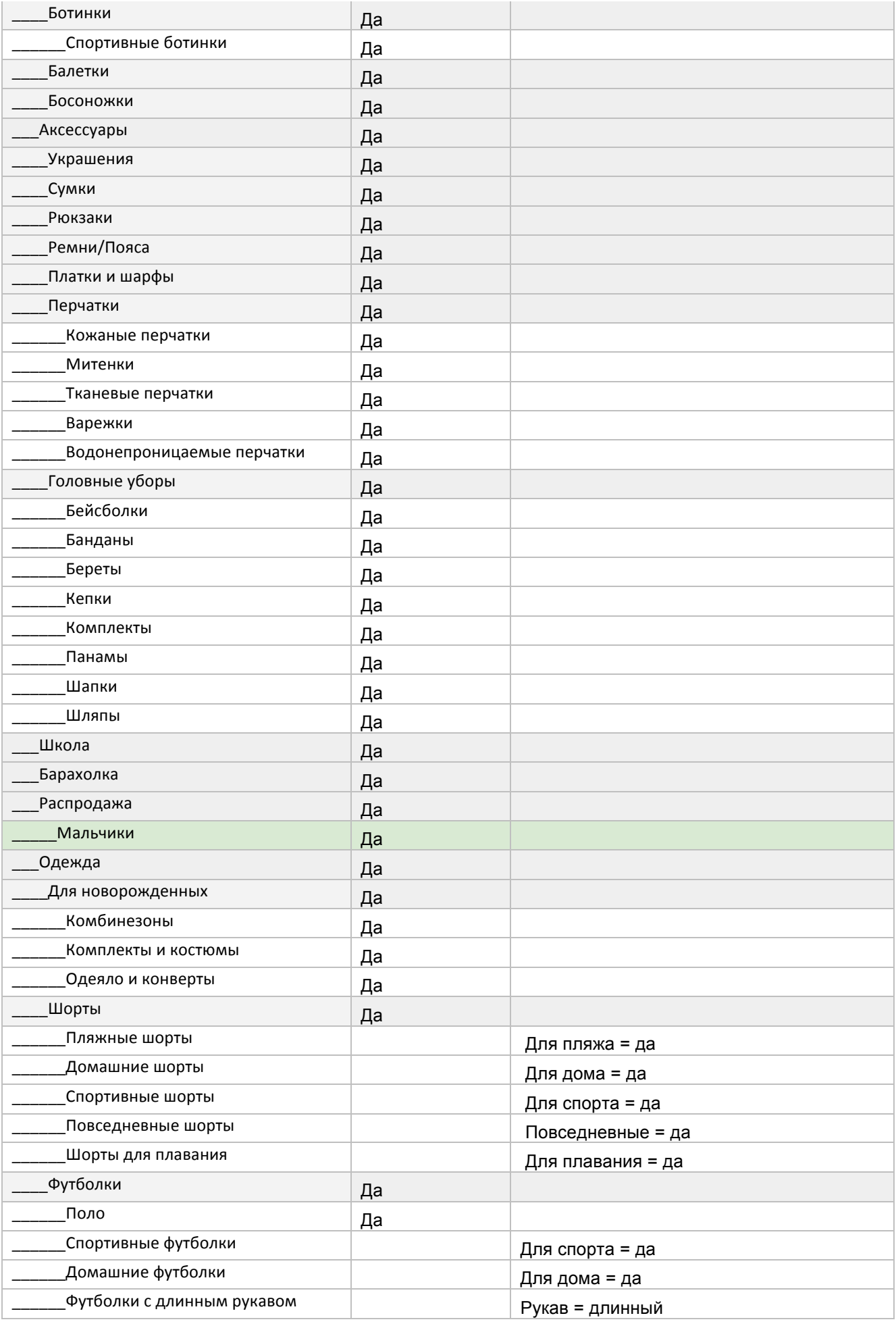

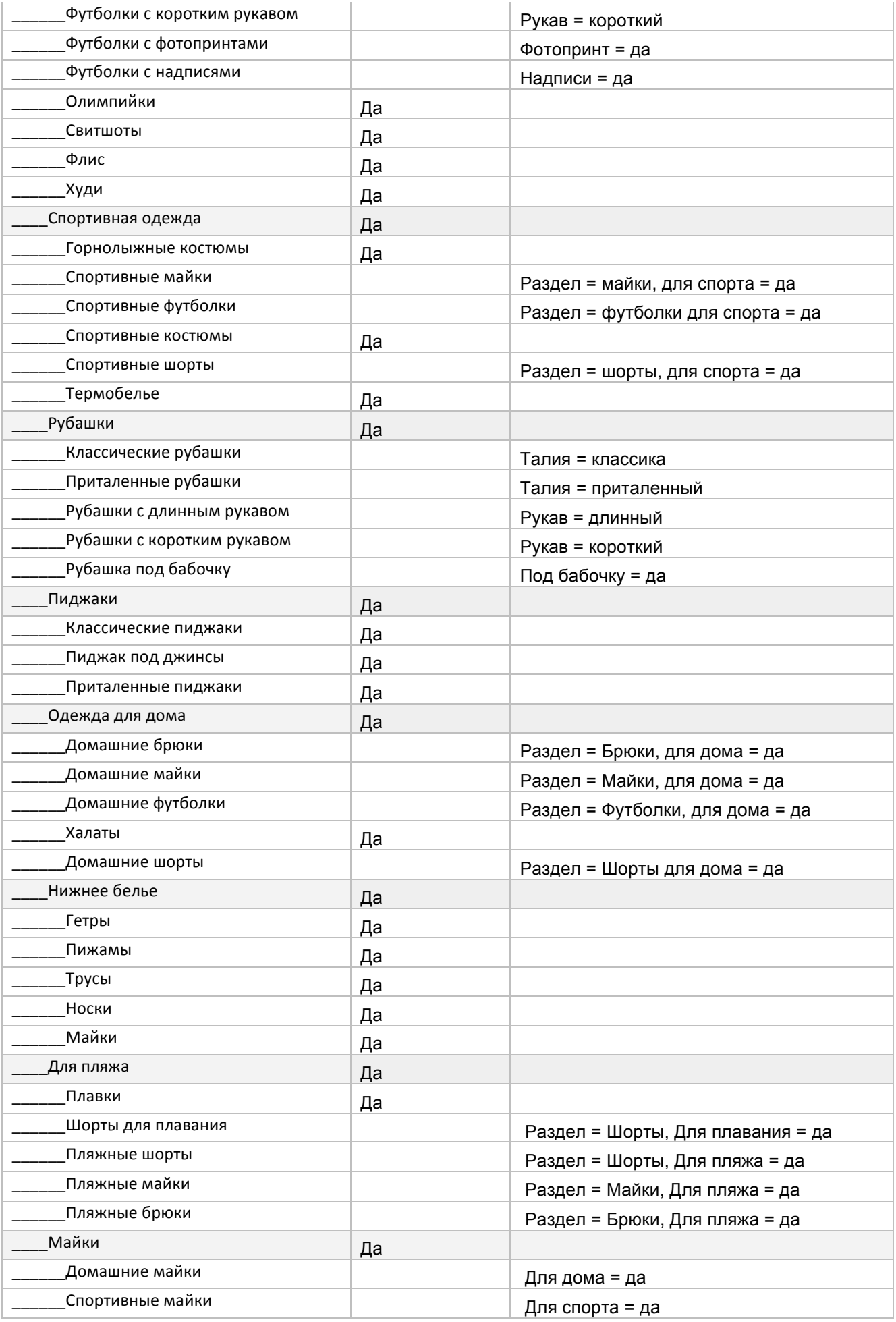

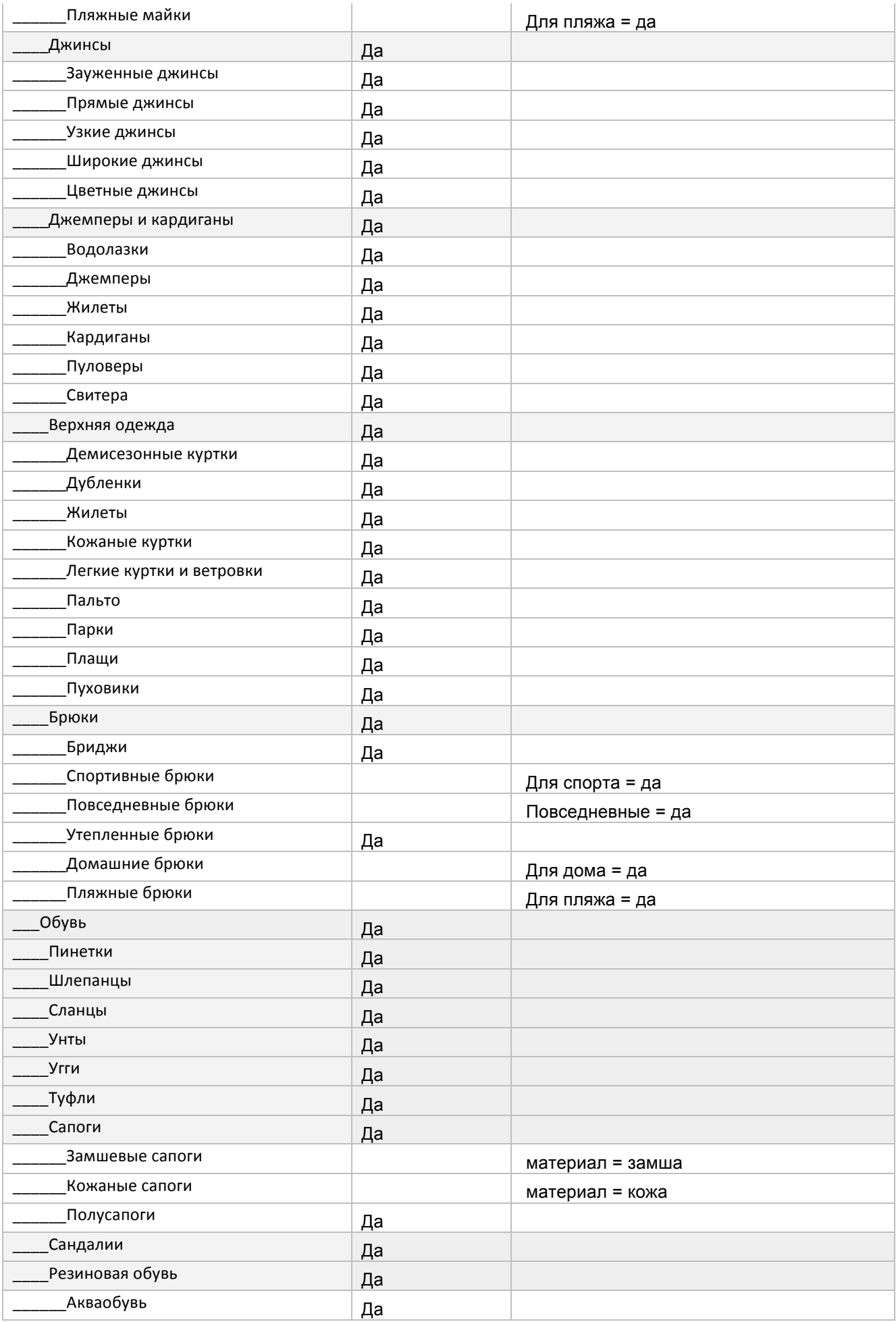

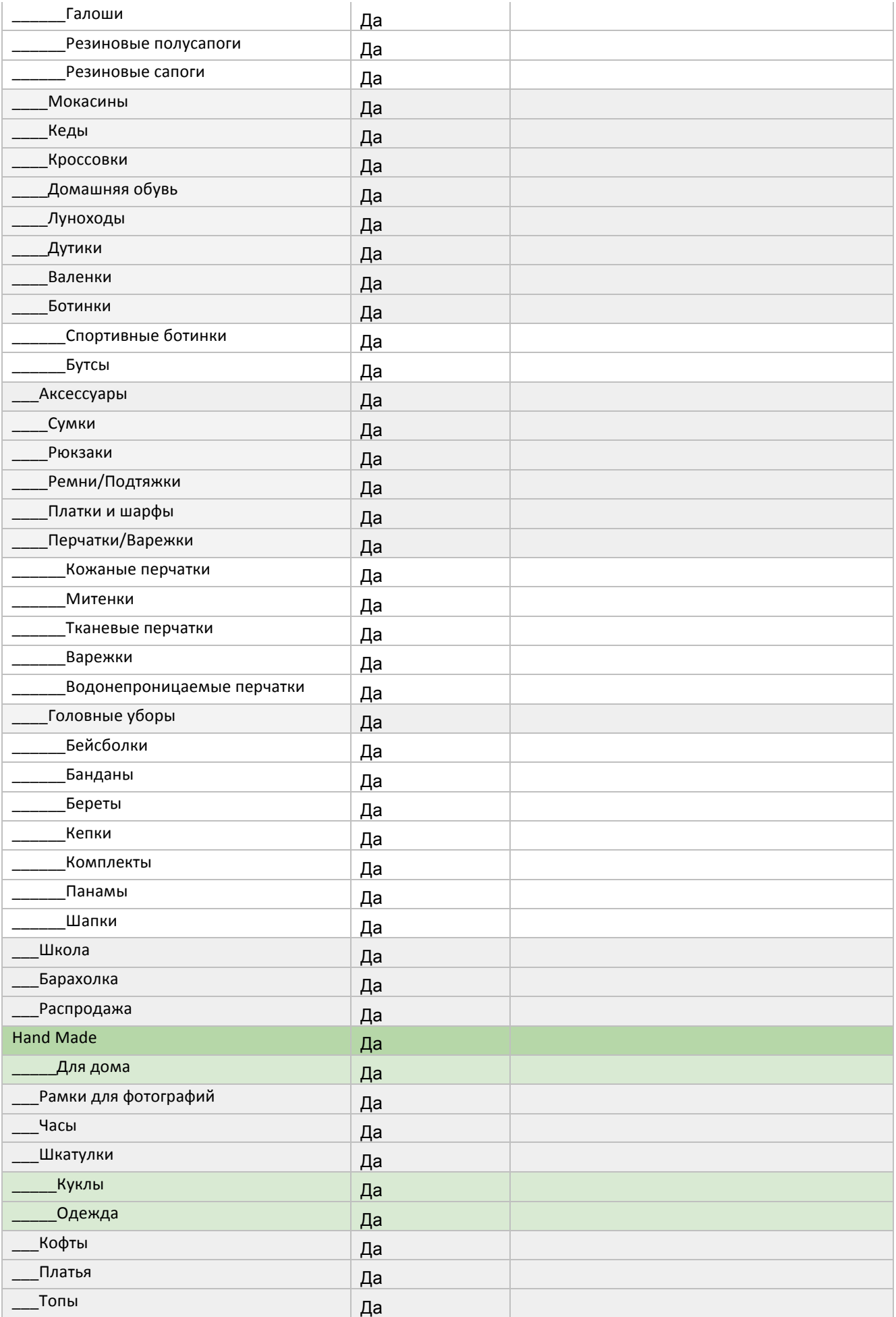

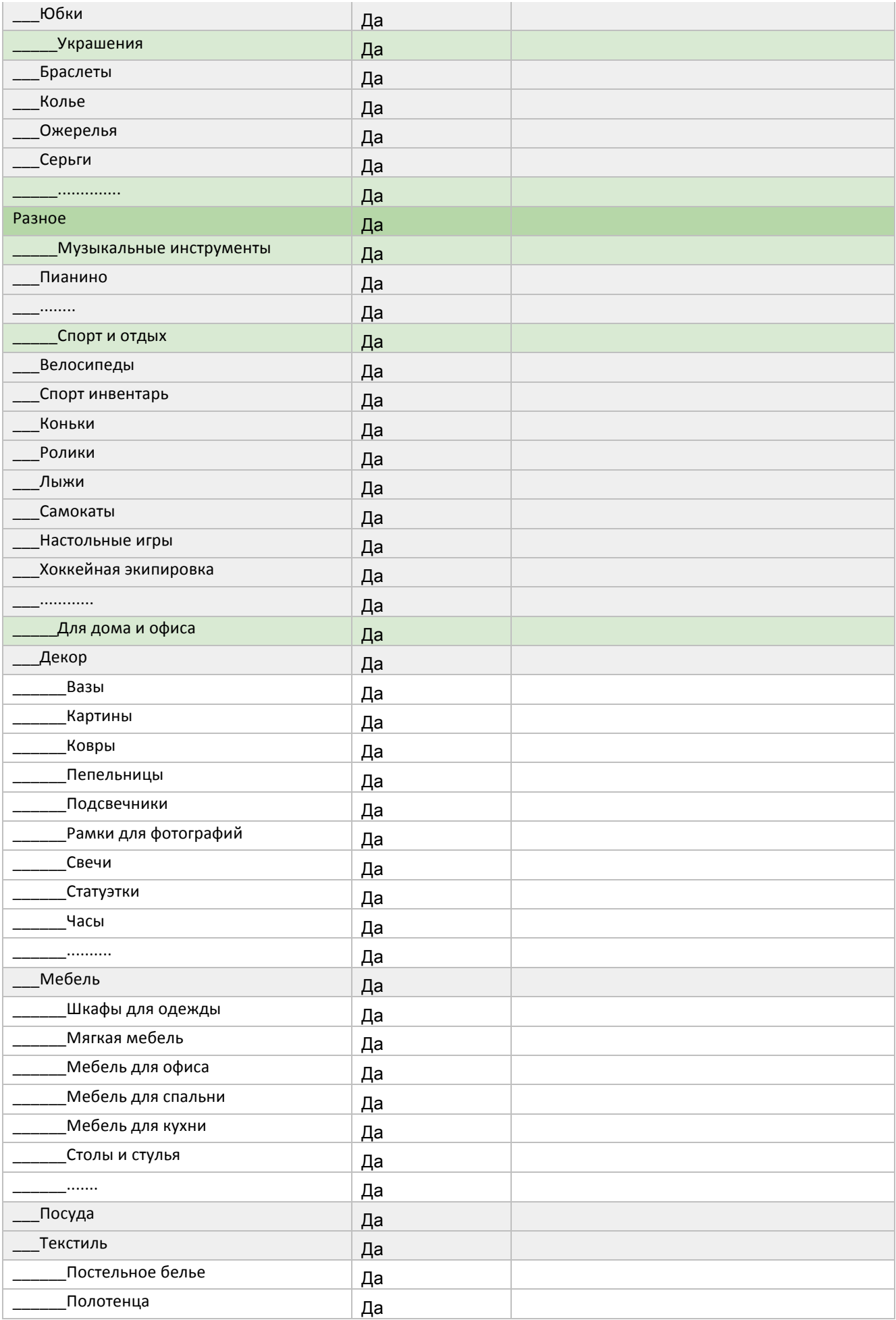

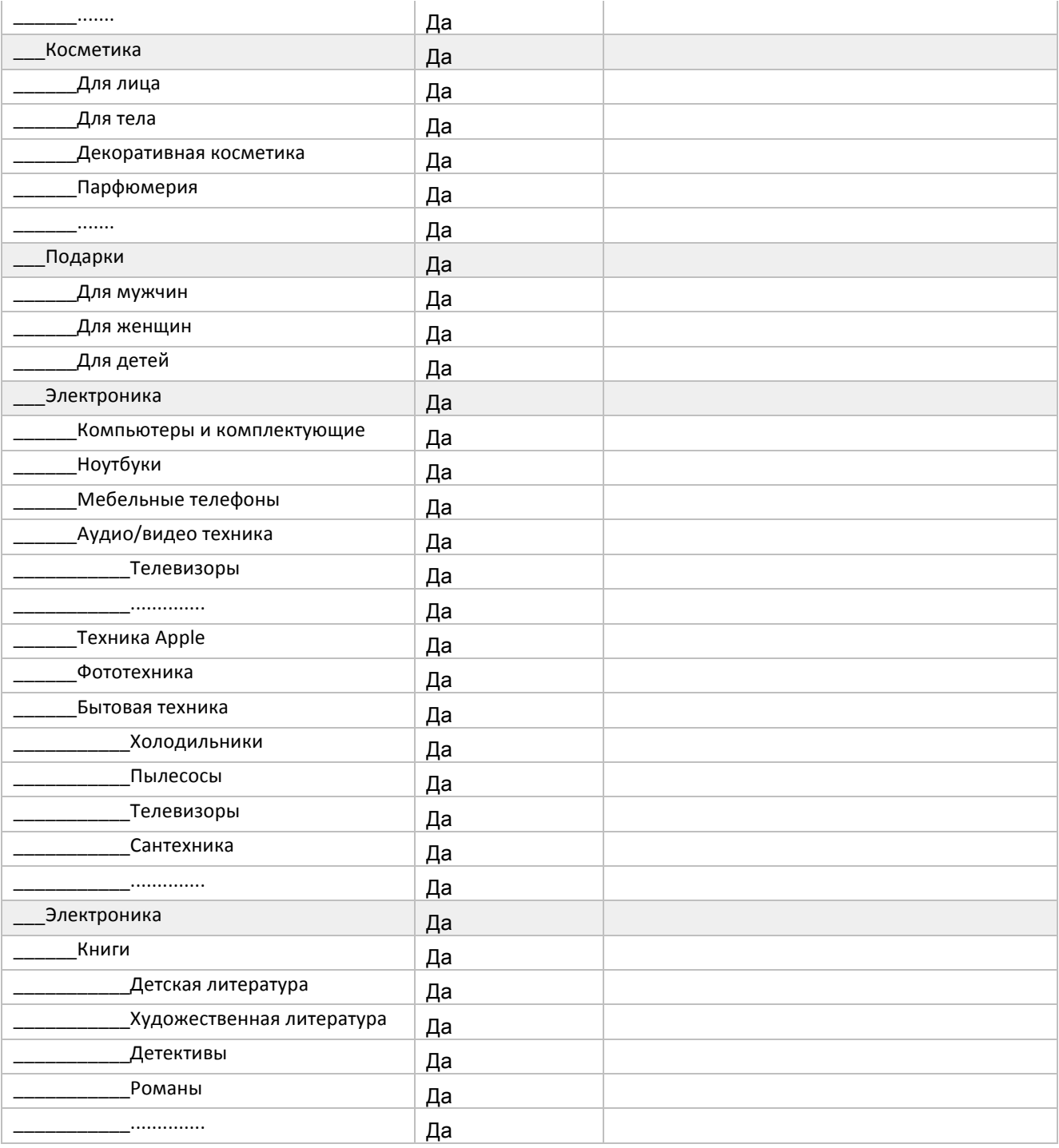